## **Servisní návod pro odborníka** Regulační přístroj

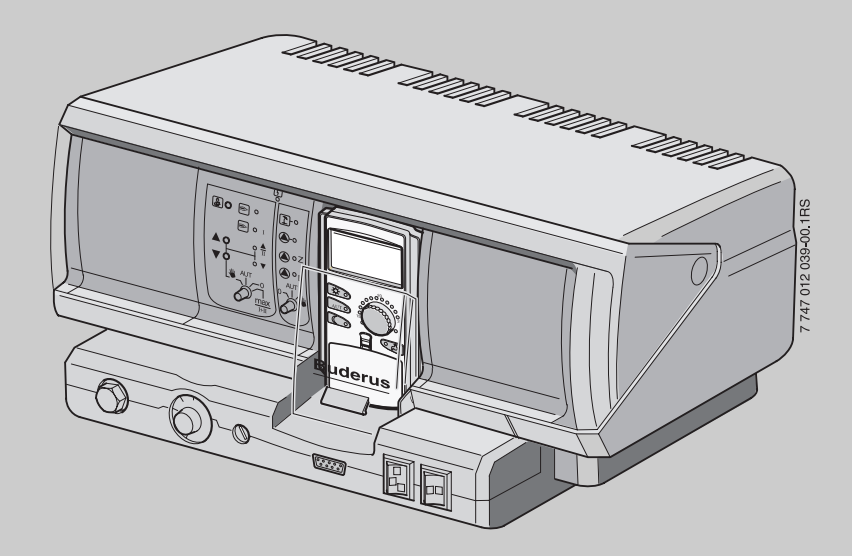

**Logamatic 4211**

**Před montáží a údržbou pečlivě pročtěte.**

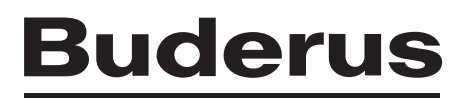

## **Obsah**

## **Obsah**

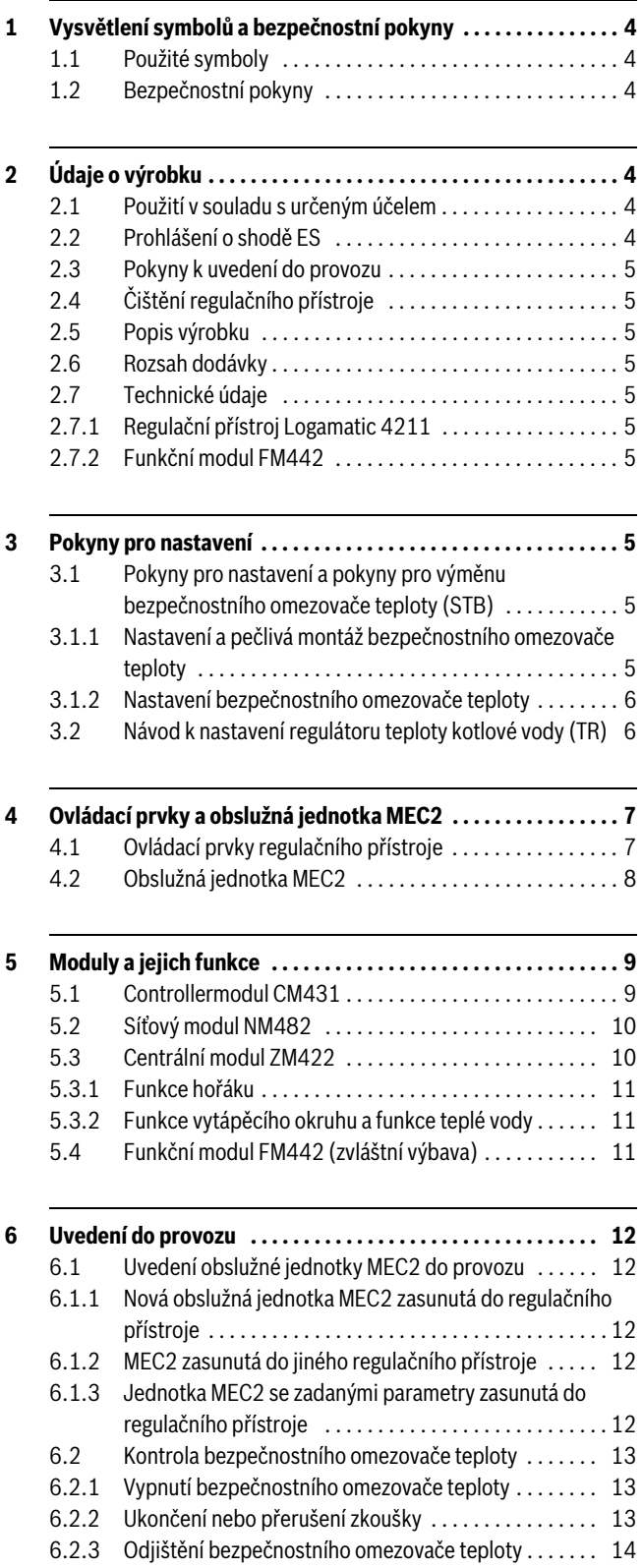

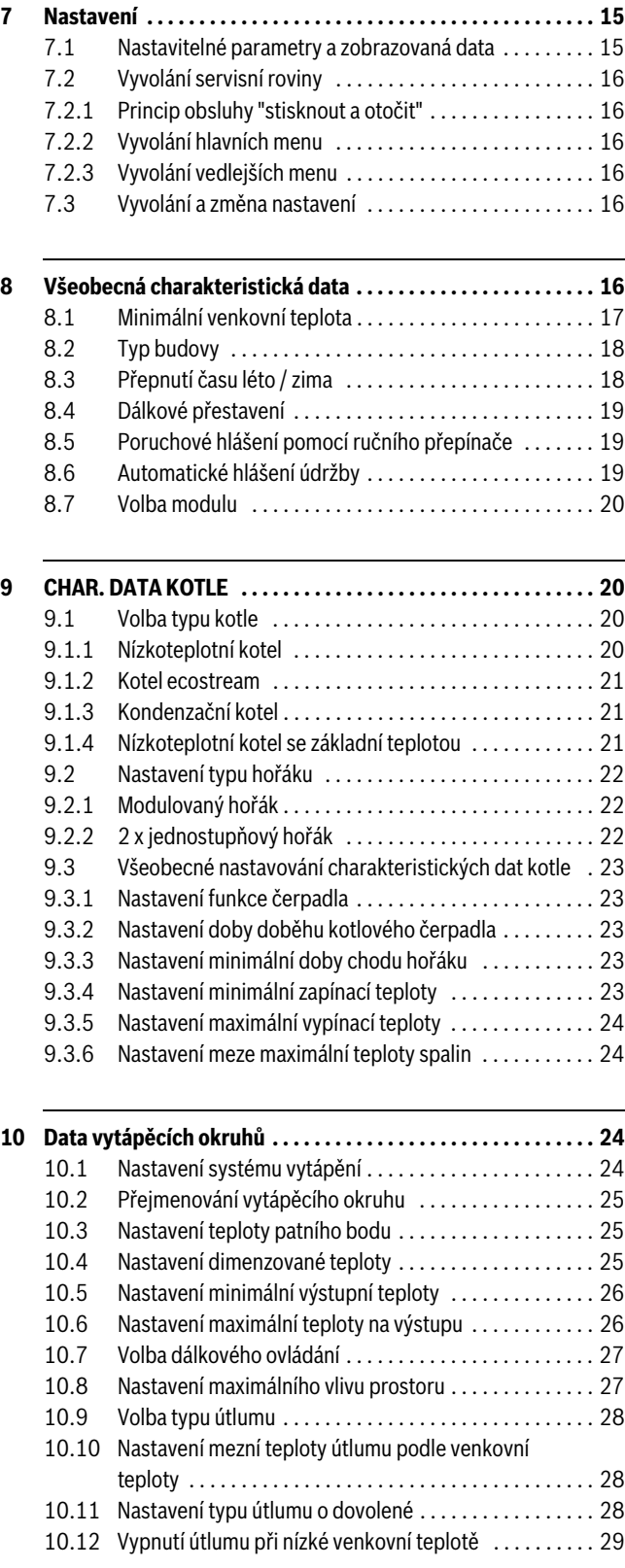

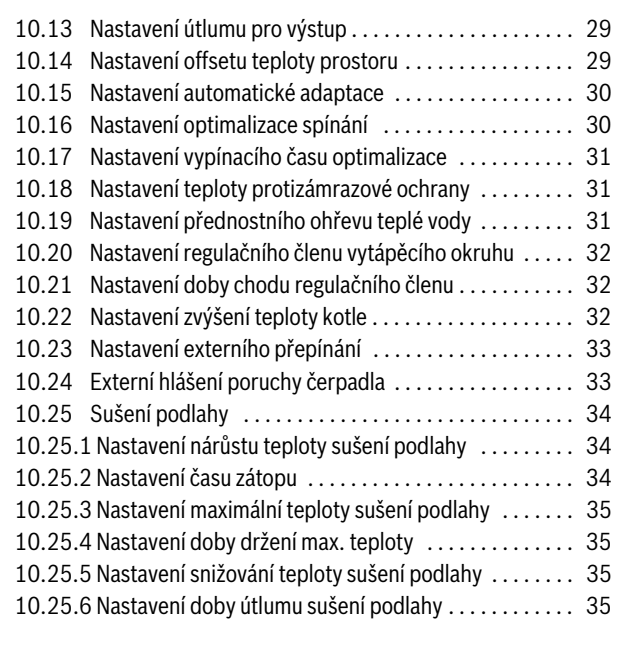

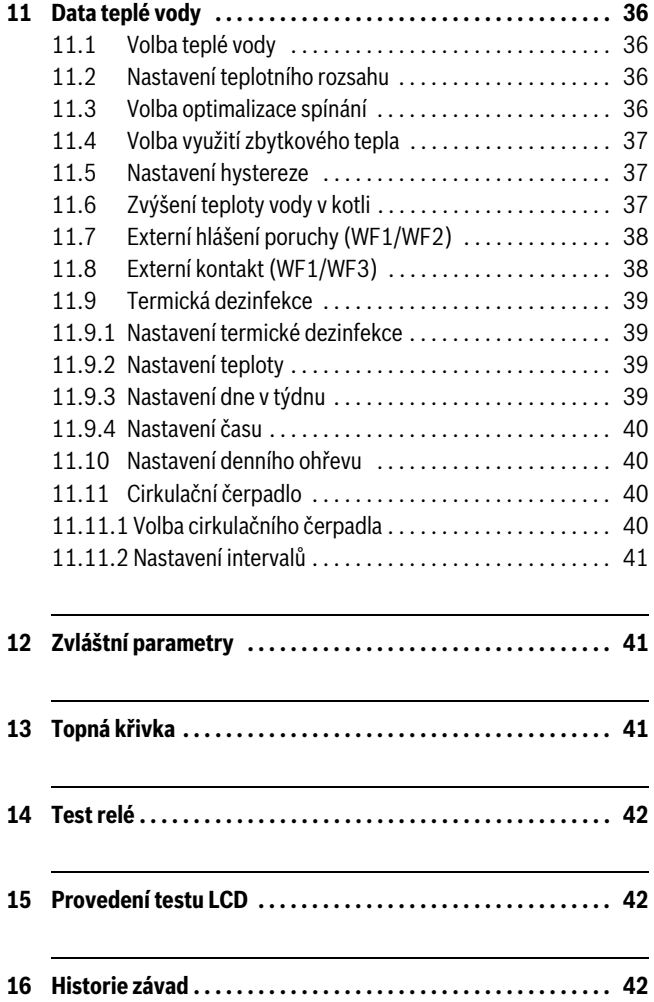

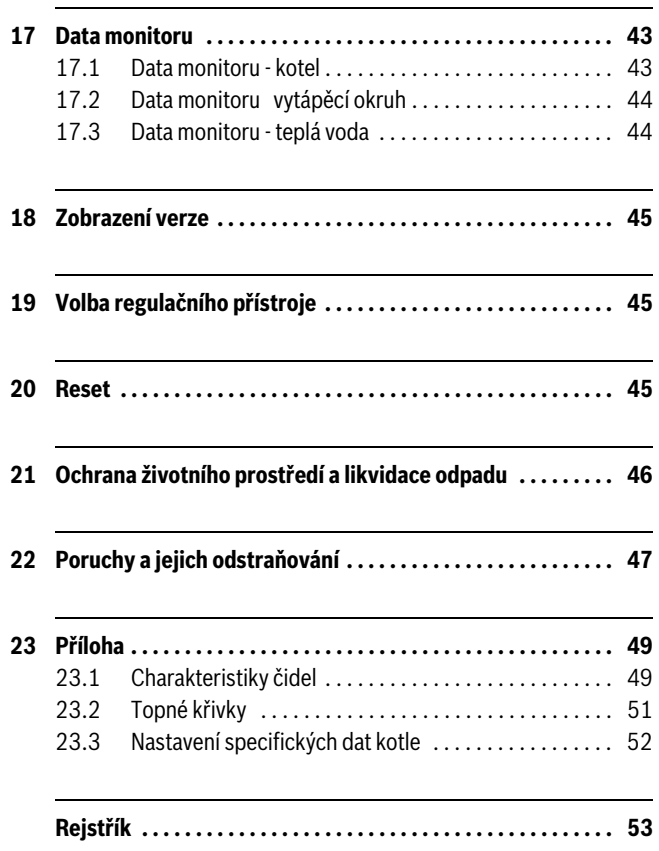

## <span id="page-3-0"></span>**1 Vysvětlení symbolů a bezpečnostní pokyny**

### <span id="page-3-1"></span>**1.1 Použité symboly**

#### **Výstražné pokyny**

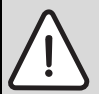

Výstražné pokyny v textu jsou označeny výstražným trojúhelníkem na šedém podkladě a opatřeny rámečkem.

Signální slova na začátku výstražných pokynů označují druh a závažnost následků, pokud nebude dodržen postup odvrácení nebezpečí.

- **UPOZORNĚNÍ** znamená, že může dojít k materiálním škodám.
- **POZOR** znamená, že může dojít k lehkým až středně těžkým poraněním osob.
- **VÝSTRAHA** signalizuje nebezpečí těžkého poranění osob.
- **NEBEZPEČÍ** znamená, že mohou vzniknout těžké újmy na zdraví osob.

#### **Důležité informace**

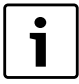

Důležité informace neobsahující ohrožení člověka nebo materiálních hodnot jsou označeny vedle uvedeným symbolem. Od ostatního textu jsou nahoře a dole odděleny čárami.

#### **Další symboly**

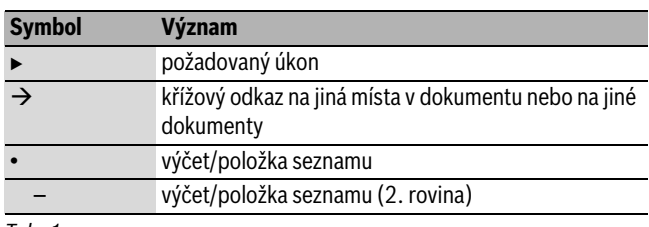

*Tab. 1*

#### <span id="page-3-2"></span>**1.2 Bezpečnostní pokyny**

#### **Všeobecné bezpečnostní pokyny**

Nedodržování bezpečnostních upozornění může vést k těžkým újmám na zdraví – někdy i s následkem smrti – a rovněž i k hmotným škodám a k poškození životního prostředí.

- $\blacktriangleright$  Zajistěte, aby instalaci a připojení odtahu spalin, uvedení do provozu, údržbu a udržování v provozuschopném stavu prováděla pouze odborná firma.
- $\triangleright$  Údržbu provádějte nejméně jednou za rok. Přitom zkontrolujte bezchybnou funkci celého zařízení. Zjištěné závady a nedostatky ihned odstraňte.
- $\triangleright$  Před uvedením zařízení do provozu si pečlivě pročtěte bezpečnostní pokyny.

#### **Originální náhradní díly**

Výrobce nepřebírá žádnou odpovědnost za škody způsobené použitím neoriginálních dílů.

 $\triangleright$  Používejte pouze originální náhradní díly a příslušenství od výrobce.

#### **Nebezpečí opaření**

Je-li teplota teplé vody nastavená na více než 60 °C, může dojít k opaření.

 $\blacktriangleright$  Teplou vodu nikdy nepouštějte bez smíchání se studenou.

#### **Škody vzniklé v důsledku obsluhy**

Chyby při obsluze mohou způsobit újmu na zdraví osob a/nebo materiální škody.

- $\triangleright$  Zajistěte, aby děti nemohly bez dozoru přístroj obsluhovat nebo aby se stal předmětem jejich hry.
- $\blacktriangleright$  Zajistěte, aby k přístroji měly přístup pouze osoby, které jsou schopné jej odborně obsluhovat.
- B Instalaci, uvedení do provozu a údržbu smí provádět pouze specializovaná firma.
- ► Před vybalením přístroje se dotkněte některého otopného tělesa nebo uzemněného, kovového vodovodu, abyste ze svého těla vybili elektrostatický náboj.

#### **Ohrožení života elektrickým proudem**

- $\blacktriangleright$  Zaiistěte, aby práce na elektrické instalaci prováděla pouze autorizovaná odborná firma.
- Elektroinstalační práce provádějte v souladu s platnými předpisy.
- $\triangleright$  Zajistěte, aby bylo k dispozici standardní zařízení k odpojení od elektrické sítě na všech pólech. Není-li k dispozici žádné odpojovací zařízení, je nutné je namontovat.
- ► Před otevřením regulačního přístroje odpojte topný systém odpojovacím zařízením úplně od el. napájení. Zajistěte proti neúmyslnému opětovnému zapnutí.

#### **Poškození zařízení mrazem**

Je-li topný systém odstaven z provozu, hrozí při mrazivém počasí nebezpečí zamrznutí.

 $\triangleright$  Pro ochranu topného systému před zamrznutím vypusťte potrubí otopné a pitné vody v nejnižším místě.

## <span id="page-3-3"></span>**2 Údaje o výrobku**

Tento servisní návod obsahuje důležité informace o bezpečném a odborném uvedení do provozu regulačního přístroje Logamatic 4211 a o jeho servisu.

Servisní návod je určen pro odborného topenáře, který – na základě svého odborného vzdělání a zkušeností – má znalosti v zacházení s vytápěcími zařízeními a také s vodovodními instalacemi. Sami provádějte servisní práce jen v tom případě, máte-li tyto odborné znalosti.

Vysvětlete zákazníkovi funkci a obsluhu zařízení.

#### <span id="page-3-4"></span>**2.1 Použití v souladu s určeným účelem**

Regulační přístroj Logamatic 4211 slouží pouze k regulaci a kontrole topných systémů ve vícegeneračních rodinných domech, obytných komplexech a jiných budovách.

#### <span id="page-3-5"></span>**2.2 Prohlášení o shodě ES**

Tento výrobek vyhovuje svou konstrukcí a provozními vlastnostmi příslušným evropským směrnicím i doplňujícím národním požadavkům. Shoda byla prokázána udělením značky CE.

Prohlášení o shodě tohoto výrobku si lze prohlédnout na webové adrese www.buderus.de/konfo, anebo vyžádat u příslušné pobočky značky Buderus.

#### <span id="page-4-0"></span>**2.3 Pokyny k uvedení do provozu**

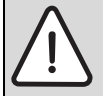

**NEBEZPEČÍ:** Možnost ohrožení života či poškození zařízení příliš vysokou teplotou.

Všechny díly vystavené přímo nebo nepřímo vysokým teplotám musejí být pro takové teploty dimenzovány.

- B Kabely a vedení instalujte v dostatečné vzdálenosti od horkých částí kotle.
- $\triangleright$  Kabely a vedení instalujte pokud možno v kabelových vedeních, která jsou k tomu určena, nebo nad tepelnou izolací kotle.
- ► Před zapnutím regulačního přístroje zkontrolujte, zda ruční spínače na regulačním přístroji a funkčních modulech jsou v poloze **AUT**.
- B Nastavení provedená při uvedení do provozu a přiřazení vytápěcích okruhů zapište do protokolu o nastavení, který je součástí návodu k obsluze regulačního přístroje.
- $\triangleright$  Nejprve zapněte regulační přístroj a potom kotel.
- $\triangleright$  Nejprve vypněte kotel a potom regulační přístroj.
- $\triangleright$  Zajistěte odběr tepla, jinak dojde k vypnutí kotle a jeho následnému přechodu do stavu poruchy.

#### <span id="page-4-1"></span>**2.4 Čištění regulačního přístroje**

 $\blacktriangleright$  Regulační přístroj čistěte pouze vlhkým hadrem.

#### <span id="page-4-2"></span>**2.5 Popis výrobku**

Digitální regulační přístroj Logamatic 4211 je vhodný pro ovládání stacionárního olejového či plynového kotle Buderus s jednostupňovým, dvoustupňovým nebo modulovaným hořákem.

Základní vybavení již obsahuje funkci ohřevu pitné vody (zásobníkový systém) a funkci regulace vytápěcího okruhu (jeden vytápěcí okruh bez regulačního členu). Za účelem přizpůsobení topnému systému jej lze rozšířit dvěma funkčními moduly.

#### <span id="page-4-3"></span>**2.6 Rozsah dodávky**

Dodávka obsahuje:

- Digitální regulační přístroj Logamatic 4211 s obslužnou jednotkou M<sub>FC2</sub>
- Čidlo venkovní teploty FA
- Čidlo teploty kotlové vody FK

#### <span id="page-4-4"></span>**2.7 Technické údaje**

#### <span id="page-4-5"></span>**2.7.1 Regulační přístroj Logamatic 4211**

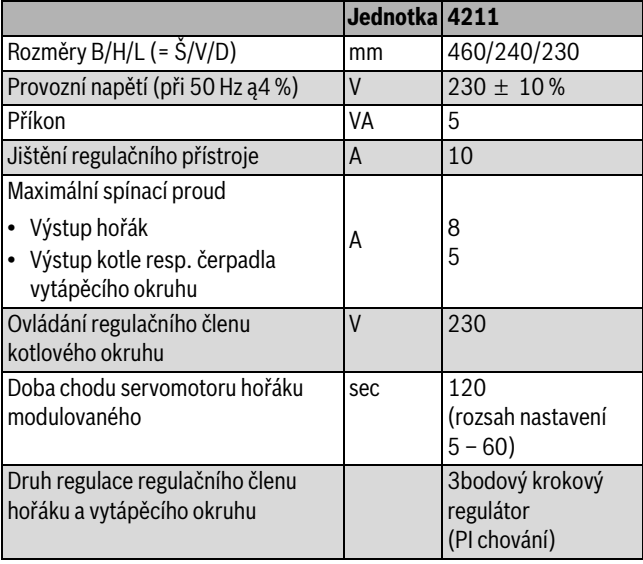

*Tab. 2 Technické údaje regulačního přístroje Logamatic 4211*

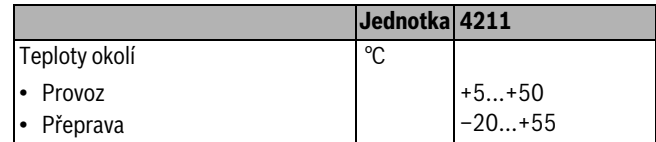

*Tab. 2 Technické údaje regulačního přístroje Logamatic 4211*

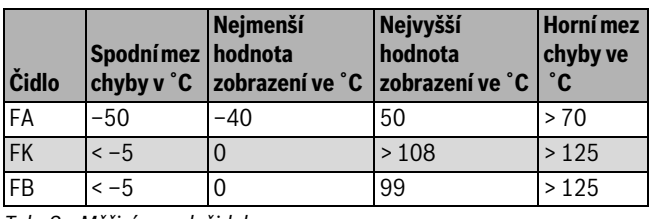

*Tab. 3 Měřicí rozsah čidel*

#### <span id="page-4-6"></span>**2.7.2 Funkční modul FM442**

|                                                                            | Jednotka Hodnota |                                              |
|----------------------------------------------------------------------------|------------------|----------------------------------------------|
| Provozní napětí (při 50 Hz $\pm$ 4 %)                                      |                  | $230 \pm 10\%$                               |
| Příkon                                                                     | VA               | $\overline{2}$                               |
| Maximální spínací proud na výstupu<br>oběhového čerpadla vytápěcího okruhu | А                | 5                                            |
| Ovládání regulačního členu vytápěcího<br>okruhu                            | $\vee$           | 230                                          |
| Doba chodu servomotoru                                                     | sec              | 120 (Ize nastavit<br>$10 - 600$              |
| Druh regulátoru                                                            |                  | 3bodový krokový<br>regulátor<br>(PI chování) |

*Tab. 4 Technické údaje funkčního modulu FM442*

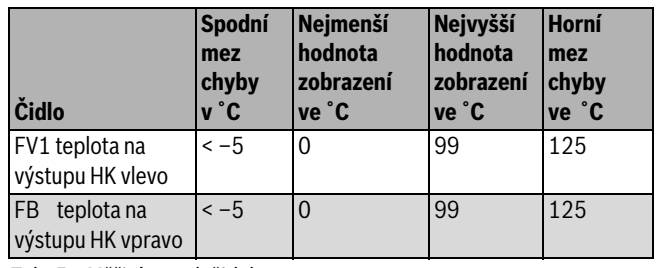

*Tab. 5 Měřicí rozsah čidel*

#### <span id="page-4-7"></span>**3 Pokyny pro nastavení**

#### <span id="page-4-8"></span>**3.1 Pokyny pro nastavení a pokyny pro výměnu bezpečnostního omezovače teploty (STB)**

#### <span id="page-4-9"></span>**3.1.1 Nastavení a pečlivá montáž bezpečnostního omezovače teploty**

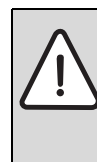

**NEBEZPEČÍ:** Nebezpečí ohrožení života elektrickým proudem!

B Před otevřením regulačního přístroje odpojte regulační přístroj kompletně od elektrické sítě a zajistěte proti náhodnému zapnutí.

Aby bylo možné požadované teploty nastavit, je nutno bezpečnostní omezovač teploty (STB) vyjmout ze skříně regulačního přístroje.

- $\blacktriangleright$  Povolte šrouby [1].
- ▶ Sejměte víko [2].
- ► Odšroubujte ochrannou čepičku [3].
- Povolte šroubení.
- ► STB vyjměte společně s montážní deskou a proveďte nastavení  $(\rightarrow$  kapitola [3.1.2\)](#page-5-0).

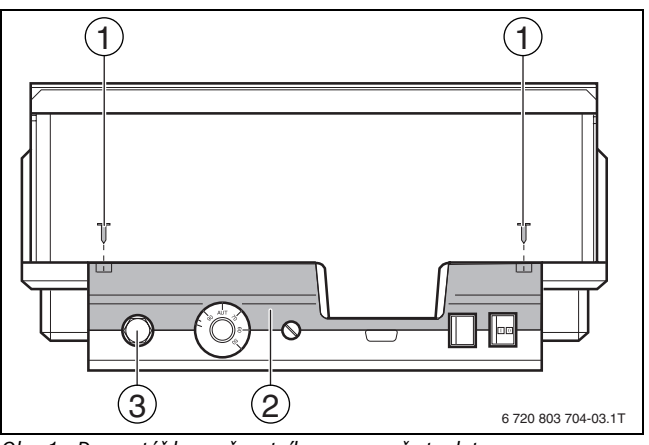

*Obr. 1 Demontáž bezpečnostního omezovače teploty*

- [1] Šrouby
- [2] Víko
- [3] Ochranná čepička STB

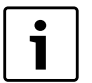

Bezpečnostní omezovač teploty je třeba podle místních předpisů a norem, jakož i s ohledem na homologaci kotle nastavit na maximálně dovolenou teplotu topného systému.

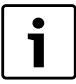

Výrobní nastavení je 110 °C.

#### <span id="page-5-0"></span>**3.1.2 Nastavení bezpečnostního omezovače teploty**

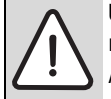

**UPOZORNĚNÍ:** Možnost poškození zařízení v důsledku neodborné montáže STB na kotel! Aby bylo možné dosáhnout bezpečného a rychlého odpojení při nadměrné teplotě, je třeba zasunout čidlo do jímky co nejdál. Dbejte na velmi dobrý přestup tepla z čidla STB na kotel. Čidla musejí být zajištěna pojistkami (součást dodávky) v jímce. Kapilární trubičky se nesmějí poškodit nebo zalomit.

- ► Před uvedením do provozu zkontrolujte funkčnost STB.
- $\blacktriangleright$  Opakované zkoušky je třeba provádět podle údajů výrobce kotle.

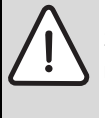

**NEBEZPEČÍ:** Možnost ohrožení života či poškození

zařízení v důsledku nesprávného odpojení STB!  $\blacktriangleright$  Před uvedením do provozu zkontrolujte správné odpojení STB.

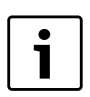

Kotle, u nichž se STB nastavuje na 120 °C, podléhají zvláštním předpisům a normám. Musejí splňovat splňovat podmínky.

#### **Varianta A**

- $\blacktriangleright$  Povolte šroub [3].
- $\blacktriangleright$  Teplotní stupnici [2] nastavte na značku [1].
- ▶ Šroub [3] opět utáhněte.

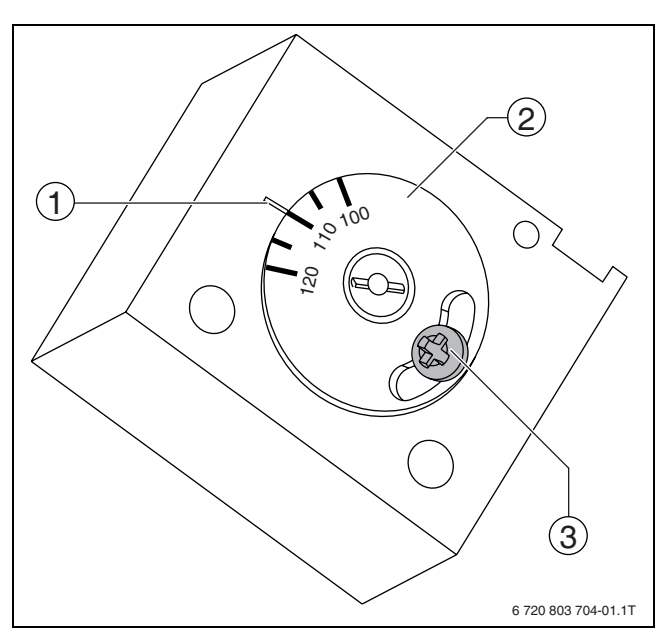

*Obr. 2 Nastavení bezpečnostního omezovače teploty - varianta A*

- [1] Značka
- [2] Teplotní stupnice
- [3] Šroub
- ▶ STB namontujte do skříně.
- $\triangleright$  STB zkontrolujte ( $\rightarrow$  kapitola [6.2,](#page-12-0) str[. 13\)](#page-12-0).

#### **Varianta B**

 $\triangleright$  Šroubovákem nastavte příslušnou teplotu.

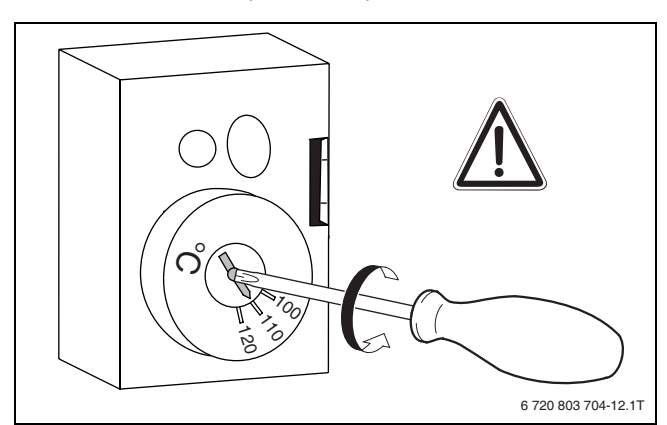

- *Obr. 3 Nastavení bezpečnostního omezovače teploty varianta B*
- STB namontujte do skříně.
- $\triangleright$  STB zkontrolujte ( $\rightarrow$  kapitola [6.2,](#page-12-0) str[. 13\)](#page-12-0).

#### <span id="page-5-1"></span>**3.2 Návod k nastavení regulátoru teploty kotlové vody (TR)**

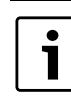

Přestavení regulátoru teploty kotlové vody z 90 ˚C na 105 ˚C (pouze při nastavení bezpečnostního omezovače teploty STB na 120 ˚C).

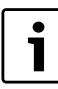

Regulační přístroje Logamatic lze provozovat max. do 99 °C ( $\rightarrow$  kapitol[a 9.3.5](#page-23-0), str. [24](#page-23-0)).

U zařízení, která potřebují teplotu kotlové vody vyšší než 90 ˚C (upozornění!), lze regulátor teploty kotlové vody přestavit z 90 ˚C na 105 ˚C.

- B Vytáhněte nastavovací knoflík.
- ► Ulomte zarážku [1].

## **Buderus**

B Nastavovací knoflík opět nasaďte.

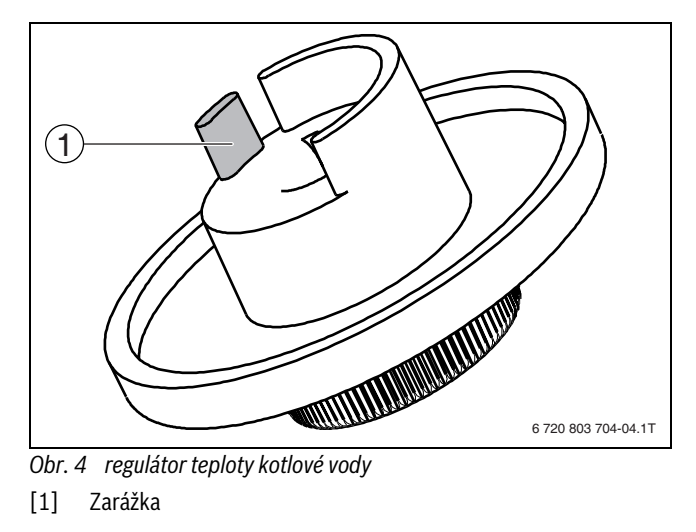

## <span id="page-6-0"></span>**4 Ovládací prvky a obslužná jednotka MEC2**

### <span id="page-6-1"></span>**4.1 Ovládací prvky regulačního přístroje**

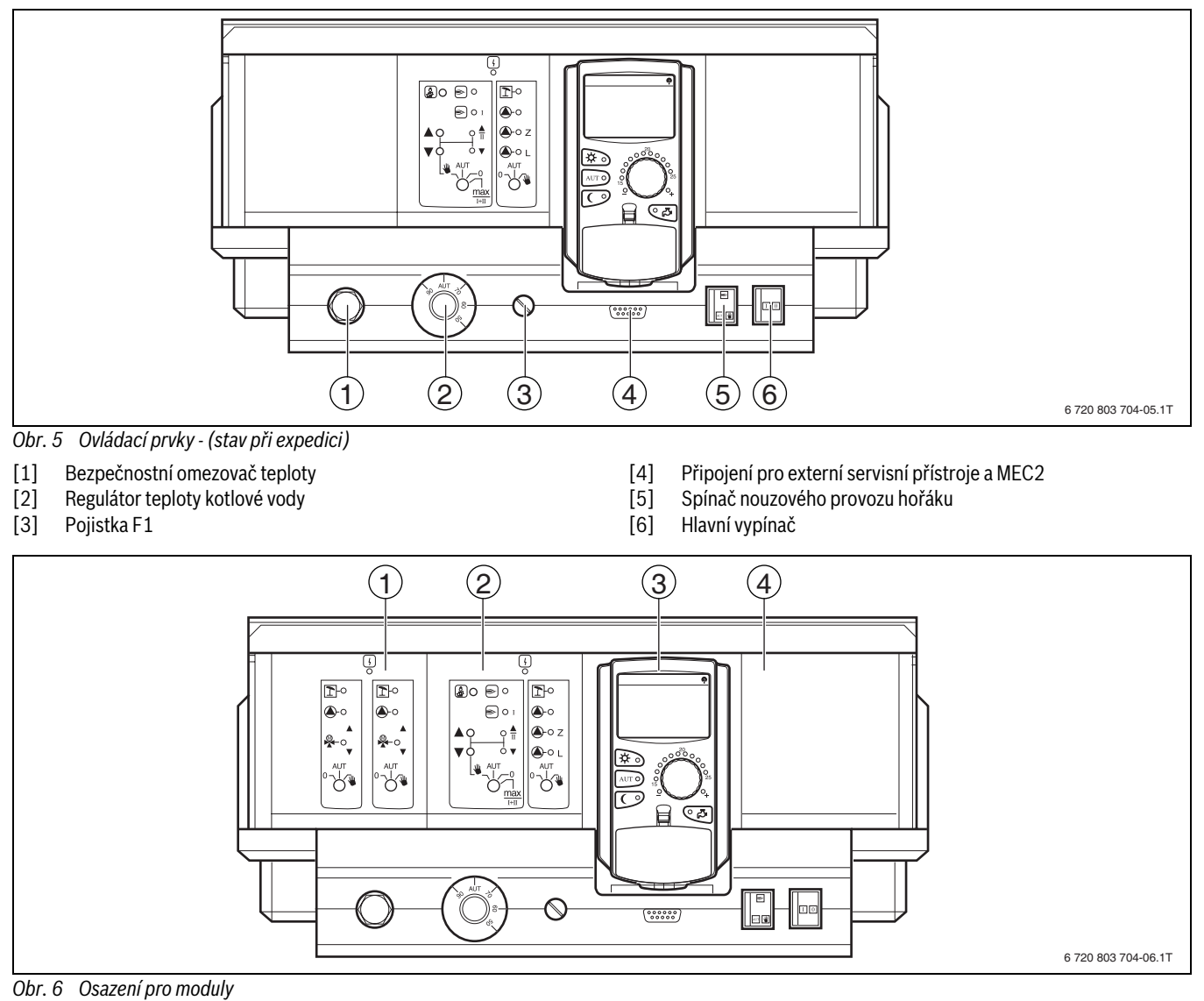

- [1] Místo pro zasunutí 1: např. FM442 vytápěcí okruh 1, vytápěcí okruh 2
- [2] Místo pro zasunutí A: ZM422 přípojné vedení pro externí výrobu tepla, vytápěcí okruh 0
- [3] Místo pro zasunutí B: MEC2 (CM431) obslužná jednotka MEC2 [4] Místo pro zasunutí 2: např. FM442 - vytápěcí okruh 3, vytápěcí okruh 4

### <span id="page-7-0"></span>**4.2 Obslužná jednotka MEC2**

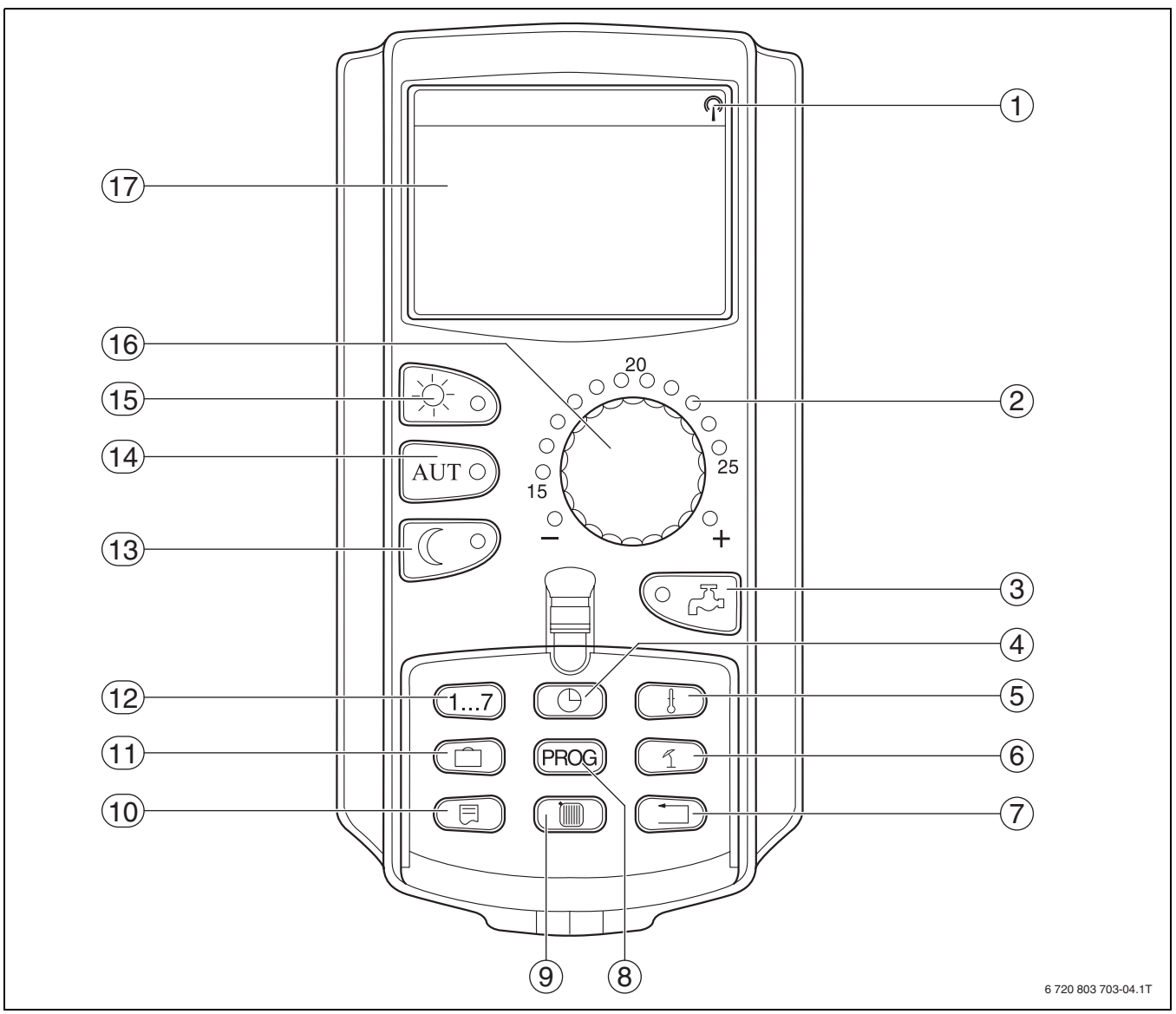

<span id="page-7-1"></span>*Obr. 7 Obslužná jednotka MEC2*

- [1] Signál rádiových hodin (pouze na území Německa)
- [2] Zobrazení nastavené požadované teploty prostoru
- [3] Zadávání teploty teplé vody/jednorázový ohřev
- [4] Nastavení času<br>[5] Změna teplotní
- Změna teplotních hodnot
- [6] Přepnutí léto / zima
- [7] Zpět ke standardnímu zobrazení
- [8] Volba programu spínacích hodin
- [9] Volba vytápěcích okruhů/okruhu teplé vody
- [10] Volba standardního zobrazení
- [11] zadávání dnů dovolené
- [12] Zadávání dnů v týdnu
- [13] Trvalý provoz vytápění se sníženou teplotou
- [14] Automatický provoz vytápění podle spínacích časů
- [15] Trvalý provoz vytápění
- [16] Otočný knoflík
- [17] Displej

## <span id="page-8-0"></span>**5 Moduly a jejich funkce**

Jsou zde uvedeny všechny moduly, jimiž je, popř. může být, regulační přístroj Logamatic 4211 vybaven.

Na následujících stránkách jsou informace o nejdůležitějších modulech, které můžete nainstalovat.

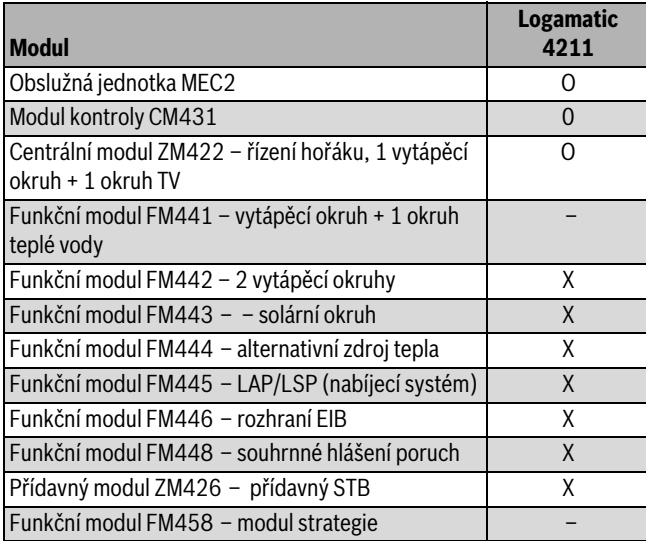

<span id="page-8-2"></span>*Tab. 6 Moduly a jejich funkce*

- [O] základní vybavení
- [X] doplňková výbava
- [ ] kombinace není možná

#### <span id="page-8-1"></span>**5.1 Controllermodul CM431**

#### <span id="page-8-3"></span>**Nastavení adresy regulačního přístroje**

Nastavení adresy [1] se u regulačního přístroje Logamatic 4211 nachází na modulu CM431 (za obslužnou jednotkou MEC2).

- ► Sejměte obslužnou jednotku MEC2.
- $\blacktriangleright$  Adresu regulačního přístroje nastavte šroubovákem apod.

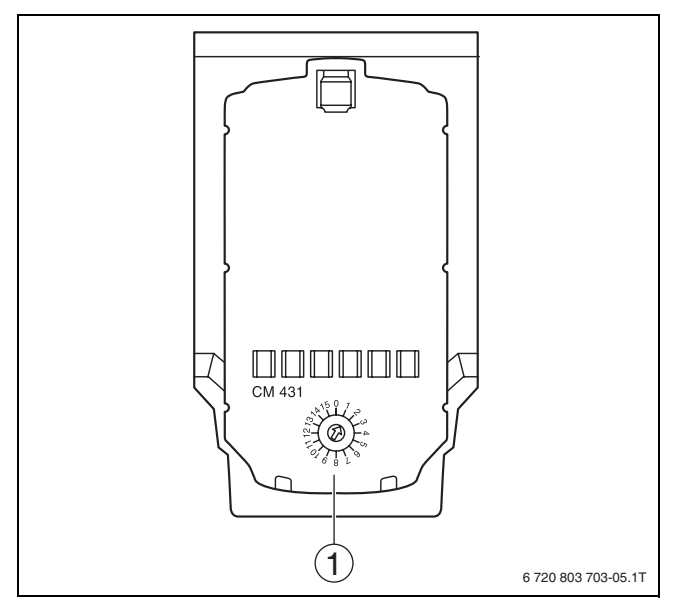

*Obr. 8 Nastavení adresy*

[1] Nastavení adresy

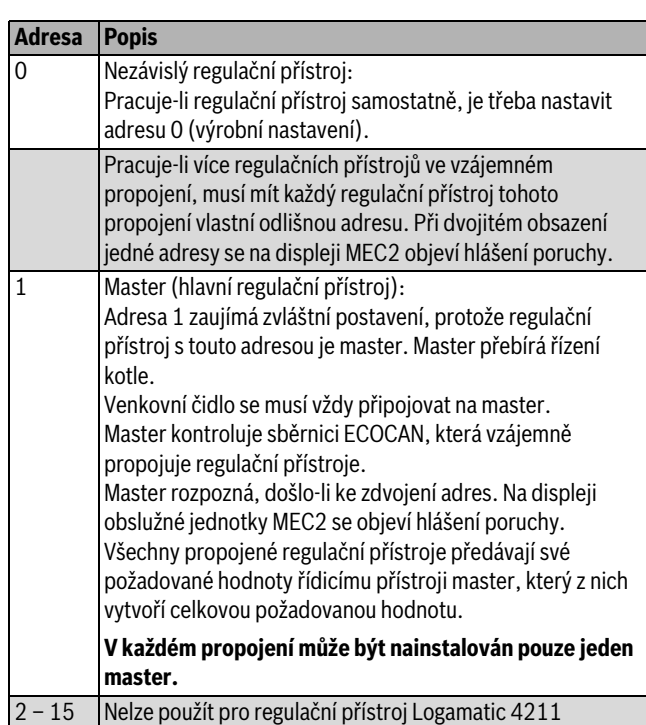

*Tab. 7 Adresy regulačního přístroje*

#### <span id="page-9-0"></span>**5.2 Síťový modul NM482**

#### <span id="page-9-4"></span>**Zakončovací odpor při propojení více regulačních přístrojů**

**NEBEZPEČÍ:** Nebezpečí ohrožení života elektrickým proudem!

- B Veškeré práce na elektrickém zařízení svěřujte pouze autorizovaným odborníkům.
- Před otevřením regulačního přístroje odpojte regulační přístroj kompletně od elektrické sítě a zajistěte proti náhodnému zapnutí.

Aby mohl být mezi více regulačními přístroji zajištěn bezporuchový přenos dat, musí se u obou regulačních přístrojů, které jsou od sebe nejvíce vzdáleny, vložit zakončovací odpor.

Zakončovací odpor se nachází na straně součástek síťového modulu NM482 a zapíná se hákovým spínačem (obr[. 9,](#page-9-2) [2]).

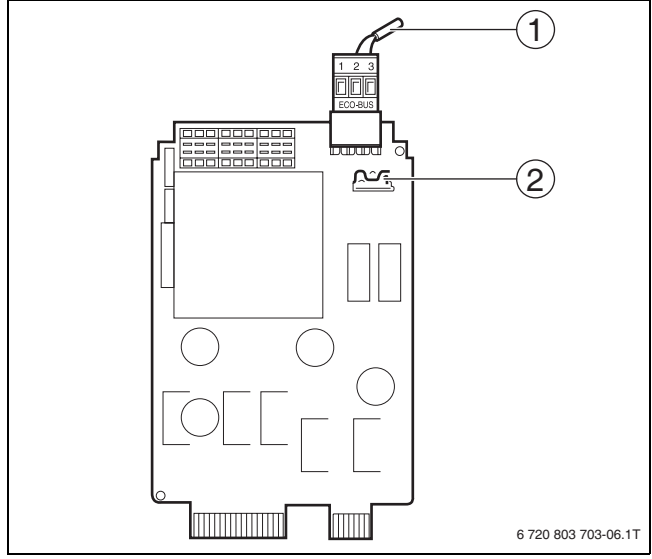

- <span id="page-9-2"></span>*Obr. 9 Síťový modul NM482*
- [1] ECOCAN-Bus
- [2] Hákový spínač S1 (pro zakončovací odpor) Výrobní nastavení: rozepnuto

Výrobní nastavení je: Hákový spínač S1 rozepnut = odpor není vložen.

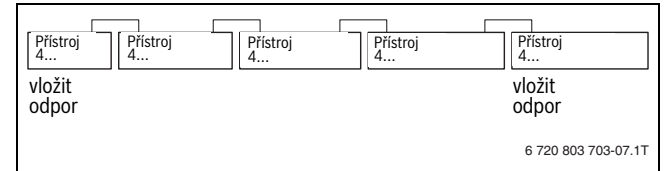

*Obr. 10 Příklad připojení zakončovacího odporu při několika regulačních přístrojích*

#### <span id="page-9-1"></span>**5.3 Centrální modul ZM422**

Modul ZM422 patří k základnímu vybavení regulačního přístroje Logamatic 4211. Ruční přepínače na modulu jsou určeny pouze pro případy servisu a údržby.

Nejsou-li ruční spínače v automatické poloze, uskuteční se v MEC2 příslušné hlášení a indikace poruchy svítí.

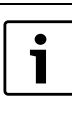

Ruční spínač nesmí být použit k vypnutí topného systému při dočasné nepřítomnosti. K tomuto účelu je nutno použít funkci dovolená ( $\rightarrow$  návod k obsluze regulačního přístroje).

Regulační funkce probíhají během ručního provozu omezeně dále.

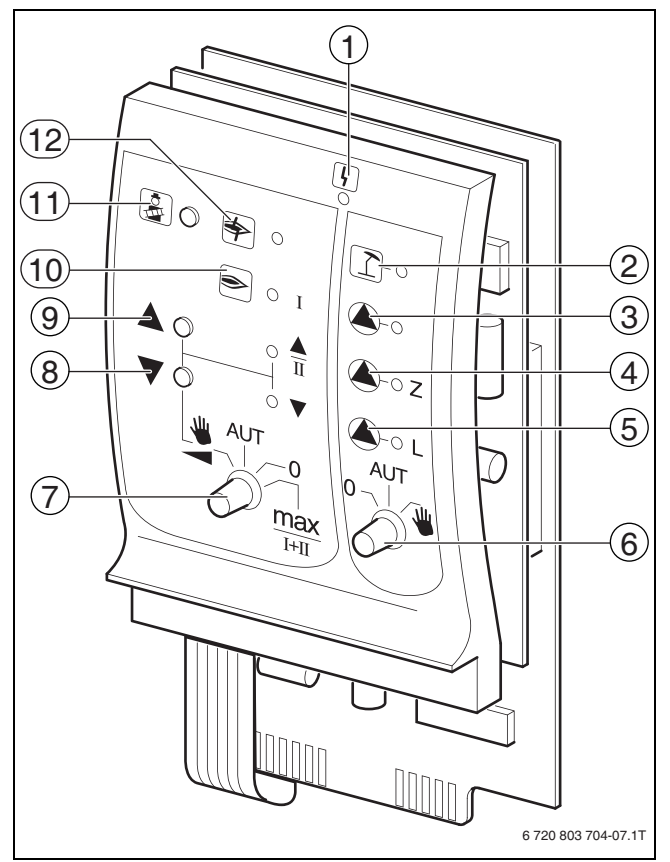

#### <span id="page-9-3"></span>*Obr. 11 ZM422*

[1] Všeobecná porucha

např. závady na straně stavby, závady čidel, externí poruchy, chyby kabelového propojení, interní závady modulu, ruční provoz. Chybová hlášení se objevují jako čitelný text na obslužné jednotce MEC2.

- [2] Kotlový okruh 0 v letním provozu
- [3] Vytápěcí okruh 0 popř. kotlové čerpadlo v provozu
- [4] Cirkulační čerpadlo v provozu
- [5] Nabíjecí čerpadlo zásobníku v provozu
- [6] Ruční spínač vytápěcí okruh a teplá voda vytápěcí okruh
- [7] Ruční spínač hořáku
- [8] Modulovaný výkon se snižuje
	- [9] Modulovaný výkon se zvyšuje/2. stupeň v provozu
	- [10] Hořák v provozu
	- [11] Tlačítko testu spalin
	- [12] Porucha hořáku

#### <span id="page-10-0"></span>**5.3.1 Funkce hořáku**

#### <span id="page-10-4"></span>**Spalinový test**

► Tlačítko Test spalin (→ obr. [11](#page-9-3), [11], str. [10](#page-9-3)) stiskněte na několik sekund.

Regulace vytápění pracuje 30 minut se zvýšenou teplotou na výstupu. Během testu spalin blikají střídavě indikace pro **poruchu** a **pro letní provoz**.

Chcete-li test spalin přerušit:

B Stiskněte znovu tlačítko **Test spalin**.

#### **Ruční spínač hořáku**

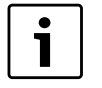

V normálním provozu se ruční spínač nachází v poloze **AUT**.

Polohy **0**, **Ruka** a **max I + II** jsou speciální nastavení ručního spínače hořáku ( $\rightarrow$  obr. [11,](#page-9-3) [7], str. [10](#page-9-3)), která smějí provádět jen odborní pracovníci.

Hořák může být přímo aktivován ručním spínačem.

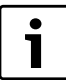

Aktuální funkce jsou zobrazovány světelnými diodami.

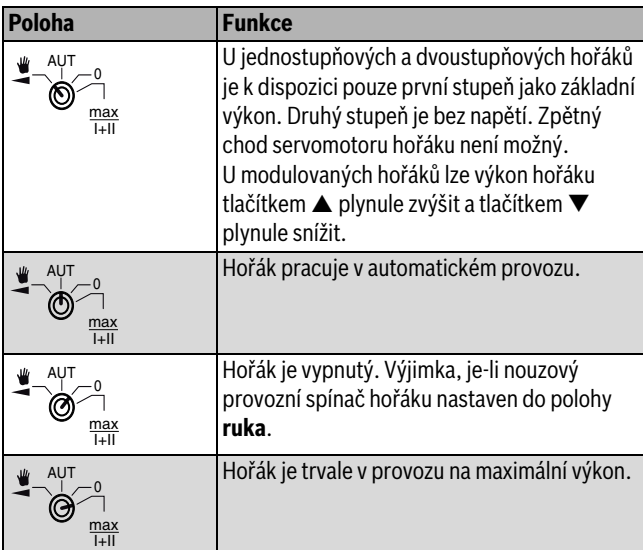

*Tab. 8 Funkce hořáku ZM422*

#### <span id="page-10-1"></span>**5.3.2 Funkce vytápěcího okruhu a funkce teplé vody**

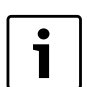

V normálním provozu se ruční spínač nachází v poloze **AUT**.

Polohy **0** a **ruka** jsou speciální nastavení ručního spínače vytápěcího okruhu a teplé vody ( $\rightarrow$  obr[. 11,](#page-9-3) [6], str. [10\)](#page-9-3), která smějí provádět jen odborní pracovníci.

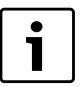

Aktuální funkce jsou zobrazovány světelnými diodami.

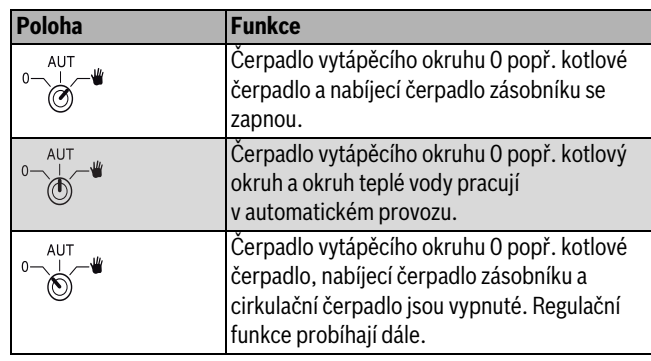

*Tab. 9 Funkce vytápěcího okruhu a funkce teplé vody ZM422*

#### <span id="page-10-2"></span>**5.4 Funkční modul FM442 (zvláštní výbava)**

Modul FM442 řídí dva na sobě nezávislé vytápěcí okruhy se směšovačem. Může být osazen vícekrát v jednom regulačním přístroji.

Ruční spínače na modulu mají servisní a údržbové funkce a působí výhradně na výstupy 230 V.

Nejsou-li ruční spínače v automatické poloze, uskuteční se v obslužné jednotce MEC2 příslušné hlášení a indikace **Porucha** svítí.

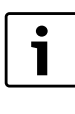

Ruční spínač nesmí být použit k vypnutí topného systému při dočasné nepřítomnosti. K tomuto účelu je nutno použít funkci dovolená ( $\rightarrow$  návod k obsluze regulačních přístrojů).

Regulační funkce probíhají během ručního provozu omezeně dále.

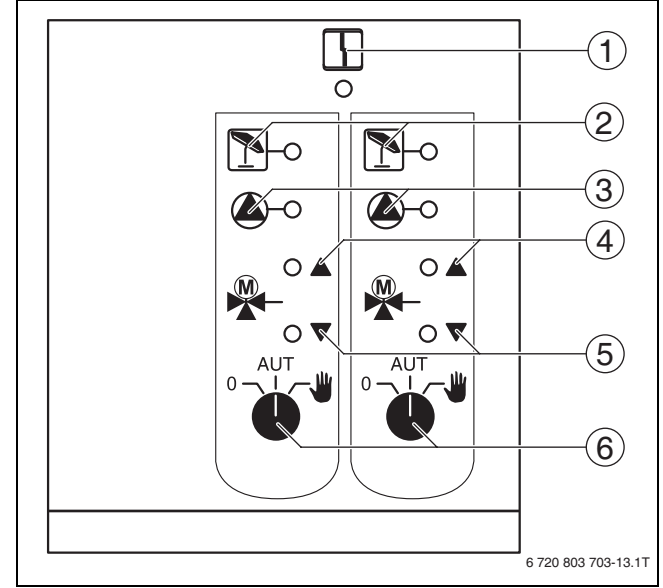

#### <span id="page-10-3"></span>*Obr. 12 FM442*

[1] Všeobecná porucha

např. závady na straně stavby, závady čidel, externí poruchy, chyby kabelového propojení, interní závady modulu, ruční provoz. Chybová hlášení se objevují jako čitelný text na obslužné jednotce MEC2.

- [2] Vytápěcí okruh v letním provozu
- [3] Čerpadlo vytápění v provozu
- [4] "Směšovač se otevírá" (větší teplo)
- [5] "Směšovač se zavírá" (menší teplo)
- [6] Ruční spínač vytápěcího okruhu např.pro vytápěcí okruh 1 a 2

#### <span id="page-11-5"></span>**Funkce vytápěcího okruhu**

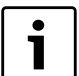

V normálním provozu se ruční spínač nachází v poloze **AUT**.

Polohy **0** a **ruka** jsou speciální nastavení ručního spínače vytápěcího okruhu  $(\rightarrow$  obr[. 12,](#page-10-3) [6]), která by měli provádět jen odborní pracovníci.

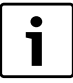

Aktuální funkce jsou zobrazovány světelnými diodami.

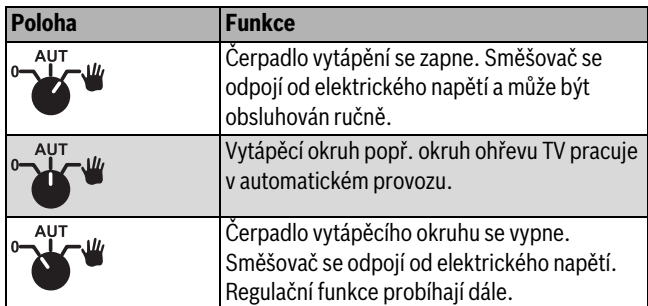

*Tab. 10 Funkce vytápěcího okruhu FM442*

## <span id="page-11-0"></span>**6 Uvedení do provozu**

#### <span id="page-11-1"></span>**6.1 Uvedení obslužné jednotky MEC2 do provozu**

Obslužná jednotka MEC2 může být použita pro všechny regulační přístroje systému Logamatic 4000.

- Obslužnou jednotku MEC2 lze použít tímto způsobem:
- přímo v regulačním přístroji,
- v nástěnném držáku jako dálkové ovládání,
- v adaptéru se separátním napájením.

Po připojení na napájecí napětí začne MEC2 s procesem inicializace. Na displeji se objeví údaj **MEC se aktivuje**.

Potom se objeví krátké upozornění, během něhož se specifikuje adresa regulačního přístroje.

Na displeji se objeví údaj **spojení s reg. přístrojem adresa XX** navázáno.

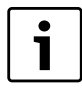

Je-li jednotka MEC2 nasazena v regulačním přístroji nebo v nástěnném držáku, rozpozná jednotka MEC2 automaticky, s kterým regulačním přístrojem je spojena (automatická identifikace). Regulační přístroj se nemusí volit.

V závislosti na případu použití se na displeji objevují rozdílná hlášení.

#### <span id="page-11-2"></span>**6.1.1 Nová obslužná jednotka MEC2 zasunutá do regulačního přístroje**

Je-li nová jednotka MEC2 zasunutá do regulačního přístroje a je-li vytvořeno spojení s regulačním přístrojem, přenesou se data do jednotky přímo z regulačního přístroje.

Na displeji se objeví údaj **data monitoru se vyzvedávají z regulačního přístroje**.

#### <span id="page-11-3"></span>**6.1.2 MEC2 zasunutá do jiného regulačního přístroje**

Je-li v jednotce MEC2 verze softwaru, kterou regulační přístroj nezná, objeví se na displeji údaj **neznámý regulační přístroj**.

► Vyjměte jednotku MEC2 z regulačního přístroje a nahraďte ji jednotkou MEC2 s vhodnou softwarovou verzí.

#### <span id="page-11-4"></span>**6.1.3 Jednotka MEC2 se zadanými parametry zasunutá do regulačního přístroje**

Po nasazení jednotkyMEC2 na regulační přístroj se opět nejprve objeví oba údaje **MEC se aktivuje** popř. **spojení s reg. přístrojem adresa XX navázáno**.

#### **Jiný typ regulačního přístroje**

Jestliže se typ regulačního přístroje odlišuje od přístroje, který je naprogramován v jednotce MEC2, lze z regulačního přístroje nejprve vyzvednout pouze data. Na displeji se objeví údaj **jiný typ reg. přístr., tlačítko Noc přijmout**.

B Stiskněte tlačítko **Noční provoz**. Na displeji se objeví údaj **data se vyzvedávají z regul. přístroje**.

#### **Jiný regulační přístroj stejného typu**

Je-li jednotka MEC2 spojena s jiným regulačním přístrojem stejného typu, objeví se na displeji asi na 3 sekundy údaj **pozor jiný regul. přístroj**.

Je-li obslužná jednotka MEC2 od regulačního přístroje oddělena a poté dojde ke změně dat, objeví se při zasunutí jednotky do regulačního přístroje stejného typu údaj **tlačítko Aut vyslat, tlačítko Noc přijmout**. Regulační přístroj se ptá, zda se mají převzít nová data, nebo zda se mají opět použít stará data z regulačního přístroje.

Chcete-li nová data převzít:

- ► Stiskněte tlačítko **AUT**. Na displeji se objeví údaj **data se posílají do regul. přístroje**.
- Chcete-li data z regulačního přístroje převzít:
- B Stiskněte tlačítko **Noční provoz**.
- Na displeji se objeví údaj **Data se vyzvedávají z regul. přístroje**.

#### **Stejný regulační přístroj**

Pokud se obslužná jednotka MEC2 oddělí od regulačního přístroje a mimo něj dojde ke změně dat, objeví se při novém nasazení na stejný regulační přístroj údaj **tlačítko Aut vyslat, tlačítko Noc přijmout**. Regulační přístroj se ptá, zda se mají převzít nová data, nebo zda se mají opět použít stará data z regulačního přístroje.

Chcete-li nová data převzít:

► Stiskněte tlačítko **AUT**. Na displeji se objeví údaj **data se posílají do regul. přístroje**.

Chcete-li data z regulačního přístroje převzít:

- B Stiskněte tlačítko **Noční provoz**.
	- Na displeji se objeví údaj **Data se vyzvedávají z regul. přístroje**.

#### <span id="page-12-0"></span>**6.2 Kontrola bezpečnostního omezovače teploty**

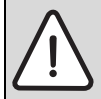

**UPOZORNĚNÍ:** Možnost poškození zařízení v důsledku neodborné montáže STB na kotel!

Aby bylo možné dosáhnout bezpečného a rychlého odpojení při nadměrné teplotě, je třeba zasunout čidlo do jímky co nejdál.

- ► Dbejte na velmi dobrý přestup tepla z čidla STB na kotel.
- ► Čidla zajistěte pojistkami (součást dodávky) v jímce.
- $\triangleright$  Kapilární trubičku ani nepoškozujte, ani nezalamujte.
- ► Před uvedením do provozu zkontrolujte funkčnost **STB.**
- ► Opakované zkoušky provádějte podle údajů výrobce kotle.

Na jednotce MEC2, resp. na kotlovém displeji modulu ZM435 nebo ve vhodných měřících místech je během kontroly STB neustále nutné sledovat teplotu kotle.

Hořák se musí nejpozději při dosažení nastavené vypínací teploty (kapitola 3) STB + 2K (příklad 110˚C + 2K = 112˚C) automaticky vypnout. Uskutečňuje-li se zde automatické vypnutí hořáku, pak je zkoušení nutno okamžitě ukončit. Za tím účelem páčku nebo tlačítko uvolněte a spínač nouzového provozu hořáku nastavte na **AUT**.

Po přerušení zkoušky je třeba zkontrolovat správnou instalaci kapilární trubičky a hlavice čidla teploty, jakož i montáž a kabelové propojení čidla kotlové teploty. Při pochybách je třeba mít za to, že STB je vadný. V tomto případě je nutné vadný bezpečnostní omezovač teploty vyměnit.

#### <span id="page-12-1"></span>**6.2.1 Vypnutí bezpečnostního omezovače teploty**

- **NEBEZPEČÍ:** Možnost ohrožení života při přehřátí kotle! Test STB nesmí být prováděn bez dozoru.
- $\blacktriangleright$  Při překročení nastavené teploty STB test okamžitě přerušte.
- $\blacktriangleright$  Páčku popř. tlačítko (v závislosti na typu regulátoru) regulátoru teploty uvolněte.
- ► Spínač nouzového provozu hořáku nastavte na **AUT**.
- ► Spínač nouzového provozu hořáku [2] nastavte na **ruku**. Hořák zahájí činnost.
- $\blacktriangleright$  Knoflík regulátoru teploty [1] stáhněte.
- $\triangleright$  Podle typu regulátoru páčku nebo tlačítko ( $\rightarrow$  obr. [14\)](#page-13-1) stlačte šroubovákem apod. dozadu a držte tak dlouho dokud se STP neaktivuje.
- B Neustále sledujte teplotu kotle a je-li nutné, zkoušku přerušte.

#### <span id="page-12-2"></span>**6.2.2 Ukončení nebo přerušení zkoušky**

- ► Spínač nouzového provozu hořáku (→ obr[. 13,](#page-12-3) [2]) nastavte na **AUT**.
- $\triangleright$  Podle typu regulátoru páčku nebo tlačítko ( $\rightarrow$  obr. [14,](#page-13-1)str[. 14](#page-13-1)) uvolněte.
- $\triangleright$  Nasaďte knoflík regulátoru teploty ( $\rightarrow$  obr[. 13,](#page-12-3) [1]).
- $\blacktriangleright$  Regulátor, spínač a teploty nastavte podle specifických podmínek systému.
- **B** Regulátor teploty nastavte na **AUT**.

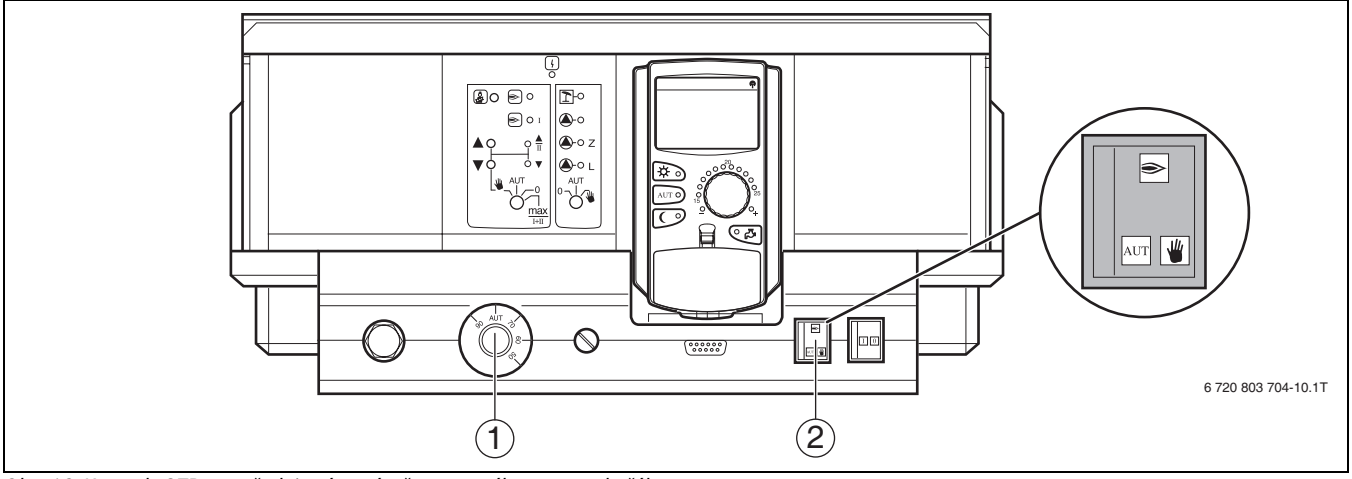

<span id="page-12-3"></span>*Obr. 13 Kontrola STB prostřednictvím spínače nouzového provozu hořáku*

- [1] Knoflík regulátoru teploty
- [2] Spínač nouzového provozu hořáku

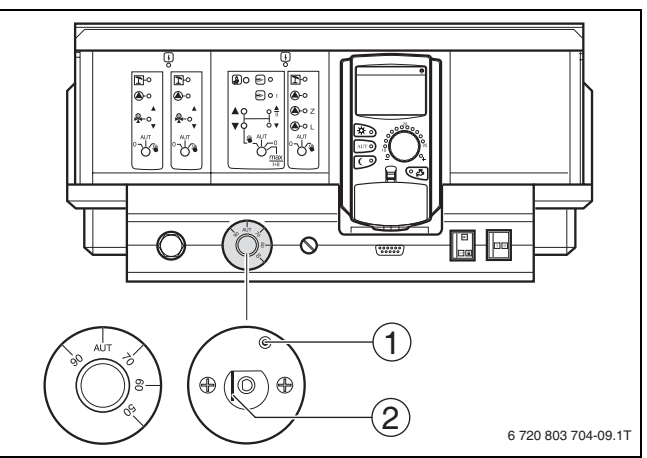

<span id="page-13-1"></span>*Obr. 14 Vypnutí bezpečnostního omezovače teploty*

- [1] Tlačítko
- Páčka

#### <span id="page-13-0"></span>**6.2.3 Odjištění bezpečnostního omezovače teploty**

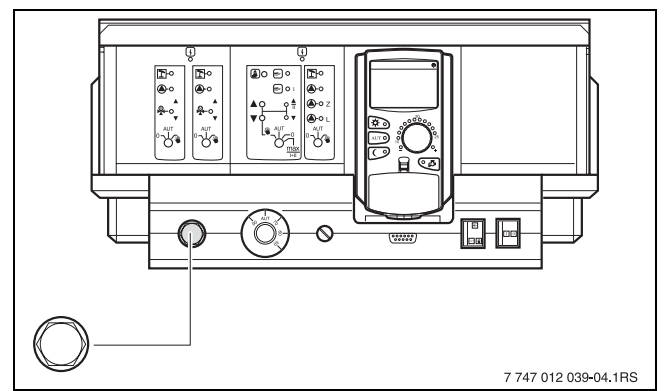

*Obr. 15 Odjištění bezpečnostního omezovače teploty*

- ▶ Odšroubujte kloboučkovou matici.
- $\blacktriangleright$  Odrušovací tlačítko nacházející se pod ním zatlačte.
- $\blacktriangleright$  Našroubujte kloboučkovou matici.

## **Buderus**

## <span id="page-14-0"></span>**7 Nastavení**

## <span id="page-14-1"></span>**7.1 Nastavitelné parametry a zobrazovaná data**

Některé body výběru se zobrazují pouze v závislosti na instalovaných modulech a předchozích nastaveních.

| Všeob. char.data                             | - Externí den/noc/aut                          |
|----------------------------------------------|------------------------------------------------|
| Minimální venkovní teplota                   | Externí hlášení poruchy čerpadla               |
| Typ budovy                                   | Sušení podlahy                                 |
| Přepnutí času léto / zima                    | - Sušení podlahy – nárůst teploty              |
| - Dálk. přestavení                           | Sušení podlahy - čas zátopu                    |
| - Množství tepla                             | Sušení podlahy – max. teplota xxxx             |
| - Snímač přípustné výšky hladiny             | Sušení podlahy – držet max. tepl.              |
| - Poruchové hlášení pomocí ručního přepínače | - Sušení podlahy – snižování tep.              |
| ∟ Automatické hlášení potřeby údržby         | ∟ Sušení podlahy – doba útlumu                 |
| - Volba modulu                               | Vytápěcí okruh 0, 2, 3, 4 viz vytápěcí okruh 1 |
| - Místo A                                    | - Teplá voda                                   |
| Místo 1                                      | - Teplá voda ano/ne                            |
| $L$ Místo 2                                  | - Rozsah teplé vody do                         |
| Char. data kotle                             | - Optimalizace zapínání                        |
| - Typ kotle                                  | - Využ. zbyt. tepl                             |
| Palivo                                       | - Hystereze                                    |
| Regulace Ecostream                           | - Zvýšení t. kotle                             |
| – Typ hořáku                                 | - Externí hlášení poruchy WF1/WF2              |
| - Změna pořadí po  hod.                      | - Externí kontakt WF1/WF3                      |
| - Minimální výkon modulace                   | Termická dezinfekce                            |
| – Doba chodu servomotoru hořáku              | - Teplota dezinfekce                           |
|                                              | Den v týdnu dezinfekce                         |
| – Omezení zatížení od venkovní teploty       |                                                |
| – Funkce kotlového čerpadla                  | Cas dezinfekce                                 |
| - Kotlové čerpadlo – doba doběhu             | Denní ohřev                                    |
| – Minimální doba chodu hořáku                | L Cirkulace (četnost zapínání za hodinu)       |
| - Teplota logiky čerpadel                    | Zvláštní parametry                             |
| - Minimální zapínací teplota                 | Topná křivka                                   |
| - Maximální vypínací teplota                 | - Topná křivka – vytápěcí okruh 0              |
| $\mathsf{\mathsf{L}}$ Mez teploty spalin     | – Topná křivka – vytápěcí okruh 1              |
| - Vytápěcí okruh 1                           | – Topná křivka – vytápěcí okruh 2              |
| - Systém vytápění                            | - Topná křivka – vytápěcí okruh 3              |
| Název vytápěcího okruhu                      | _ Topná křivka – vytápěcí okruh 4              |
| - Teplota patního bodu                       | – Test relé                                    |
| – Dimenzovaná teplota                        | - Kotel                                        |
| - Minimální výstupní teplota                 | - Vytápěcí okruh 0                             |
| – Maximální výstupní teplota                 | - Vytápěcí okruh 1                             |
| – Dálkové ovládání                           | – Vytápěcí okruh 2                             |
| - Max. vliv prostoru                         | - Vytápěcí okruh 3                             |
| - Typ útlumu                                 | – Vytápěcí okruh 4                             |
| Od venkovní teploty                          | ∟ Teplá voda                                   |
| – Dovolená typ útlumu                        | – LCD-test                                     |
| Žádný pokles pod                             | - Porucha                                      |
| - Výstup – útlum                             | - Monitor                                      |
| Teplota prostoru - offset                    | Kotel                                          |
| Automatická adaptace                         | Vytápěcí okruh 0                               |
| Optimalizace zapínání                        | Vytápěcí okruh 1                               |
|                                              |                                                |
| Optimalizace vypnutí                         | Vytápěcí okruh 2                               |
| Protimraz. o. od                             | Vytápěcí okruh 3                               |
| - Přednostní ohřev TV                        | - Vytápěcí okruh 4                             |
| Regulační člen (ne u vytápěcího okruhu 0)    | - Teplá voda                                   |
| Doba chodu regulačního členu                 | Verze                                          |
| - Zvýšení t. kotle                           | Regulační přístroj                             |
|                                              | - Reset                                        |
|                                              | - Nastavení regul. přístroj                    |
|                                              | Provozní hodiny - hořák                        |
|                                              | Historie závad                                 |
|                                              | - Maximální teplota spalin                     |
|                                              | Množství tepla                                 |
|                                              | Hlášení údržby                                 |
|                                              | 6720804280-01.1TL                              |
|                                              |                                                |

*Obr. 16 Nastavitelné parametry a zobrazovaná data*

#### **8 Všeobecná charakteristická data**

## <span id="page-15-0"></span>**7.2 Vyvolání servisní roviny**

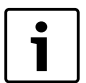

1

Přístup k servisní rovině je zabezpečen klíčovým kódem. Servisní rovina je určena pouze pro odbornou firmu.

Při neodborném zásahu zaniká záruka!

B Stiskněte současně tlačítka **Zobrazení**, **Vytápěcí okruh** a **Teplota** a pak je uvolněte.

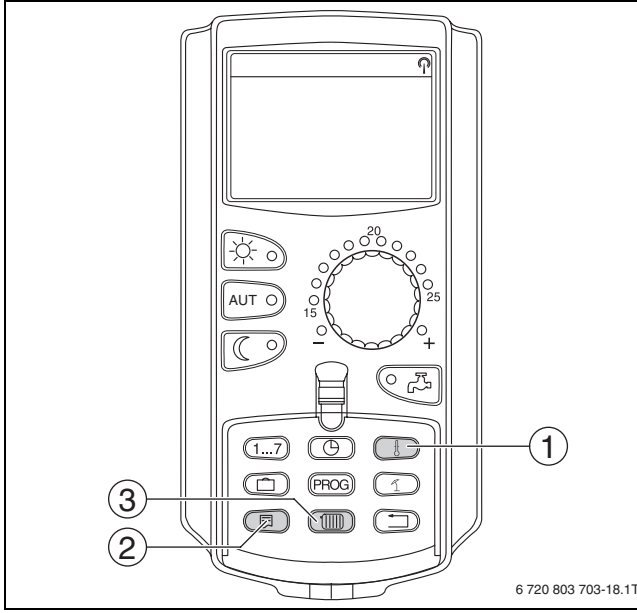

*Obr. 17 Vyvolání servisní roviny*

- [1] Tlačítko "Temp."
- [2] Tlačítko "Zobrazení"
- [3] Tlačítko "Vytápěcí okruh"

Servisní rovina je aktivována a na displeji se objeví:

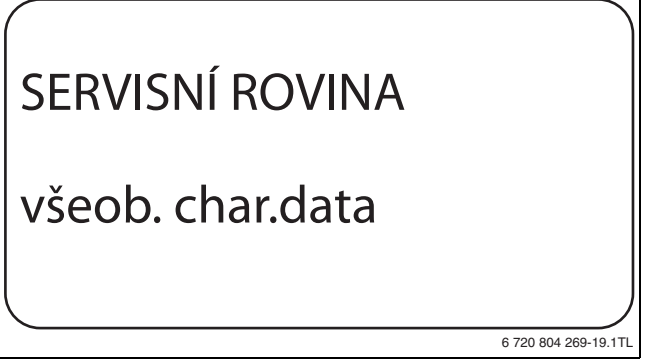

*Obr. 18 Servisní rovina*

#### <span id="page-15-1"></span>**7.2.1 Princip obsluhy "stisknout a otočit"**

Obsluha regulačního přístroje se provádí stiskem tlačítek a otáčením otočného knoflíku.

Servisní rovina je rozčleněna do několika rovin hlavního menu. Není-li v posledním řádku uvedena žádná hodnota, existují ke zvolenému hlavnímu menu ještě další vedlejší menu.

#### <span id="page-15-2"></span>**7.2.2 Vyvolání hlavních menu**

Otáčením otočného knoflíku lze prolistovat rovinu hlavních menu. Hlavní menu jsou uspořádána do kruhu a po posledním hlavním menu začínají opět od začátku.

- všeob. char.data
- volba modulu
- ...
- všeob. char.data

#### <span id="page-15-3"></span>**7.2.3 Vyvolání vedlejších menu**

- ► Otáčejte otočným knoflíkem, dokud se neoznačí požadované hlavní menu, jehož vedlejší menu má být vyvoláno.
- ► Stiskněte tlačítko **Zobrazení**. Zobrazí se vedlejší menu.
- $\triangleright$  Otáčejte otočným knoflíkem pro vyvolání všech vedlejších menu zvoleného hlavního menu.

#### <span id="page-15-4"></span>**7.3 Vyvolání a změna nastavení**

Menu, která se zobrazují na obslužné jednotce MEC2 regulačního přístroje, jsou závislá na tom, které moduly 1 jsou zasunuty a jaká nastavení byla provedena.

- $\triangleright$  Vyvolejte servisní rovinu ( $\rightarrow$  kapitola [7.2,](#page-15-0)str. [16\)](#page-15-0). **všeob. char.data** se objeví jako první hlavní menu.
- ► Stiskněte tlačítko **Zobrazení** pro vyvolání vedlejšího menu. Na displeji se zobrazí vyvolané vedlejší menu.
- B Tlačítko **Zobrazení** držte stisknuté.
- $\triangleright$  Otáčejte otočným knoflíkem až k požadované hodnotě. Na displeji se zobrazí nastavená hodnota.
- **► Uvolněte tlačítko Zobrazení, abyste zadání uložili do paměti.**
- ► Stiskněte tlačítko Zpět pro návrat do nadřazené roviny.

Chcete-li se dostat do standardního zobrazení:

B Stiskněte několikrát tlačítko **Zpět**.

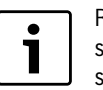

Regulační přístroj se přepne automaticky zpět na standardní zobrazení, jestliže nebude delší dobu stisknuto žádné tlačítko, popř. pokud se zavře klapka.

## <span id="page-15-5"></span>**8 Všeobecná charakteristická data**

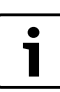

V hlavním menu **všeob. char.data** lze ke shora jmenovaným vedlejším menu nastavovat hodnoty topného systému a vlastnosti domu. Jak je třeba hodnoty ve vedlejších menu nastavovat, je vysvětleno na následujících stranách.

- $\blacktriangleright$  Vyvolejte servisní rovinu.
- **všeob. char.data** se objeví jako první hlavní menu.
- $\triangleright$  Stiskněte tlačítko Zobrazení pro vyvolání vedlejšího menu.
- $\rightarrow$  Otáčejte otočným knoflíkem, dokud se nezobrazí požadované vedlejší menu.

Otáčením otočného knoflíku lze postupně vyvolat tato vedlejší menu:

- minimální venkovní teplota
- typ budovy
- přepnutí času léto / zima
- dálk. přestavení
- teplo
- poruchové hlášení ruční spínač
- automatické hlášení údržby
- B Stiskněte tlačítko **Zobrazení** pro vyvolání požadovaného vedlejšího menu.

Na displeji se zobrazí vyvolané vedlejší menu a lze provádět nastavení.

#### <span id="page-16-0"></span>**8.1 Minimální venkovní teplota**

Minimální venkovní teplota je průměrná hodnota nejnižších venkovních teplot posledních let a společně s dimenzovanou teplotou definuje koncový bod topné křivky.

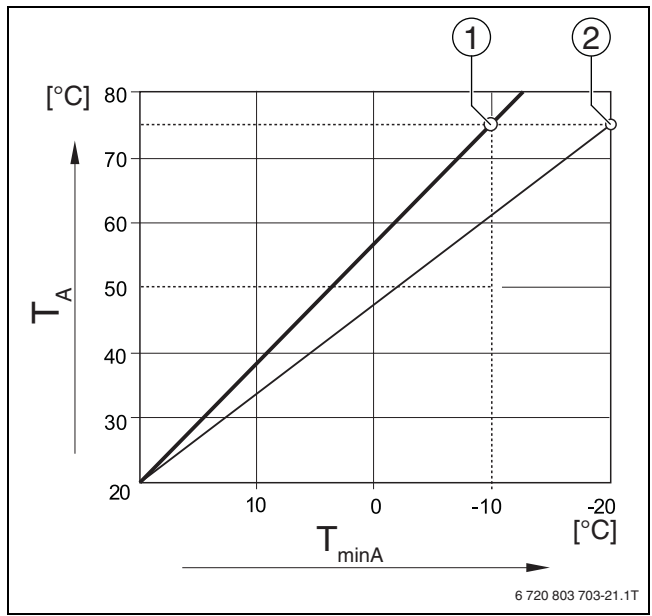

*Obr. 19 Nastavení topné křivky: Nastavení strmosti na základě dimenzované teploty a minimální venkovní teploty*

- 
- $[T_{\text{minA}}]$  Minimální venkovní teplota<br> $[T_{\text{A}}]$  Dimenzovaná teplota (teplo Dimenzovaná teplota (teplota na výstupu, které má být při min. venkovní teplotě dosaženo)
- [1] Nastavení: dimenzovaná teplota 75 ˚C, minimální venkovní teplota –10 ˚C (základní křivka)
- [2] Nastavení: dimenzovaná teplota 75 ˚C, minimální venkovní teplota –20 ˚C

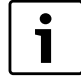

Minimální venkovní teplota pro Váš region (průměrná hodnota) se odečte z tab. [12](#page-16-1). Pokud by tabulka Váš region neobsahovala, je třeba vypočítat a nastavit střední hodnotu mezi dvěma nejblíže položenými městy nebo nastavit vypočtenou hodnotu energetické spotřeby Vaší budovy.

- $\blacktriangleright$  Vyvolejte servisní rovinu.
- **všeob. char.data** se objeví jako první hlavní menu.
- B Stiskněte tlačítko **Zobrazení** pro vyvolání vedlejšího menu.
- ▶ Otáčejte otočným knoflíkem, dokud se nezobrazí vedlejší menu Min. **venkovní t**.

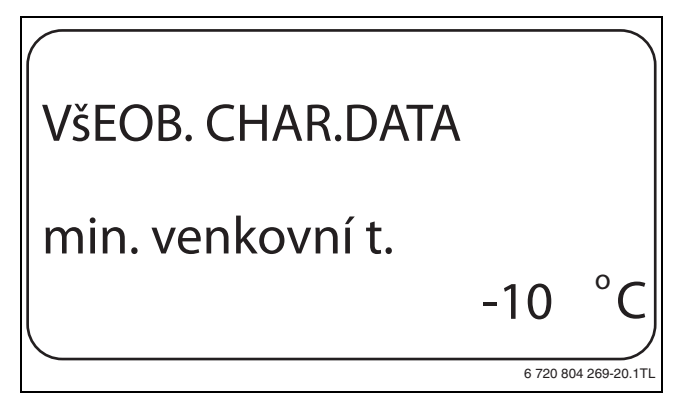

*Obr. 20 Minimální venkovní teplota*

- B Tlačítko **Zobrazení** držte stisknuté a otáčejte otočným knoflíkem až k požadované hodnotě.
- Na displeji se zobrazí nastavená hodnota.
- B Uvolněte tlačítko **Zobrazení**, abyste zadání uložili do paměti.

B Stiskněte tlačítko **Zpět** pro návrat do nadřazené roviny.

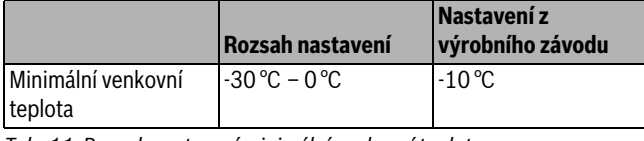

*Tab. 11 Rozsah nastavení minimální venkovní teploty*

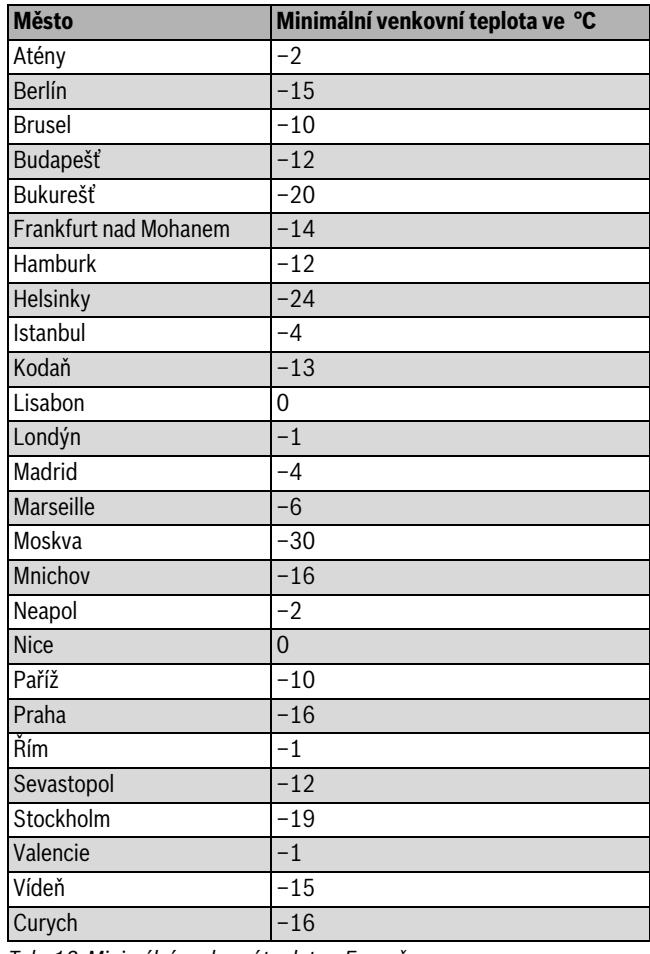

<span id="page-16-1"></span>*Tab. 12 Minimální venkovní teplota v Evropě*

#### <span id="page-17-0"></span>**8.2 Typ budovy**

Ve vedlejším menu **typ budovy** se zadává tepelná akumulační schopnost budovy. Odlišné konstrukce budov udržují teplo různě dlouhou dobu. Pomocí této funkce se topný systém přizpůsobí dané konstrukci budovy.

Tepelná akumulační schopnost se dělí do tří tříd.

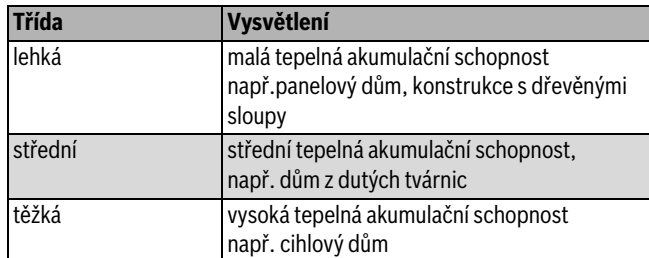

*Tab. 13 Tepelná akumulační schopnost*

 $\blacktriangleright$  Vyvolejte servisní rovinu.

**všeob. char.data** se objeví jako první hlavní menu. B Stiskněte tlačítko **Zobrazení** pro vyvolání vedlejšího menu.

- ► Otáčejte otočným knoflíkem, dokud se nezobrazí vedlejší menu typ **budovy**.
- **► Tlačítko Zobrazení** držte stisknuté a otáčejte otočným knoflíkem až k požadované hodnotě.

Na displeji se zobrazí nastavená hodnota.

- B Uvolněte tlačítko **Zobrazení**, abyste zadání uložili do paměti.
- B Stiskněte tlačítko **Zpět** pro návrat do nadřazené roviny.

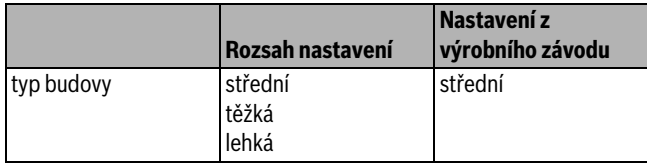

*Tab. 14 Rozsah nastavení typu budovy*

## <span id="page-17-1"></span>**8.3 Přepnutí času léto / zima**

Pro všechny připojené regulační přístroje existují tři různé možnosti nastavení data a času.

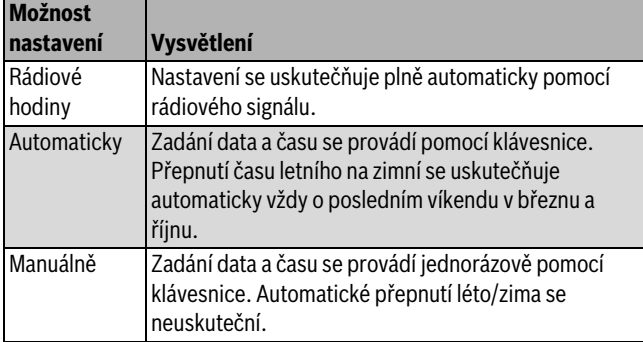

*Tab. 15 Možnosti nastavení data a času*

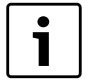

Obslužná jednotka MEC2 je vybavena přijímačem signálu rádiohodin, který nepřetržitě kontroluje a upravuje spínací hodiny v regulačním přístroji. Není tedy zapotřebí nastavovat správný čas při uvedení zařízení do provozu, po delším výpadku proudu, po déletrvajícím vypnutí topného systému pomocí nouzového vypínače topení; rovněž není zapotřebí provádět seřízení hodin při přechodu ze zimního na letní čas. Silně stíněné sklepní kotelny mohou zhoršovat příjem signálu rádiohodin, takže může být případně nutné nastavit datum a čas manuálně.

 $\bullet$ 1 Při použití mimo teritorium Německa funkci neaktivujte.

U dálkového ovládání MEC2 je příjem signálu rádiohodin závislý na místě a poloze. Příjem signálu rádiohodin se zobrazí symbolem na displeji  $\rightarrow$  obr. [7](#page-7-1), [1], str[. 8\)](#page-7-1). V normálním případě je příjem zajištěn v okruhu 1.500 km kolem Frankfurtu nad Mohanem.

Při potížích s příjmem byste si měli měli uvědomit:

- V prostorách ze železobetonu, ve sklepích či výškových budovách atp. je příjem signálu rádiohodin slabší.
- Odstup od zdrojů rušení signálu rádiohodin, jako jsou např. monitory osobních počítačů či televizní přijímače, musí činit nejméně 1,5 m.
- V noci je příjem signálu rádiohodin většinou lepší než ve dne.
- ▶ Vyvolejte servisní rovinu. **všeob. char.data** se objeví jako první hlavní menu.
- ► Stiskněte tlačítko Zobrazení pro vyvolání vedlejšího menu.
- B Otáčejte otočným knoflíkem, dokud se nezobrazí vedlejší menu **léto / zima přepnutí času**.
- ► Tlačítko Zobrazení držte stisknuté a otáčejte otočným knoflíkem až k požadované hodnotě.

Na displeji se zobrazí nastavená hodnota.

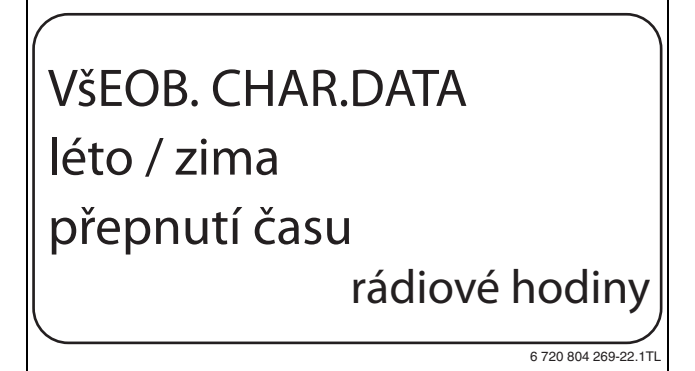

*Obr. 21 Přepnutí času léto / zima*

- ► Uvolněte tlačítko **Zobrazení**, abyste zadání uložili do paměti.
- B Stiskněte tlačítko **Zpět** pro návrat do nadřazené roviny.

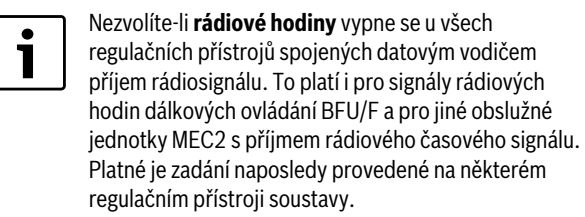

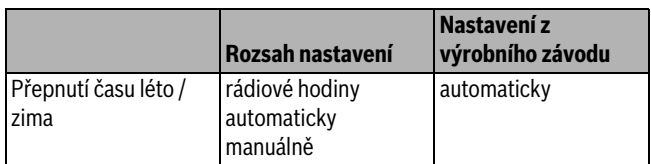

*Tab. 16 Rozsah nastavení pro přepnutí času léto/zima*

#### <span id="page-18-0"></span>**8.4 Dálkové přestavení**

Dálkové přestavení nabízí možnost zadávání nebo změny dat zvenčí pomocí dálkově řízených systémů, např. dálkově řízeného systému Logamatic.

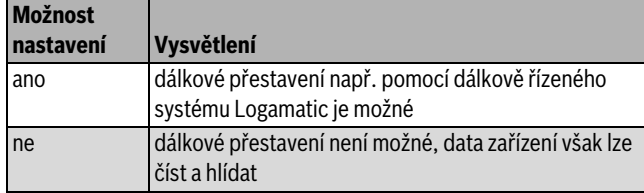

*Tab. 17 Možnosti nastavení dálkového přestavení*

- $\blacktriangleright$  Vyvolejte servisní rovinu. **všeob. char.data** se objeví jako první hlavní menu.
- B Stiskněte tlačítko **Zobrazení** pro vyvolání vedlejšího menu.
- **►** Otáčejte otočným knoflíkem, dokud se nezobrazí vedlejší menu **dálk. přestavení**.
- B Tlačítko **Zobrazení** držte stisknuté a otáčejte otočným knoflíkem až k požadované hodnotě.

Na displeji se zobrazí nastavená hodnota.

- ► Uvolněte tlačítko **Zobrazení**, abyste zadání uložili do paměti.
- B Stiskněte tlačítko **Zpět** pro návrat do nadřazené roviny.

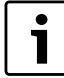

Tento parametr nelze přestavit pomocí systému dálkového řízení, protože jej lze nastavit pouze na místě.

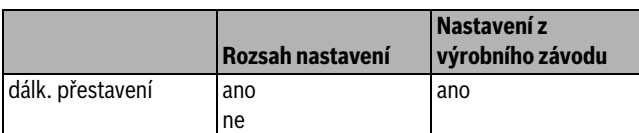

*Tab. 18 Rozsah nastavení pro dálkové přestavení*

#### <span id="page-18-1"></span>**8.5 Poruchové hlášení pomocí ručního přepínače**

Na displeji obslužné jednotky MEC2 se může zobrazit poruchové hlášení, je-li některý ruční spínač některého funkčního modulu nastaven na **ruku**.

- $\blacktriangleright$  Vyvolejte servisní rovinu. **všeob. char.data** se objeví jako první hlavní menu.
- B Stiskněte tlačítko **Zobrazení** pro vyvolání vedlejšího menu.
- B Otáčejte otočným knoflíkem, dokud se nezobrazí vedlejší menu **hlášení poruchy ruční spínač**.
- **► Tlačítko Zobrazení** držte stisknuté a otáčejte otočným knoflíkem až k požadované hodnotě.

Na displeji se zobrazí nastavená hodnota.

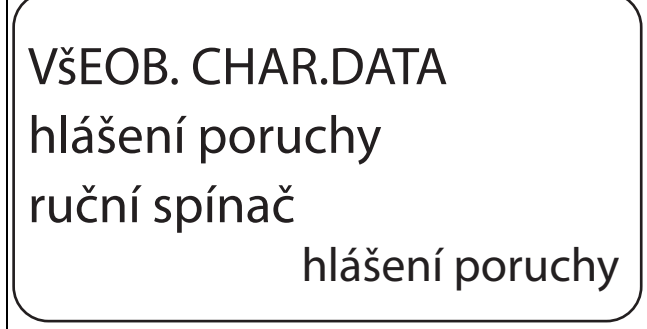

6 720 804 269-23.1TL

*Obr. 22 Poruchové hlášení ruční spínač*

- ► Uvolněte tlačítko **Zobrazení**, abyste zadání uložili do paměti.
- B Stiskněte tlačítko **Zpět** pro návrat do nadřazené roviny.

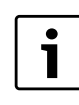

Při **Ne** se pouze objeví výstražné upozornění při uzavřené klapce.

Při **hlášení poruchy** se dodatečně objeví záznam do historie závad. Tím se umožní automatické předání prostřednictvím systému dálkového řízení Logamatic. Při **sb.hláš.poruchy** se dodatečně objeví ještě výstup hlášení souhrnné poruchy prostřednictvím bezpotenciálového kontaktu, např. prostřednictvím funkčního modulu FM448.

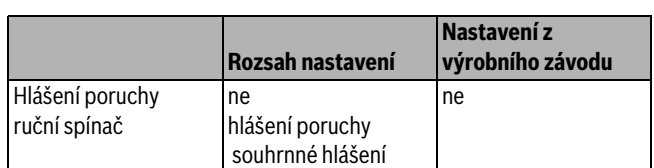

*Tab. 19 Rozsah nastavení pro Hlášení poruchy ruční spínač*

#### <span id="page-18-2"></span>**8.6 Automatické hlášení údržby**

V rovině obsluhy lze na displeji obslužné jednotky MEC2 generovat automatické hlášení potřeby údržby.

Možná jsou následující nastavení:

- Hlášení o potřebě údržby podle data. Zadání příštího termínu údržby (1.1.2000 – 31.12.2088)
- Údržba podle provozních hodin (jen v regulačních přístrojích s přímým ovládáním kotle).

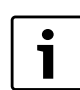

Hlášení o potřebě údržby "po provozní hodiny" není u tohoto regulačního přístroje možné.

- $\blacktriangleright$  Vyvolejte servisní rovinu.
- **všeob. char.data** se objeví jako první hlavní menu.
- B Stiskněte tlačítko **Zobrazení** pro vyvolání vedlejšího menu.
- B Otáčejte otočným knoflíkem, dokud se nezobrazí vedlejší menu **automatické hlášení údržby**.
- ► Tlačítko **Zobrazení** držte stisknuté a otáčejte otočným knoflíkem až k požadované hodnotě.

Na displeji se zobrazí nastavená hodnota.

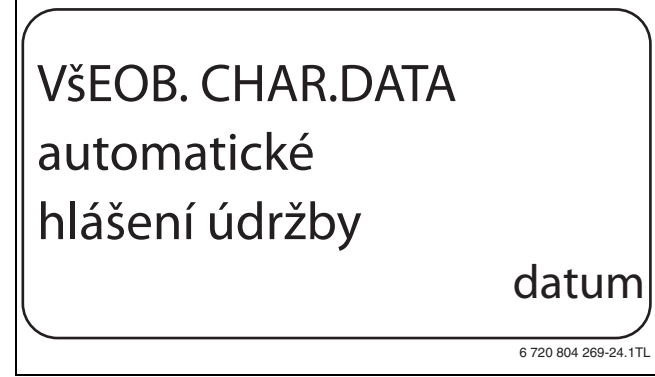

*Obr. 23 Automatické hlášení údržby*

- B Uvolněte tlačítko **Zobrazení**, abyste zadání uložili do paměti.
- $\triangleright$  Otočný knoflík pootočte o jeden krok doprava.

#### **9 CHAR. DATA KOTLE**

B Tlačítko **Zobrazení** držte stisknuté a otáčejte otočným knoflíkem až k požadované hodnotě.

Na displeji se zobrazí nastavená hodnota.

## VšEOB. CHAR.DATA hlášení údržby dne 01.10.2012

*Obr. 24 Nastavení automatického hlášení údržby*

- B Uvolněte tlačítko **Zobrazení**, abyste zadání uložili do paměti.
- B Stiskněte tlačítko **Zpět** pro návrat do nadřazené roviny.

1

Hlášení o potřebě údržby se zaznamená do historie závad a prostřednictvím dálkově řízeného systému Logamatic jej lze přenášet.

Status hlášení o potřebě údržby lze zjistit v menu **Monitor**. Hlášení o potřebě údržby lze vynulovat v menu **Reset**.

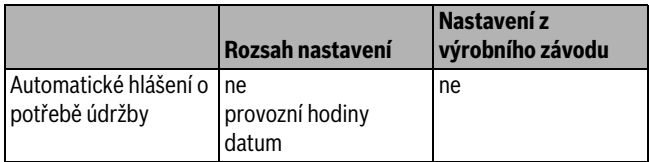

*Tab. 20 Rozsah nastavení pro Automatické hlášení údržby*

#### <span id="page-19-0"></span>**8.7 Volba modulu**

Při zapnutí regulačních přístrojů nebo po provedení resetu se moduly automaticky rozpoznávají a načítají.

Příklad:

- Místo pro zasunutí 1: ZM424
- Místo pro zasunutí 2: volné
- V případě potřeby se však mohou moduly nastavit také ručně.
- $\blacktriangleright$  Vyvolejte servisní rovinu.
	- **všeob. char.data** se objeví jako první hlavní menu.
- B Otáčejte otočným knoflíkem, dokud se neobjeví hlavní menu **volba modulu**.
- ► Stiskněte tlačítko **Zobrazení** pro vyvolání vedlejšího menu.
- ▶ Otáčejte otočným knoflíkem, dokud se nezobrazí vedlejší menu **místo 1**.
- B Tlačítko **Zobrazení** držte stisknuté a otáčejte otočným knoflíkem až k požadované hodnotě.

Na displeji se zobrazí nastavená hodnota.

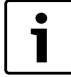

Doporučujeme nastavení **funkční modul žádný/autom.**

Moduly se potom automaticky rozpoznají a nainstalují.

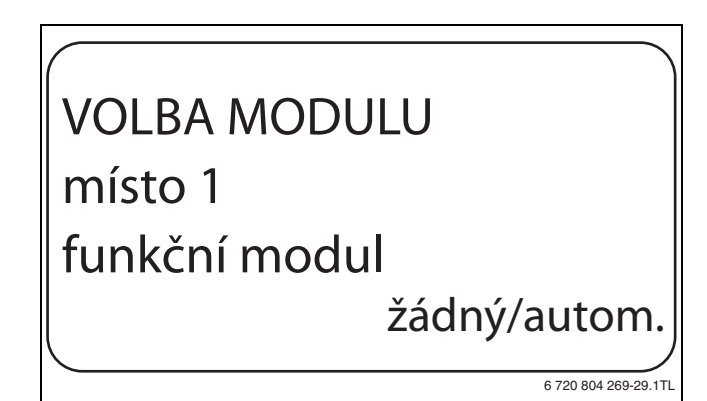

*Obr. 25 Volba modulu*

6 720 804 269-25.1TL

- B Uvolněte tlačítko **Zobrazení**, abyste zadání uložili do paměti.
- B Stiskněte tlačítko **Zpět** pro návrat do nadřazené roviny.

## <span id="page-19-1"></span>**9 CHAR. DATA KOTLE**

#### <span id="page-19-2"></span>**9.1 Volba typu kotle**

V závislosti na zvoleném typu kotle se zobrazí speciální možnosti nastavení. Další informace o nastavení charakteristických dat kotle jsou  $\rightarrow$  kapitola [23.3](#page-51-0), str[. 52](#page-51-0).

- $\blacktriangleright$  Vyvolejte servisní rovinu. **všeob. char.data** se objeví jako první hlavní menu.
- ▶ Otáčejte otočným knoflíkem, dokud se neobjeví hlavní menu **CHAR. DATA KOTLE**.
- B Stiskněte tlačítko **Zobrazení** pro vyvolání vedlejšího menu. **Typ kotle** se objeví jako první hlavní menu. Na displeji se zobrazí nastavená hodnota.
- B Tlačítko **Zobrazení** držte stisknuté a otáčejte otočným knoflíkem až k požadované hodnotě.
- ► Uvolněte tlačítko Zobrazení, abyste zadání uložili do paměti.
- ► Stiskněte tlačítko **Zpět** pro návrat do nadřazené roviny.

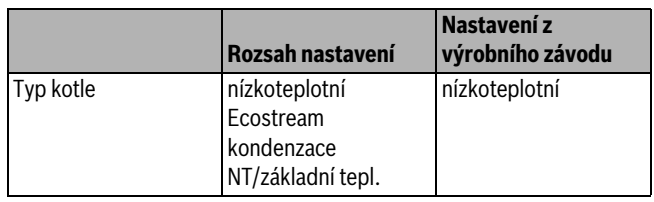

*Tab. 21 Rozsah nastavení pro typ kotle*

#### <span id="page-19-3"></span>**9.1.1 Nízkoteplotní kotel**

Nízkoteplotní kotel je provozován s logikou čerpadel přednastavenou výrobcem, která je závislá na zvoleném druhu hořáku.

#### **Nastavení teploty logiky čerpadel**

V závislosti na teplotě logiky čerpadel se budou zapínat oběhová čerpadla vytápěcích okruhů a v případě, že je nainstalováno, i kotlové čerpadlo, aby byly dodrženy provozní podmínky kotle. Přednastavenou teplotu logiky čerpadel je nutno měnit jen ve zvláštních případech a nastavit ji lze pouze u typu kotle = nízkoteplotní.

Teplota logiky čerpadel je z výroby nastavená 5K pod minimální vypínací teplotou kotle.

- $\blacktriangleright$  Vyvolejte servisní rovinu.
- **všeob. char.data** se objeví jako první hlavní menu.
- ► Otáčejte otočným knoflíkem, dokud se neobjeví hlavní menu CHAR. **DATA KOTLE**.
- ► Stiskněte tlačítko Zobrazení pro vyvolání vedlejšího menu.
- ► Otáčejte otočným knoflíkem, dokud se nezobrazí vedlejší menu **teplota logiky čerpadel**.
- B Tlačítko **Zobrazení** držte stisknuté a otáčejte otočným knoflíkem až k požadované hodnotě.
- B Uvolněte tlačítko **Zobrazení**, abyste zadání uložili do paměti.
- B Stiskněte tlačítko **Zpět** pro návrat do nadřazené roviny.

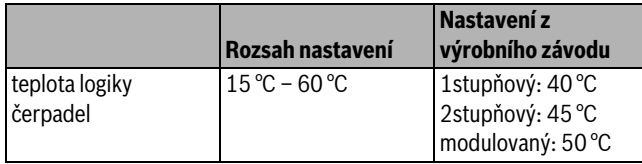

*Tab. 22 Rozsah nastavení pro teplotu logiky čerpadel*

#### <span id="page-20-0"></span>**9.1.2 Kotel ecostream**

Provozní podmínky kotlů ecostream jsou z výroby přednastaveny a automaticky zohledňovány. V položce menu **Ecostream regulace pomocí** se uskutečňuje dotaz, jak má být regulována provozní teplota kotle.

Ve výrobním závodě je nastavena provozní teplota kotle 50 ˚C. Minimální požadovaná hodnota výstupní teploty kotle je o 4 K vyšší (54 ˚C).

Při nastavení **regulační člen vytápěcího okruhu** se oběhové čerpadlo vytápěcího okruhu zapne podle nastavení ze závodu 5 K pod provozní teplotou kotle a opět vypne při 7 K pod touto teplotou.

#### **Ecostream regulace pomocí**

Tímto nastavením se určí, pomocí kterého regulačního členu se má regulovat přednastavená provozní výstupní teplota. Nastavení je třeba provést podle existujícího nebo plánovaného hydraulického stavu. Nastavení má vliv na ovládání daného regulačního členu, jakož i na přednastavené požadované hodnoty.

Volit lze mezi těmito možnostmi nastavení:

• **reg.čl. vyt.okr.**

Toto nastavení je třeba zvolit, má-li se regulace ecostream uskutečňovat překryvnou aktivací regulačních členů vytápěcích okruhů (3cestné regulační členy). Vytápěcí okruhy musí být vybaveny regulačními členy, které jsou regulovány moduly vytápěcích okruhů stejné modelové řady Logamatic (bez cizí regulace!). Regulační funkce je dimenzována na dobu chodu 120 s.

• **ext. regulace**

Toto nastavení je třeba zvolit, probíhá-li regulace ecostream pomocí externí regulace, tzn., že Logamatic 4211 nemusí splňovat žádné provozní podmínky, např. dvojblokové kotle s integrovanou regulací k ovládání kruhových škrticích klapek kotlových bloků.

Chcete-li nastavit regulaci ecostream:

- $\blacktriangleright$  Vyvoleite servisní rovinu.
- **všeob. char.data** se objeví jako první hlavní menu.
- ► Otáčejte otočným knoflíkem, dokud se neobjeví hlavní menu **CHAR. DATA KOTLE**.
- B Stiskněte tlačítko **Zobrazení** pro vyvolání vedlejšího menu.
- $\blacktriangleright$  Otáčejte otočným knoflíkem, dokud se nezobrazí vedlejší menu **Ecostream regulace pomocí**.
- **► Tlačítko Zobrazení** držte stisknuté a otáčejte otočným knoflíkem až k požadované hodnotě.
- ► Uvolněte tlačítko **Zobrazení**, abyste zadání uložili do paměti.
- B Stiskněte tlačítko **Zpět** pro návrat do nadřazené roviny.

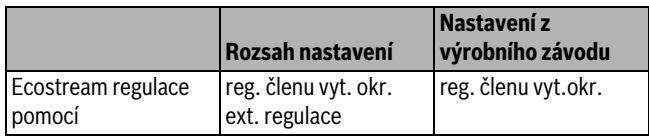

*Tab. 23 Rozsah nastavení pro Regulace ecostream*

#### <span id="page-20-3"></span>**Nastavení doby chodu regulačního členu**

Doba chodu regulačního členu je přednastavena a v normálním případě se nemusí měnit.

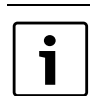

Chybná zadání mohou vést k rozkmitání regulace provozní výstupní teploty.

- Vyvoleite servisní rovinu. **všeob. char.data** se objeví jako první hlavní menu.
- ▶ Otáčeite otočným knoflíkem, dokud se neobjeví hlavní menu **CHAR. DATA KOTLE**.
- B Stiskněte tlačítko **Zobrazení** pro vyvolání vedlejšího menu.
- B Otáčejte otočným knoflíkem, dokud se nezobrazí vedlejší menu **Doba chodu regulačního členu**.
- B Tlačítko **Zobrazení** držte stisknuté a otáčejte otočným knoflíkem až k požadované hodnotě.
- B Uvolněte tlačítko **Zobrazení**, abyste zadání uložili do paměti.
- B Stiskněte tlačítko **Zpět** pro návrat do nadřazené roviny.

Doby chodu regulačních členů vytápěcích okruhů se vyvolají samostatně v položce menu **Vytápěcí okruh**. Liší-li se doby chodu jednotlivých regulačních členů vytápěcích okruhů, je nutno zadat reprezentativní (střední) hodnotu.

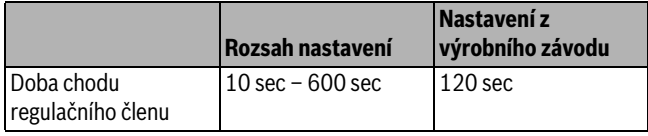

*Tab. 24 Rozsah nastavení pro dobu chodu regulačního členu*

#### <span id="page-20-1"></span>**9.1.3 Kondenzační kotel**

Typ kotle **Kondenzační** lze zvolit, byl-li kondenzační kotel instalován. Zde není třeba dodržovat žádné provozní podmínky.

#### <span id="page-20-2"></span>**9.1.4 Nízkoteplotní kotel se základní teplotou**

Při volbě tohoto typu kotle platí automaticky příslušné provozní podmínky, které jsou v regulačním přístroji přednastavené od výrobce. Regulačním členem se reguluje provozní teplota na výstupu kotle. Požadované hodnoty platí vždy tehdy, požadují-li spotřebiče po kotli teplo, a to nezávisle na tom, zda je hořák zapnutý nebo ne. K podpoře regulace provozní teploty se při poklesu provozní teploty pod definovanou minimální teplotu vypínají oběhová čerpadla vytápěcích okruhů a čerpadlo kotlového okruhu.

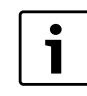

Regulace NT/základní teploty se musí uskutečnit prostřednictvím regulačních členů vytápěcích okruhů.

#### <span id="page-20-4"></span>**Nastavení paliva**

V této položce menu je třeba nastavit použitý druh paliva. Nastavení ovlivňuje požadované hodnoty ovládání regulačního členu a regulace hořáku. Ve výrobním závodě byl nastaven druh paliva **plyn** při přepnutí na olej platí nižší požadované hodnoty základní teploty.

- $\blacktriangleright$  Vyvolejte servisní rovinu. **všeob. char.data** se objeví jako první hlavní menu.
- ▶ Otáčejte otočným knoflíkem, dokud se neobjeví hlavní menu CHAR. **DATA KOTLE**.
- B Stiskněte tlačítko **Zobrazení** pro vyvolání vedlejšího menu.
- ► Otáčejte otočným knoflíkem, dokud se nezobrazí vedlejší menu **Palivo**.
- ► Tlačítko **Zobrazení** držte stisknuté a otáčejte otočným knoflíkem až k požadované hodnotě.
- ► Uvolněte tlačítko **Zobrazení**, abyste zadání uložili do paměti.
- B Stiskněte tlačítko **Zpět** pro návrat do nadřazené roviny.

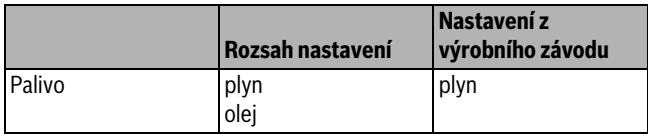

*Tab. 25 Rozsah nastavení pro palivo*

#### <span id="page-21-0"></span>**9.2 Nastavení typu hořáku**

V závislosti na zvoleném typu hořáku se zobrazují přídavné nastavovací masky.

Volit lze mezi těmito možnostmi nastavení:

- jednostupňový
- dvoustupňový
- modulovaný
- 2 x jednostupňový

Toto nastavení je nutné zvolit v těchto případech:

- U série dvou jednostupňově provozovaných kotlů, které pracují pouze s jedním přístrojem Logamatic 4211 na 1. kotli a jedním stálým regulačním přístrojem na 2. kotli.
- U určitých dvojblokových kotlů se dvěma jednostupňovými, na sobě nezávislými hořáky.
- $\blacktriangleright$  Vyvolejte servisní rovinu.
	- **všeob. char.data** se objeví jako první hlavní menu.
- ► Otáčejte otočným knoflíkem, dokud se neobjeví hlavní menu **CHAR. DATA KOTLE**.
- B Stiskněte tlačítko **Zobrazení** pro vyvolání vedlejšího menu.
- ► Otáčejte otočným knoflíkem, dokud se nezobrazí vedlejší menu **Typ hořáku**.
- B Tlačítko **Zobrazení** držte stisknuté a otáčejte otočným knoflíkem až k požadované hodnotě.
- B Uvolněte tlačítko **Zobrazení**, abyste zadání uložili do paměti.
- ► Stiskněte tlačítko **Zpět** pro návrat do nadřazené roviny.

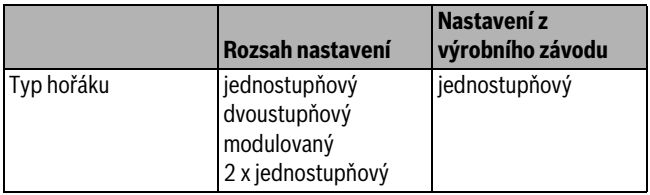

*Tab. 26 Rozsah nastavení pro druh paliva*

#### <span id="page-21-1"></span>**9.2.1 Modulovaný hořák**

#### <span id="page-21-4"></span>**Nastavení minimálního výkonu modulace**

Funkce **Minimální výkon modulace** je podíl z celkového výkonu, na který může klesnout výkon hořáku. Klesne-li požadavek výkonu pod nastavenou hodnotu, hořák se zcela vypne. Chybná nastavení mohou vést k rozkmitání regulace.

- $\triangleright$  Vyvolejte servisní rovinu. **všeob. char.data** se objeví jako první hlavní menu.
- ► Otáčejte otočným knoflíkem, dokud se neobjeví hlavní menu **CHAR. DATA KOTLE**.
- B Stiskněte tlačítko **Zobrazení** pro vyvolání vedlejšího menu.
- ► Otáčejte otočným knoflíkem, dokud se nezobrazí vedlejší menu **Minimální modulace**.
- B Tlačítko **Zobrazení** držte stisknuté a otáčejte otočným knoflíkem až k požadované hodnotě.
- B Uvolněte tlačítko **Zobrazení**, abyste zadání uložili do paměti.

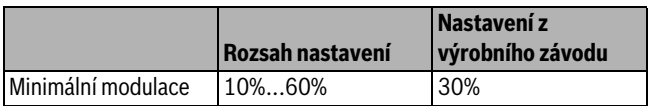

*Tab. 27 Rozsah nastavení pro minimální modulaci*

#### <span id="page-21-3"></span>**Nastavení doby chodu servomotoru hořáku**

Pomocí doby chodu servomotoru hořáku se regulačnímu přístroji sděluje, jak dlouhou dobu bude regulační člen potřebovat od polohy "zavřeno" do polohy "otevřeno".

- B Otáčejte otočným knoflíkem, dokud se nezobrazí vedlejší menu **Doba chodu servomotoru hořáku**.
- ► Tlačítko Zobrazení držte stisknuté a otáčejte otočným knoflíkem až k požadované hodnotě.
- B Uvolněte tlačítko **Zobrazení**, abyste zadání uložili do paměti.
- ► Stiskněte tlačítko **Zpět** pro návrat do nadřazené roviny.

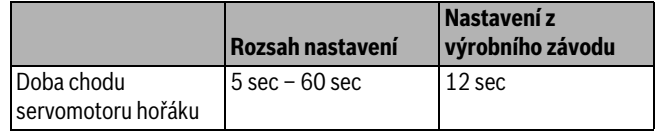

*Tab. 28 Rozsah nastavení pro Nastavení doby chodu servomotoru*

#### <span id="page-21-2"></span>**9.2.2 2 x jednostupňový hořák**

#### <span id="page-21-6"></span>**Změna pořadí po ... hodinách**

Můžete nastavit, po kolika hodinách má nastat změna pořadí u obou 2 x jednostupňových kotlových bloků.

- $\blacktriangleright$  Vyvolejte servisní rovinu. **všeob. char.data** se objeví jako první hlavní menu.
- ▶ Otáčejte otočným knoflíkem, dokud se neobjeví hlavní menu **CHAR. DATA KOTLE**.
- B Stiskněte tlačítko **Zobrazení** pro vyvolání vedlejšího menu.
- ► Otáčejte otočným knoflíkem, dokud se nezobrazí vedlejší menu **změna pořadí po**.
- ► Tlačítko Zobrazení držte stisknuté a otáčejte otočným knoflíkem až k požadované hodnotě.
- B Uvolněte tlačítko **Zobrazení**, abyste zadání uložili do paměti.

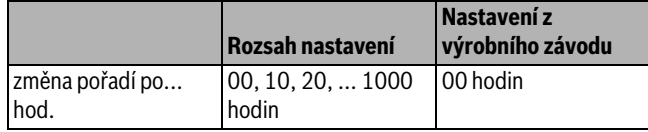

*Tab. 29 Rozsah nastavení pro Změnu pořadí po...hodin*

#### <span id="page-21-5"></span>**Omezení výkonu**

Jestliže jste se rozhodli pro volbu **2 x jednostup.** můžete pod položkou menu omezení výkonu zadat venkovní teplotu, od které se 2. stupeň automaticky zablokuje.

**Příklad:** Od určité venkovní teploty se omezí provoz na jeden stupeň kotle nebo jeden kotlový blok.

- ► Otáčejte otočným knoflíkem, dokud se nezobrazí vedlejší menu **Omezení výkonu od venkovní teploty**.
- **► Tlačítko Zobrazení** držte stisknuté a otáčejte otočným knoflíkem až k požadované hodnotě.
- ► Uvolněte tlačítko **Zobrazení**, abyste zadání uložili do paměti.
- B Stiskněte tlačítko **Zpět** pro návrat do nadřazené roviny.

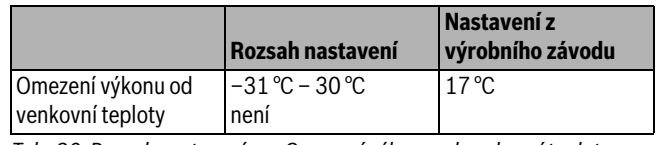

*Tab. 30 Rozsah nastavení pro Omezení výkonu od venkovní teploty*

#### <span id="page-22-0"></span>**9.3 Všeobecné nastavování charakteristických dat kotle**

#### <span id="page-22-1"></span>**9.3.1 Nastavení funkce čerpadla**

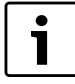

Funkci čerpadla lze nastavit jen tehdy, nebyl-li vybrán žádný vytápěcí okruh 0.

V závislosti na hydraulice nebo na provozních podmínkách určitých kotlů se kotlová čerpadla používají jako čerpadla přívodní, obtoková a měřicí. Volit lze mezi těmito funkcemi čerpadla:

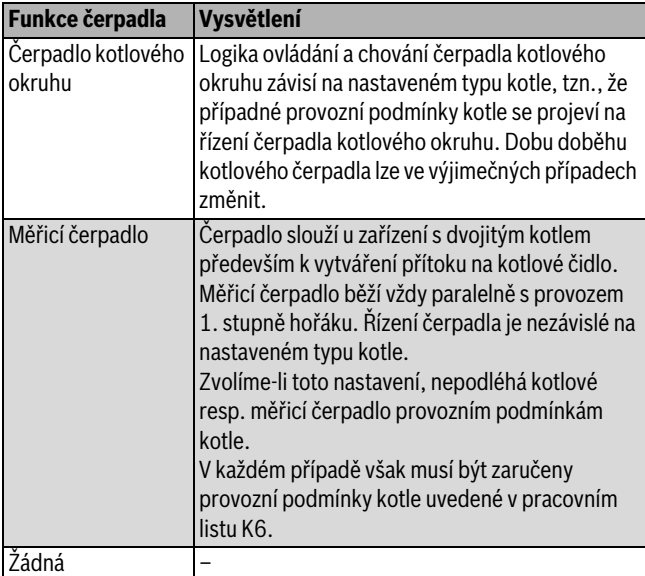

*Tab. 31 Funkce čerpadla*

- $\blacktriangleright$  Vyvolejte servisní rovinu.
	- **všeob. char.data** se objeví jako první hlavní menu.
- ► Otáčejte otočným knoflíkem, dokud se neobjeví hlavní menu **CHAR. DATA KOTLE**.
- B Stiskněte tlačítko **Zobrazení** pro vyvolání vedlejšího menu.
- Otáčejte otočným knoflíkem, dokud se nezobrazí vedlejší menu **Funkce čerpadla**.
- B Tlačítko **Zobrazení** držte stisknuté a otáčejte otočným knoflíkem až k požadované hodnotě.
- B Uvolněte tlačítko **Zobrazení**, abyste zadání uložili do paměti.
- B Stiskněte tlačítko **Zpět** pro návrat do nadřazené roviny.

#### <span id="page-22-2"></span>**9.3.2 Nastavení doby doběhu kotlového čerpadla**

Aby bylo možné teplo nashromážděné v kotli optimálně využít, je nutno zadat určitou dobu, po kterou má čerpadlo po vypnutí hořáku dobíhat.

Hodnota 60 min nastavená z výroby se musí měnit jen ve výjimečných případech.

B Vyvolejte servisní rovinu.

**všeob. char.data** se objeví jako první hlavní menu.

- B Otáčejte otočným knoflíkem, dokud se neobjeví hlavní menu **CHAR. DATA KOTLE**.
- B Stiskněte tlačítko **Zobrazení** pro vyvolání vedlejšího menu.
- ► Otáčejte otočným knoflíkem, dokud se nezobrazí vedlejší menu **Kotlové čerpadlo** – **doba doběhu**.
- **► Tlačítko Zobrazení** držte stisknuté a otáčejte otočným knoflíkem až k požadované hodnotě.
- B Uvolněte tlačítko **Zobrazení**, abyste zadání uložili do paměti.
- B Stiskněte tlačítko **Zpět** pro návrat do nadřazené roviny.

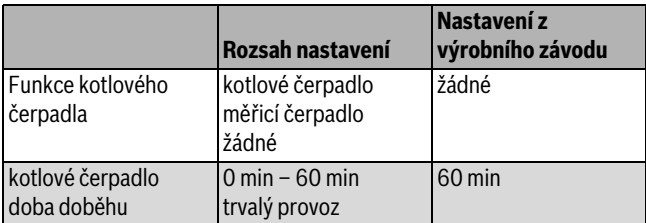

*Tab. 32 Rozsah nastavení pro Kotlové čerpadlo* – *doba doběhu*

#### <span id="page-22-3"></span>**9.3.3 Nastavení minimální doby chodu hořáku**

Zde se nastavuje minimální doba chodu hořáku po jeho startu.

Minimální doba chodu hořáku udává, jak minimálně dlouho bude po zapnutí běžet hořák nezávisle na aktuální požadované hodnotě. Tím se zabrání častému zapínání a vypínání hořáku v určitých situacích.

Hodnota nastavená z výroby se musí měnit jen ve výjimečných případech.

 $\triangleright$  Vyvoleite servisní rovinu.

**všeob. char.data** se objeví jako první hlavní menu.

- ▶ Otáčejte otočným knoflíkem, dokud se neobjeví hlavní menu **CHAR. DATA KOTLE**.
- B Stiskněte tlačítko **Zobrazení** pro vyvolání vedlejšího menu.
- ► Otáčejte otočným knoflíkem, dokud se nezobrazí vedlejší menu **Minimální doba chodu hořáku**.
- B Tlačítko **Zobrazení** držte stisknuté a otáčejte otočným knoflíkem až k požadované hodnotě.
- B Uvolněte tlačítko **Zobrazení**, abyste zadání uložili do paměti.
- ► Stiskněte tlačítko **Zpět** pro návrat do nadřazené roviny.

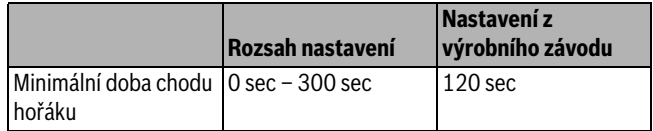

*Tab. 33 Rozsah nastavení pro Minimální dobu chodu hořáku*

#### <span id="page-22-4"></span>**9.3.4 Nastavení minimální zapínací teploty**

Zde se nastavuje minimální mez, od které se spustí hořák.

Nejpozději poté, co došlo při existujícím požadavku tepla k poklesu výstupní teploty kotle na minimální zapínací teplotu, se hořák opět zapne.

Minimální zapínací teplota se musí změnit pouze v případě nutnosti.

- $\triangleright$  Vyvoleite servisní rovinu.
- **všeob. char.data** se objeví jako první hlavní menu.
- ▶ Otáčejte otočným knoflíkem, dokud se neobjeví hlavní menu **CHAR. DATA KOTLE**.
- B Stiskněte tlačítko **Zobrazení** pro vyvolání vedlejšího menu.
- B Otáčejte otočným knoflíkem, dokud se nezobrazí vedlejší menu **Minimální zapínací teplota**.
- ► Tlačítko **Zobrazení** držte stisknuté a otáčejte otočným knoflíkem až k požadované hodnotě.
- B Uvolněte tlačítko **Zobrazení**, abyste zadání uložili do paměti.
- B Stiskněte tlačítko **Zpět** pro návrat do nadřazené roviny.

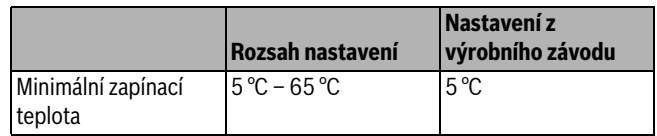

*Tab. 34 Rozsah nastavení pro minimální zapínací teplotu*

#### <span id="page-23-0"></span>**9.3.5 Nastavení maximální vypínací teploty**

Nejpozději poté, co výstupní teplota kotle dosáhla maximální vypínací teploty, se hořák vypne.

Maximální vypínací teplota musí být změněna pouze v případě potřeby.

- $\blacktriangleright$  Vyvolejte servisní rovinu. **všeob. char.data** se objeví jako první hlavní menu.
- ► Otáčejte otočným knoflíkem, dokud se neobjeví hlavní menu **CHAR. DATA KOTLE**.
- B Stiskněte tlačítko **Zobrazení** pro vyvolání vedlejšího menu.
- ► Otáčejte otočným knoflíkem, dokud se nezobrazí vedlejší menu **Maximální vypínací teplota**.
- B Tlačítko **Zobrazení** držte stisknuté a otáčejte otočným knoflíkem až k požadované hodnotě.
- B Uvolněte tlačítko **Zobrazení**, abyste zadání uložili do paměti.
- ► Stiskněte tlačítko **Zpět** pro návrat do nadřazené roviny.

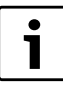

Při nastavení >75 ˚C je regulátor teploty nutno nastavit na 90 °C ( $\rightarrow$  kapitol[a 3.1.2](#page-5-0), str[. 6\)](#page-5-0).

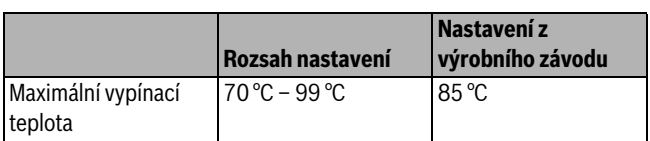

*Tab. 35 Rozsah nastavení pro maximální vypínací teplotu*

#### <span id="page-23-1"></span>**9.3.6 Nastavení meze maximální teploty spalin**

K měření teploty spalin musí být nainstalováno příslušné čidlo teploty spalin. Dojde-li k překročení "maximální teploty spalin", může být prostřednictvím dálkového systému řízení vydáno servisní hlášení. Kotel by pak měl být podroben údržbě.

Je-li překročena mez teploty na čidle teploty spalin (zvláštní příslušenství), objeví se poruchové hlášení.

- $\blacktriangleright$  Vyvolejte servisní rovinu.
- **všeob. char.data** se objeví jako první hlavní menu.
- ▶ Otáčeite otočným knoflíkem, dokud se neobieví hlavní menu **CHAR. DATA KOTLE**.
- B Stiskněte tlačítko **Zobrazení** pro vyvolání vedlejšího menu.
- B Otáčejte otočným knoflíkem, dokud se nezobrazí vedlejší menu **Mez teploty spalin**.
- B Tlačítko **Zobrazení** držte stisknuté a otáčejte otočným knoflíkem až k požadované hodnotě.
- B Uvolněte tlačítko **Zobrazení**, abyste zadání uložili do paměti.
- B Stiskněte tlačítko **Zpět** pro návrat do nadřazené roviny.

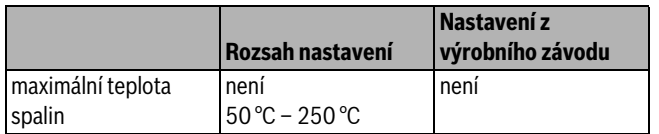

*Tab. 36 Rozsah nastavení pro maximální teplotu spalin*

## <span id="page-23-2"></span>**10 Data vytápěcích okruhů**

#### <span id="page-23-3"></span>**10.1 Nastavení systému vytápění**

Volit lze mezi těmito systémy vytápění:

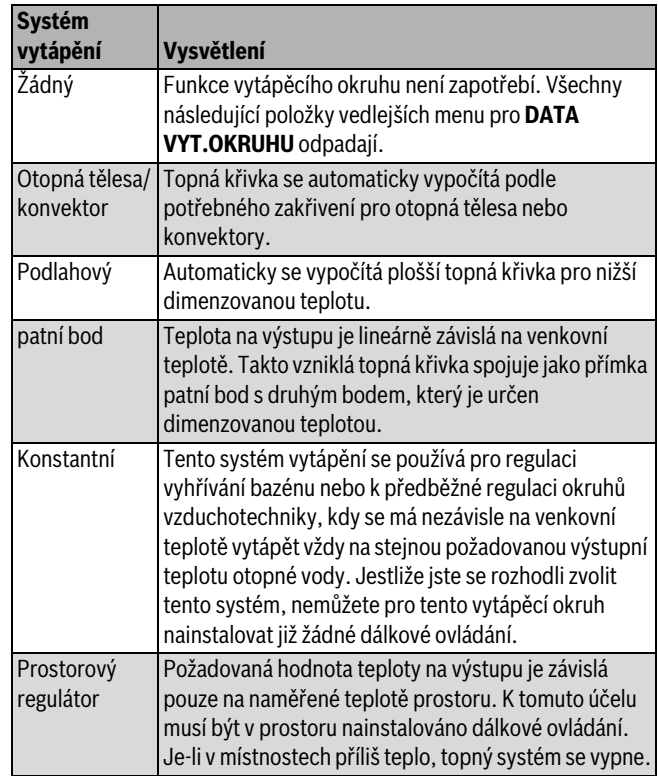

*Tab. 37 Systémy vytápění*

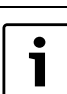

Doporučujeme aktivovat topný systém **podlahový** pouze v kombinaci se směšovanými vytápěcími okruhy.

▶ Vyvolejte servisní rovinu.

**všeob. char.data** se objeví jako první hlavní menu.

- ► Otáčejte otočným knoflíkem, dokud se neobjeví hlavní menu **Vytápěcí okruh** +č.
- ► Stiskněte tlačítko **Zobrazení** pro vyvolání vedlejšího menu. **systém vytápění** se objeví jako první hlavní menu.
- ► Tlačítko Zobrazení držte stisknuté a otáčejte otočným knoflíkem až k požadované hodnotě.

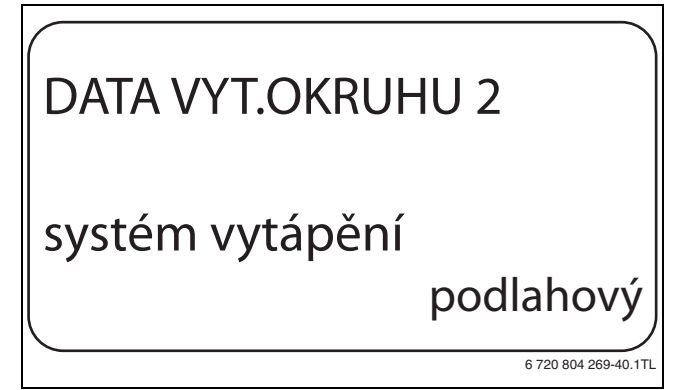

*Obr. 26 Volba systému vytápění*

- ► Uvolněte tlačítko **Zobrazení**, abyste zadání uložili do paměti.
- ► Stiskněte tlačítko **Zpět** pro návrat do nadřazené roviny.

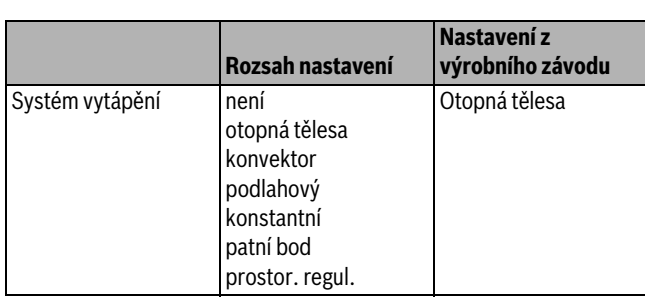

*Tab. 38 Rozsah nastavení pro Systém vytápění*

## <span id="page-24-0"></span>**10.2 Přejmenování vytápěcího okruhu**

Místo označení **Vytápěcí okruh** + č. si z uvedeného seznamu můžete vybrat jiný název.

- $\blacktriangleright$  Vyvoleite servisní rovinu.
- **všeob. char.data** se objeví jako první hlavní menu.
- ► Otáčejte otočným knoflíkem, dokud se neobjeví hlavní menu **Vytápěcí okruh** + č.
- B Stiskněte tlačítko **Zobrazení** pro vyvolání vedlejšího menu.
- B Otáčejte otočným knoflíkem, dokud se nezobrazí vedlejší menu **název vyt.okruhu**.

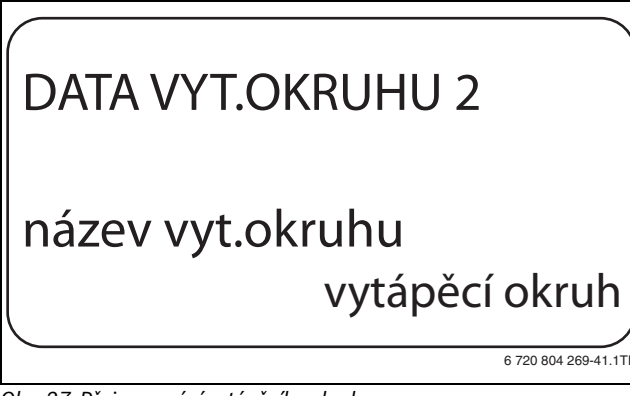

*Obr. 27 Přejmenování vytápěcího okruhu*

- ► Tlačítko Zobrazení držte stisknuté a otáčejte otočným knoflíkem až k požadované hodnotě.
- ► Uvolněte tlačítko **Zobrazení**, abyste zadání uložili do paměti.
- B Stiskněte tlačítko **Zpět** pro návrat do nadřazené roviny.

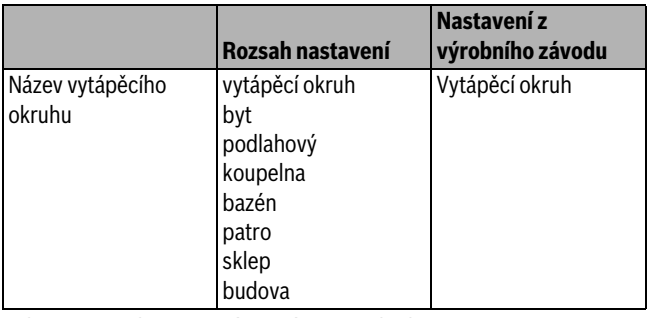

*Tab. 39 Rozsah nastavení pro název vyt.okruhu*

## <span id="page-24-1"></span>**10.3 Nastavení teploty patního bodu**

Tato funkce se zobrazí pouze u topného systému "patní bod".

Pomocí nastavení **Systém vytápění patní bod** se pomocí teploty patního bodu a dimenzované teploty stanovuje přímá topná křivka.

Pomocí teploty patního bodu se stanovuje počátek topné křivky. Teplota patního bodu platí pro venkovní teplotu 20 ˚C.

- $\blacktriangleright$  Vyvolejte servisní rovinu. **všeob. char.data** se objeví jako první hlavní menu.
- ► Otáčejte otočným knoflíkem, dokud se neobjeví hlavní menu **Vytápěcí okruh** + č.
- B Stiskněte tlačítko **Zobrazení** pro vyvolání vedlejšího menu.
- $\triangleright$  Otáčejte otočným knoflíkem, dokud se nezobrazí vedlejší menu **Systém vytápění**.
- ► Tlačítko **Zobrazení** držte stisknuté a otáčejte otočným knoflíkem až k požadované hodnotě.
- B Uvolněte tlačítko **Zobrazení**, abyste zadání uložili do paměti.
- ► Otáčejte otočným knoflíkem, dokud se nezobrazí vedlejší menu **tepl. pat. bodu**.
- B Tlačítko **Zobrazení** držte stisknuté a otáčejte otočným knoflíkem až k požadované hodnotě.

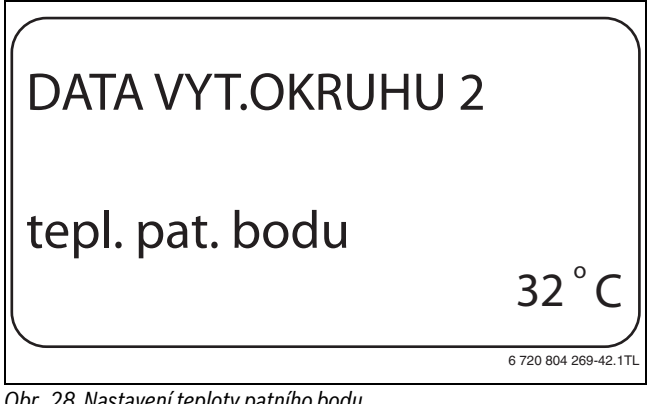

*Obr. 28 Nastavení teploty patního bodu*

- ► Uvolněte tlačítko **Zobrazení**, abyste zadání uložili do paměti.
- B Stiskněte tlačítko **Zpět** pro návrat do nadřazené roviny.

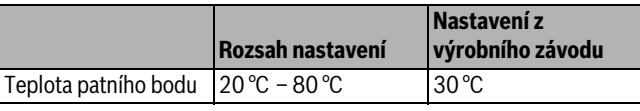

*Tab. 40 Rozsah nastavení pro teplotu patního bodu*

## <span id="page-24-2"></span>**10.4 Nastavení dimenzované teploty**

Pod pojmem dimenzovaná teplota se chápe teplota na výstupu při nastavené minimální venkovní teplotě.

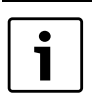

Dodržujte pokyny pro nastavení topných křivek uvedené  $v \rightarrow$  kapitola [23.2,](#page-50-0) str[. 51.](#page-50-0)

Pro systém vytápění **patní bod** platí:

- Dimenzovaná teplota musí být nastavena minimálně o 10 ˚C výše, než je teplota patního bodu.
- Změníte-li dimenzovanou teplotu, bude topný systém pracovat s plošší nebo strmější topnou křivkou.
- $\blacktriangleright$  Vyvolejte servisní rovinu.
	- **všeob. char.data** se objeví jako první hlavní menu.
- B Otáčejte otočným knoflíkem, dokud se neobjeví hlavní menu **Vytápěcí okruh** + č.
- B Stiskněte tlačítko **Zobrazení** pro vyvolání vedlejšího menu.
- $\triangleright$  Otáčejte otočným knoflíkem, dokud se nezobrazí vedlejší menu **dimenzovaná tepl**.

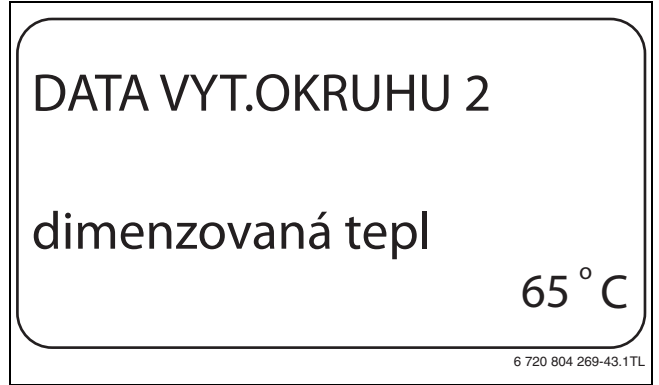

*Obr. 29 Nastavení dimenzované teploty*

- B Uvolněte tlačítko **Zobrazení**, abyste zadání uložili do paměti.
- B Stiskněte tlačítko **Zpět** pro návrat do nadřazené roviny.

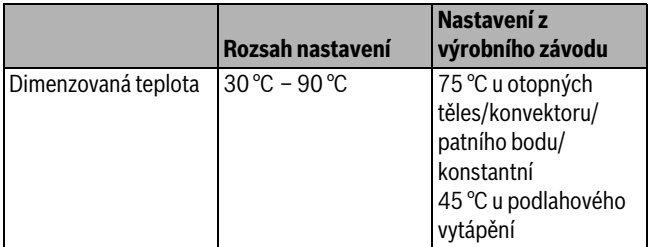

*Tab. 41 Rozsah nastavení pro dimenzovanou teplotu*

#### <span id="page-25-0"></span>**10.5 Nastavení minimální výstupní teploty**

Minimální teplota na výstupu omezuje topnou křivku na minimální požadovanou hodnotu.

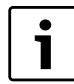

Bylo-li zvoleno Systém vytápění **konstantní** nelze tento parametr nastavit.

Hodnota se musí změnit pouze v případě potřeby.

- $\blacktriangleright$  Vyvolejte servisní rovinu. **všeob. char.data** se objeví jako první hlavní menu.
- ► Otáčejte otočným knoflíkem, dokud se neobjeví hlavní menu **Vytápěcí okruh** + č.
- B Stiskněte tlačítko **Zobrazení** pro vyvolání vedlejšího menu.
- ► Otáčejte otočným knoflíkem, dokud se nezobrazí vedlejší menu **minimální výstupní teplota.**
- ► Tlačítko Zobrazení držte stisknuté a otáčejte otočným knoflíkem až k požadované hodnotě.

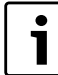

Nastavená hodnota určuje teplotu, pod kterou nesmí teplota na výstupu klesnout.

## DATA VYT.OKRUHU 2 minimální výstupní teplota  $10^{\circ}$ C

6 720 804 269-44.1T

*Obr. 30 Nastavení minimální výstupní teploty*

- B Uvolněte tlačítko **Zobrazení**, abyste zadání uložili do paměti.
- B Stiskněte tlačítko **Zpět** pro návrat do nadřazené roviny.

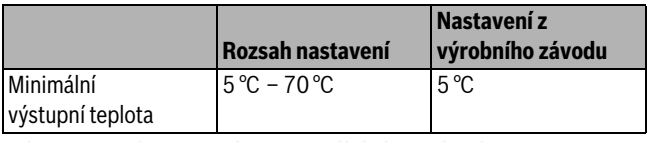

*Tab. 42 Rozsah nastavení pro minimální výstupní teplotu*

#### <span id="page-25-1"></span>**10.6 Nastavení maximální teploty na výstupu**

Maximální teplota na výstupu omezuje topnou křivku na maximální požadovanou hodnotu.

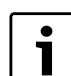

Bylo-li zvoleno Systém vytápění **konstantní** nelze tento parametr nastavit.

Hodnota se musí změnit pouze v případě potřeby.

- $\blacktriangleright$  Vyvolejte servisní rovinu.
	- **všeob. char.data** se objeví jako první hlavní menu.
- ► Otáčejte otočným knoflíkem, dokud se neobjeví hlavní menu **Vytápěcí okruh** + č.
- ► Stiskněte tlačítko Zobrazení pro vyvolání vedlejšího menu.
- $\triangleright$  Otáčejte otočným knoflíkem, dokud se nezobrazí vedlejší menu **maximální výstupní teplota.**
- ► Tlačítko **Zobrazení** držte stisknuté a otáčejte otočným knoflíkem až k požadované hodnotě.

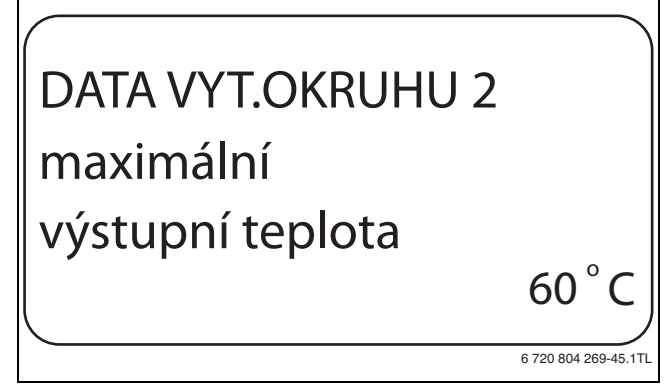

*Obr. 31 Nastavení maximální teploty na výstupu*

- ► Uvolněte tlačítko **Zobrazení**, abyste zadání uložili do paměti.
- ► Stiskněte tlačítko **Zpět** pro návrat do nadřazené roviny.

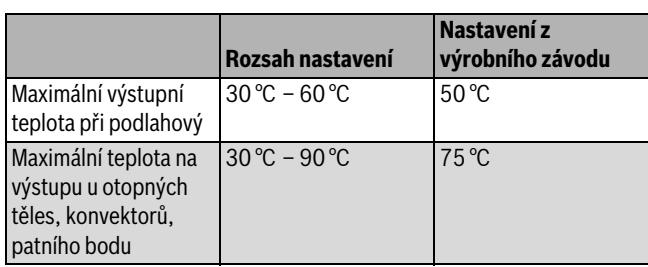

*Tab. 43 Rozsah nastavení pro maximální výstupní teplotu*

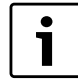

Nastavená hodnota stanoví teplotu, kterou nesmí teplota na výstupu nikdy překročit.

### <span id="page-26-0"></span>**10.7 Volba dálkového ovládání**

Pod touto položkou menu můžete nastavit, zda se u vytápěcího okruhu bude instalovat dálkové ovládání. Můžete si při tom zvolit mezi:

- žádné dálkové ovládání
- dálkové ovládání s displejem (MEC2) "MEC vyt. okruhů"
- dálkové ovládání bez displeje (BFU nebo BFU/F)

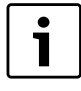

U systému vytápění **Konstantní** nebo u aktivované funkce **Externí přepínání** nelze dálkové ovládání nainstalovat.

Instalace dálkového ovládání je předpokladem pro následující funkce, které monitorují teplotu prostoru:

- noční útlum podle teploty prostoru
- max. vliv prost.
- automatická adaptace
- optimalizace
- systém vytápění **prostorový regulátor**

#### <span id="page-26-2"></span>**Vysvětlení k MEC vyt. okruhů**

Pomocí jednotky MEC2 je možné současně ovládat několik vytápěcích okruhů. Tyto vytápěcí okruhy jsou shrnuty pod názvem "MEC vyt. okruhů".

U "MEC vyt. okruhů" lze provádět následující funkce:

- přepínání druhů provozu
- přestavení požadovaných hodnot
- přepnutí léto / zima
- funkce dovolená
- funkce párty
- funkce přestávka

Vytápěcí okruhy shrnuté pod názvem "MEC vyt. okruhů" mohou být pro speciální nastavení vybrány také jako "jednotl. vyt. okr.".

Funkce programování časového spínání **PROG** je možná jen pro každý vytápěcí okruh jednotlivě.

- $\blacktriangleright$  Vyvolejte servisní rovinu. **všeob. char.data** se objeví jako první hlavní menu.
- $\blacktriangleright$  Otáčejte otočným knoflíkem, dokud se neobjeví hlavní menu **Vytápěcí okruh** + č.
- ► Stiskněte tlačítko **Zobrazení** pro vyvolání vedlejšího menu.
- $\triangleright$  Otáčejte otočným knoflíkem, dokud se nezobrazí vedlejší menu **dálkové ovládání**.
- **► Tlačítko Zobrazení** držte stisknuté a otáčejte otočným knoflíkem až k požadované hodnotě.

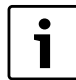

Otočte otočným knoflíkem na **s displejem,** je-li zvolený vytápěcí okruh přiřazen MEC2.

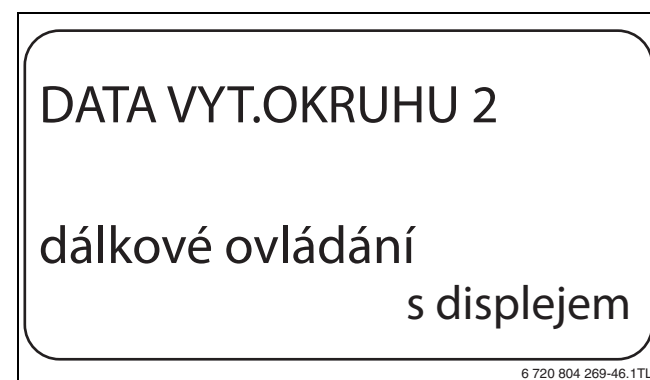

*Obr. 32 Volba dálkového ovládání*

- B Uvolněte tlačítko **Zobrazení**, abyste zadání uložili do paměti.
- B Stiskněte tlačítko **Zpět** pro návrat do nadřazené roviny.

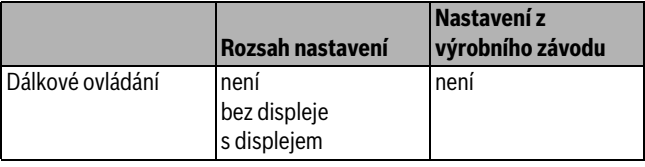

*Tab. 44 Rozsah nastavení pro dálkové ovládání*

#### <span id="page-26-1"></span>**10.8 Nastavení maximálního vlivu prostoru**

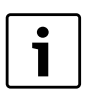

Tato funkce se zobrazí pouze tehdy, jestliže bylo zvoleno dálkové ovládání, nikoliv však u systému vytápění **Prostorový regulátor**.

Maximální vliv prostoru omezuje vliv teploty prostoru (spínání podle teploty prostoru) na požadovanou hodnotu teploty na výstupu. Hodnota udává maximální možné snížení teploty prostoru v místnostech, v nichž není nainstalováno žádné dálkové ovládání.

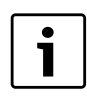

Obslužnou jednotku MEC2 a dálkové ovládání BFU nevystavujte působení cizích zdrojů tepla, jako jsou lampy, televizní přijímače nebo jiné zdroje tepla.

- $\triangleright$  Vyvoleite servisní rovinu. **všeob. char.data** se objeví jako první hlavní menu.
- B Otáčejte otočným knoflíkem, dokud se neobjeví hlavní menu **Vytápěcí okruh** + č.
- B Stiskněte tlačítko **Zobrazení** pro vyvolání vedlejšího menu.
- B Otáčejte otočným knoflíkem, dokud se nezobrazí vedlejší menu **max. vliv prost.**
- ► Tlačítko **Zobrazení** držte stisknuté a otáčejte otočným knoflíkem až k požadované hodnotě.

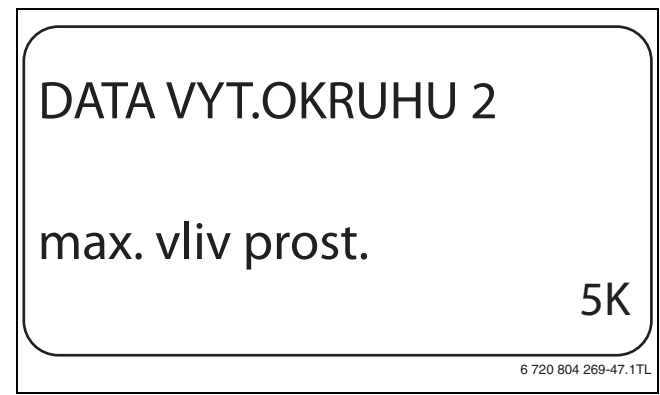

- *Obr. 33 Nastavení maximálního vlivu prostoru*
- B Uvolněte tlačítko **Zobrazení**, abyste zadání uložili do paměti.
- ► Stiskněte tlačítko **Zpět** pro návrat do nadřazené roviny.

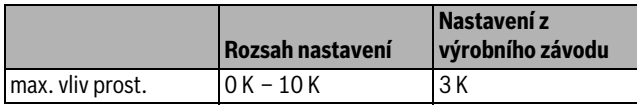

*Tab. 45 Rozsah nastavení pro maximální vliv prostoru*

#### <span id="page-27-0"></span>**10.9 Volba typu útlumu**

Pro tlumený nebo noční provoz si můžete vybrat mezi následujícími funkcemi:

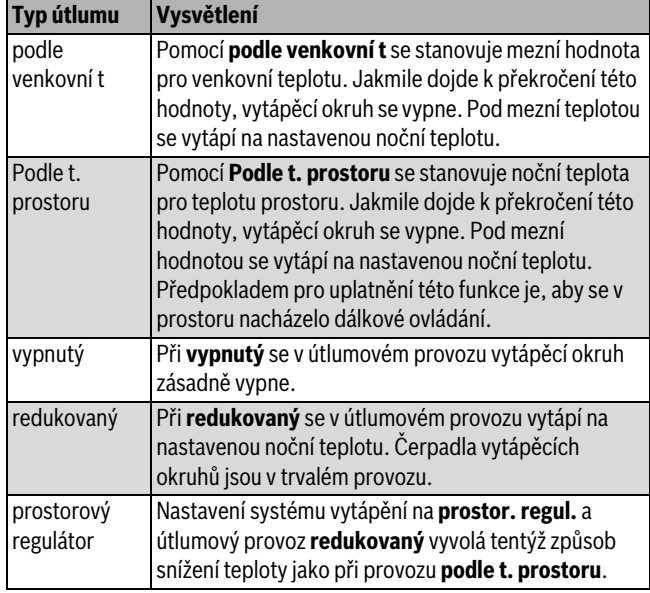

*Tab. 46 Typy útlumu*

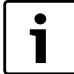

Pokud jste v položce menu Systém vytápění zvolili **konstantní** je možné zvolit pouze typy útlumu **redukovaný**, **podle venkovní t** nebo **vypnutý**.

- $\triangleright$  Vyvoleite servisní rovinu.
- **všeob. char.data** se objeví jako první hlavní menu.
- $\triangleright$  Otáčejte otočným knoflíkem, dokud se neobjeví hlavní menu **Vytápěcí okruh** + č.
- B Stiskněte tlačítko **Zobrazení** pro vyvolání vedlejšího menu.
- B Otáčejte otočným knoflíkem, dokud se nezobrazí vedlejší menu **typ útlumu**.
- **► Tlačítko Zobrazení** držte stisknuté a otáčejte otočným knoflíkem až k požadované hodnotě.

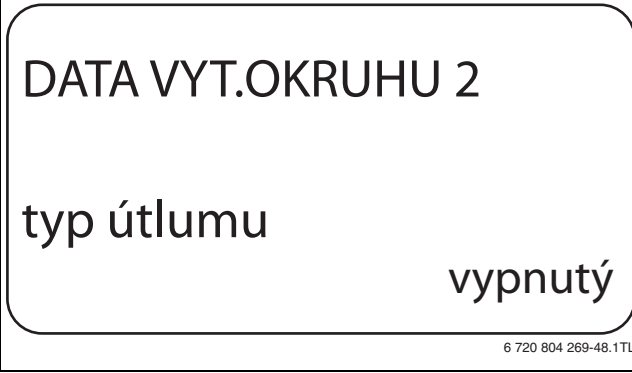

*Obr. 34 Volba typu útlumu*

- B Uvolněte tlačítko **Zobrazení**, abyste zadání uložili do paměti.
- B Stiskněte tlačítko **Zpět** pro návrat do nadřazené roviny.

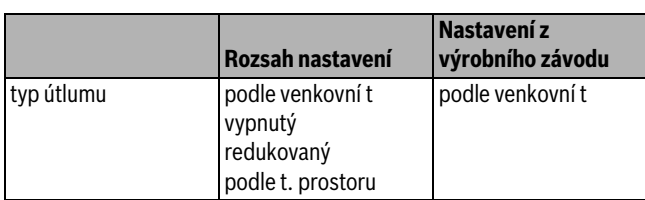

*Tab. 47 Rozsah nastavení pro Typ útlumu*

#### <span id="page-27-1"></span>**10.10 Nastavení mezní teploty útlumu podle venkovní teploty**

Byl-li zvolen typ útlumu **podle venkovní t** je třeba zadat venkovní teplotu, při které se provoz vytápění má změnit mezi **vypnutý** a **redukovaný**.

- $\triangleright$  Vyvoleite servisní rovinu. **všeob. char.data** se objeví jako první hlavní menu.
- $\blacktriangleright$  Otáčejte otočným knoflíkem, dokud se neobjeví hlavní menu **Vytápěcí okruh** + č.
- ► Stiskněte tlačítko Zobrazení pro vyvolání vedlejšího menu.
- ► Otáčejte otočným knoflíkem, dokud se nezobrazí vedlejší menu od **venkovní tep.**
- **► Tlačítko Zobrazení** držte stisknuté a otáčejte otočným knoflíkem až k požadované hodnotě.

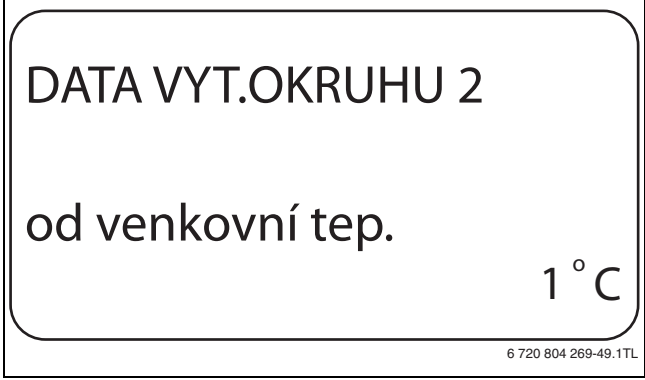

- *Obr. 35 Nastavení mezní teploty útlumu podle venkovní teploty*
- ► Uvolněte tlačítko **Zobrazení**, abyste zadání uložili do paměti.
- ► Stiskněte tlačítko Zpět pro návrat do nadřazené roviny.

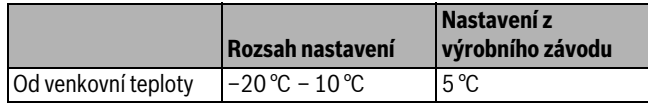

*Tab. 48 Rozsah nastavení pro Typ útlumu*

#### <span id="page-27-2"></span>**10.11 Nastavení typu útlumu o dovolené**

Na dobu dovolené lze nastavit vlastní typ útlumu. (Vysvětlivky k možným nastavením  $\rightarrow$  kapitol[a 10.9](#page-27-0), str. [28](#page-27-0)).

▶ Vyvolejte servisní rovinu.

**všeob. char.data** se objeví jako první hlavní menu.

- ► Otáčejte otočným knoflíkem, dokud se neobjeví hlavní menu **Vytápěcí okruh** + č.
- ► Stiskněte tlačítko **Zobrazení** pro vyvolání vedlejšího menu.
- ► Otáčejte otočným knoflíkem, dokud se nezobrazí vedlejší menu **dovolená typ útlumu**.

**Buderus** 

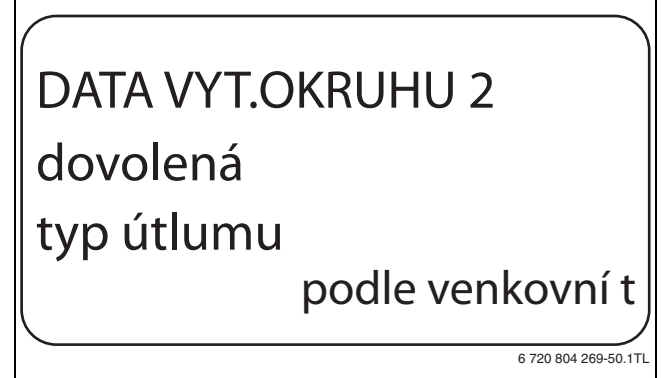

*Obr. 36 Nastavení typu útlumu o dovolené*

- B Uvolněte tlačítko **Zobrazení**, abyste zadání uložili do paměti.
- B Stiskněte tlačítko **Zpět** pro návrat do nadřazené roviny.

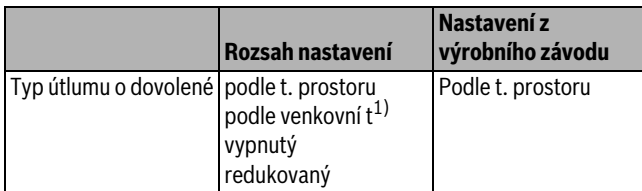

*Tab. 49 Rozsah nastavení pro Dovolená Typ útlumu*

1) Při nastavení "dovolená podle venkovní t" se následně pomocí otočného knoflíku dostanete do menu pro nastavení teploty (mezi –20 ˚C a 10 ˚C).

### <span id="page-28-0"></span>**10.12 Vypnutí útlumu při nízké venkovní teplotě**

Aby se zabránilo přílišnému ochlazení obytných místností, je podle DIN 12831 možné při nedosažení nastavitelné tlumené venkovní teploty vypnout fázi útlumu.

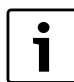

V manuálním provozu a v provozu Dovolená se neuskuteční blokace útlumu.

 $\triangleright$  Vyvoleite servisní rovinu.

**všeob. char.data** se objeví jako první hlavní menu.

- $\triangleright$  Otáčejte otočným knoflíkem, dokud se neobjeví hlavní menu **Vytápěcí okruh** + č.
- B Stiskněte tlačítko **Zobrazení** pro vyvolání vedlejšího menu.
- **►** Otáčejte otočným knoflíkem, dokud se nezobrazí vedlejší menu **žádný pokles pod venk.tepl.**
- ► Tlačítko Zobrazení držte stisknuté a otáčejte otočným knoflíkem až k požadované hodnotě.

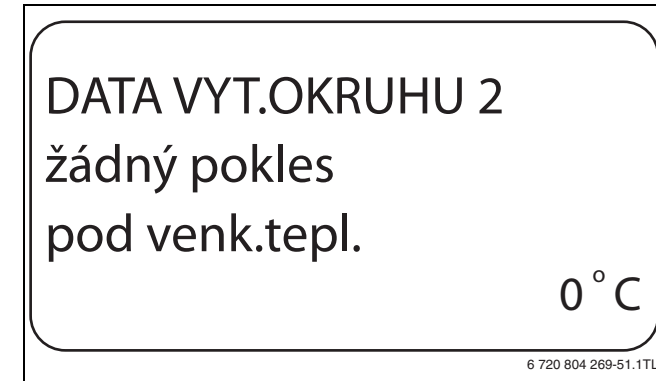

*Obr. 37 Vypnutí útlumu*

- ► Uvolněte tlačítko **Zobrazení**, abyste zadání uložili do paměti.
- B Stiskněte tlačítko **Zpět** pro návrat do nadřazené roviny.

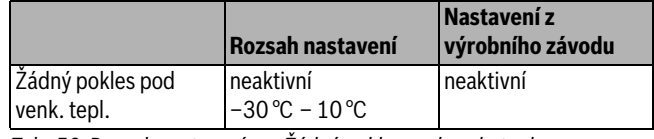

*Tab. 50 Rozsah nastavení pro Žádný pokles pod venk. tepl.*

## <span id="page-28-1"></span>**10.13 Nastavení útlumu pro výstup**

Protože u systému vytápění **konstantní** nemůže být připojeno žádné dálkové ovládání, lze v této položce vedlejšího menu zadat velikost útlumu pro typy útlumu **redukovaný** a **podle venkovní t**.

- $\triangleright$  Vyvoleite servisní rovinu. **všeob. char.data** se objeví jako první hlavní menu.
- ► Otáčejte otočným knoflíkem, dokud se neobjeví hlavní menu **Vytápěcí okruh** + č.
- B Stiskněte tlačítko **Zobrazení** pro vyvolání vedlejšího menu.
- ► Otáčejte otočným knoflíkem, dokud se nezobrazí vedlejší menu **systém vytápění**.
- ► Tlačítko **Zobrazení** držte stisknuté a otáčejte otočným knoflíkem až k požadované hodnotě.
- B Uvolněte tlačítko **Zobrazení**, abyste zadání uložili do paměti.
- ▶ Otáčejte otočným knoflíkem, dokud se nezobrazí vedlejší menu **výstup útlum o**.
- B Tlačítko **Zobrazení** držte stisknuté a otáčejte otočným knoflíkem až k požadované hodnotě.

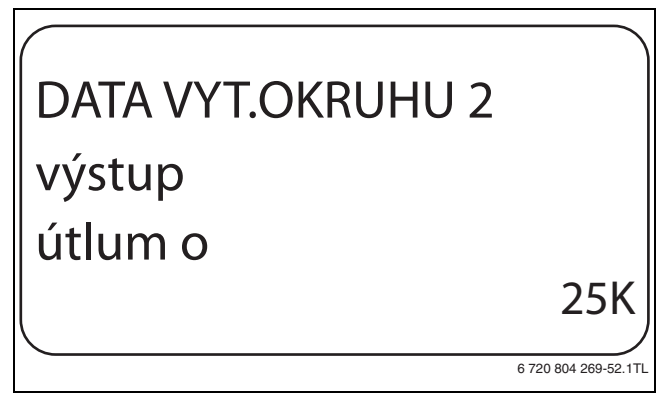

*Obr. 38 Nastavení útlumu pro výstup*

- B Uvolněte tlačítko **Zobrazení**, abyste zadání uložili do paměti.
- B Stiskněte tlačítko **Zpět** pro návrat do nadřazené roviny.

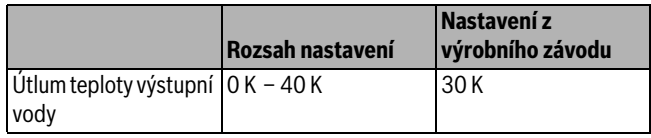

*Tab. 51 Rozsah nastavení pro Výstup útlum o*

#### <span id="page-28-2"></span>**10.14 Nastavení offsetu teploty prostoru**

Tato funkce má smysl pouze tehdy, není-li pro obytný prostor nainstalováno žádné dálkové ovládání.

Jestliže se skutečná teplota naměřená teploměrem odlišuje od nastavené teploty, lze pomoci této funkce hodnoty vyrovnat.

Vyrovnáním se paralelně posune topná křivka.

#### **Příklad:**

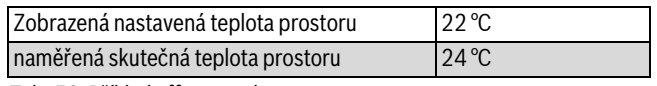

*Tab. 52 Příklad offsetu teploty prostoru*

Nastavená hodnota se pohybuje 2 ˚C pod naměřenou hodnotou.

 $\blacktriangleright$  Vyvolejte servisní rovinu. **všeob. char.data** se objeví jako první hlavní menu.

- $\triangleright$  Otáčejte otočným knoflíkem, dokud se neobjeví hlavní menu **Vytápěcí okruh** + č.
- B Stiskněte tlačítko **Zobrazení** pro vyvolání vedlejšího menu.
- ► Otáčejte otočným knoflíkem, dokud se nezobrazí vedlejší menu **teplota prostoru Offset**.
- **► Tlačítko Zobrazení** držte stisknuté a otáčejte otočným knoflíkem až k požadované hodnotě.

# DATA VYT.OKRUHU 2 teplota prostoru **Offset**

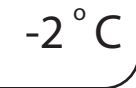

6 720 804 269-53.1TL

*Obr. 39 Nastavení offsetu teploty prostoru*

- B Uvolněte tlačítko **Zobrazení**, abyste zadání uložili do paměti.
- ► Stiskněte tlačítko Zpět pro návrat do nadřazené roviny.

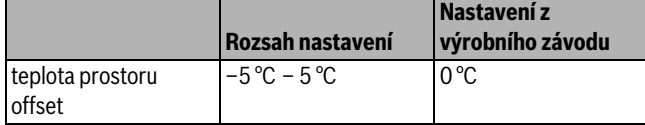

*Tab. 53 Rozsah nastavení pro Teplota prostoru offset*

#### <span id="page-29-0"></span>**10.15 Nastavení automatické adaptace**

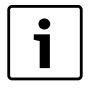

Tuto funkci lze zvolit jen tehdy, bylo-li jako systém vytápění zvoleno **otopná tělesa**/**konvektor**/ **podlahový**.

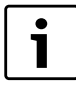

Funkce **Automatická adaptace** není ve výrobním závodě aktivovaná.

Jestliže je v místnosti nainstalováno dálkové ovládání, přizpůsobuje se topná křivka automaticky dané budově trvalým monitorováním teploty prostoru a teploty na výstupu.

Předpokladem jsou:

- reprezentativní prostor s referenční teplotou,
- plně otevřené termostatické ventily v místnosti,
- žádný trvale se měnící vliv cizího zdroje tepla.
- ▶ Vyvolejte servisní rovinu. **všeob. char.data** se objeví jako první hlavní menu.
- ► Otáčejte otočným knoflíkem, dokud se neobjeví hlavní menu **Vytápěcí okruh** + č.
- B Stiskněte tlačítko **Zobrazení** pro vyvolání vedlejšího menu.
- ▶ Otáčejte otočným knoflíkem, dokud se nezobrazí vedlejší menu **aut. adaptace**.

B Tlačítko **Zobrazení** držte stisknuté a otáčejte otočným knoflíkem až k požadované hodnotě.

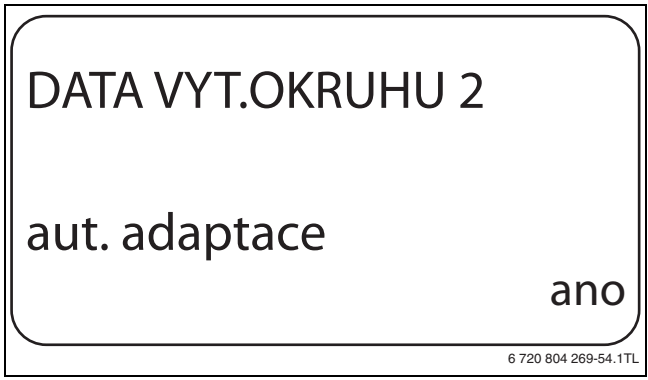

*Obr. 40 Aktivace automatické adaptace*

- ► Uvolněte tlačítko **Zobrazení**, abyste zadání uložili do paměti.
- ► Stiskněte tlačítko **Zpět** pro návrat do nadřazené roviny.

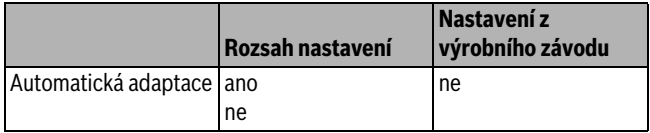

*Tab. 54 Rozsah nastavení pro automatickou adaptaci*

#### <span id="page-29-1"></span>**10.16 Nastavení optimalizace spínání**

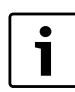

Pro funkci **optimalizace** musí být nainstalováno dálkové ovládání s čidlem prostorové teploty.

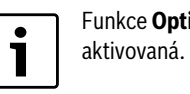

imalizace pro není ve výrobním závodě

#### Jsou možné následující varianty:

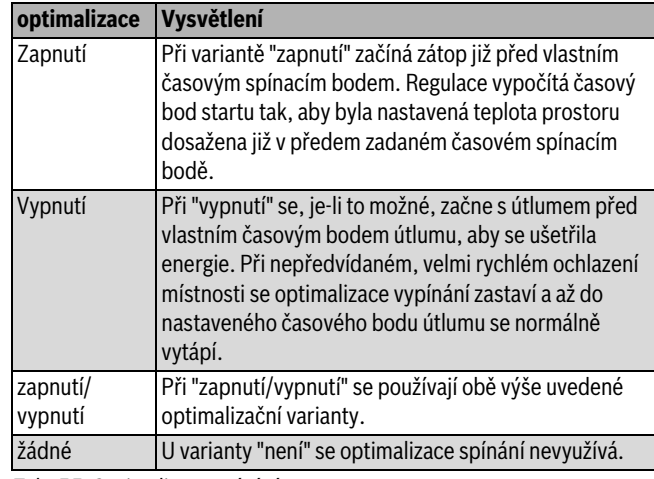

*Tab. 55 Optimalizace spínání*

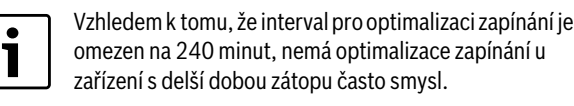

▶ Vyvolejte servisní rovinu.

**všeob. char.data** se objeví jako první hlavní menu.

- ► Otáčejte otočným knoflíkem, dokud se neobjeví hlavní menu **Vytápěcí okruh** + č.
- ► Stiskněte tlačítko **Zobrazení** pro vyvolání vedlejšího menu.
- $\triangleright$  Otáčejte otočným knoflíkem, dokud se nezobrazí vedlejší menu **Optimalizace pro**.
- ► Tlačítko Zobrazení držte stisknuté a otáčejte otočným knoflíkem až k požadované hodnotě.

# DATA VYT.OKRUHU 2 **Optimalizace** pro vypnutí

6 720 804 269-55.1TL

*Obr. 41 Nastavení optimalizace spínání*

- B Uvolněte tlačítko **Zobrazení**, abyste zadání uložili do paměti.
- ► Stiskněte tlačítko Zpět pro návrat do nadřazené roviny.

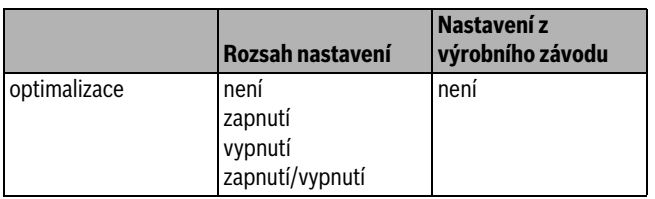

*Tab. 56 Rozsah nastavení pro Optimalizaci*

#### <span id="page-30-0"></span>**10.17 Nastavení vypínacího času optimalizace**

Je-li optimalizace spínání nastavena na **Vypnutí** nebo **zapnutí/vypnutí,** můžete zadat, od jakého okamžiku se má výhledově začít s útlumem.Nastavení měňte jen v případě potřeby.

- $\blacktriangleright$  Vyvolejte servisní rovinu. **všeob. char.data** se objeví jako první hlavní menu.
- ► Otáčejte otočným knoflíkem, dokud se neobjeví hlavní menu **Vytápěcí okruh** + č.
- B Stiskněte tlačítko **Zobrazení** pro vyvolání vedlejšího menu.
- $\triangleright$  Otáčejte otočným knoflíkem, dokud se nezobrazí vedlejší menu **vypínací čas optimalizace**.
- **► Tlačítko Zobrazení** držte stisknuté a otáčejte otočným knoflíkem až k požadované hodnotě.

## DATA VYT.OKRUHU 2 vypínací čas optimalizace 30min 6 720 804 269-56.1TL

*Obr. 42 Nastavení vypínacího času optimalizace*

- B Uvolněte tlačítko **Zobrazení**, abyste zadání uložili do paměti.
- B Stiskněte tlačítko **Zpět** pro návrat do nadřazené roviny.

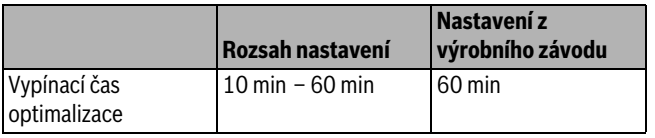

*Tab. 57 Rozsah nastavení pro Vypínací čas optimalizace*

#### <span id="page-30-1"></span>**10.18 Nastavení teploty protizámrazové ochrany**

Teplota protizámrazové ochrany se musí změnit pouze v ojedinělých případech.

V okamžiku dosažení předem zadané meze venkovní teploty se automaticky zapne oběhové čerpadlo.

- $\blacktriangleright$  Vyvolejte servisní rovinu. **všeob. char.data** se objeví jako první hlavní menu.
- ► Otáčejte otočným knoflíkem, dokud se neobjeví hlavní menu **Vytápěcí okruh** + č.
- B Stiskněte tlačítko **Zobrazení** pro vyvolání vedlejšího menu.
- ▶ Otáčejte otočným knoflíkem, dokud se nezobrazí vedlejší menu **protimraz. o. od**.
- **► Tlačítko Zobrazení** držte stisknuté a otáčejte otočným knoflíkem až k požadované hodnotě.

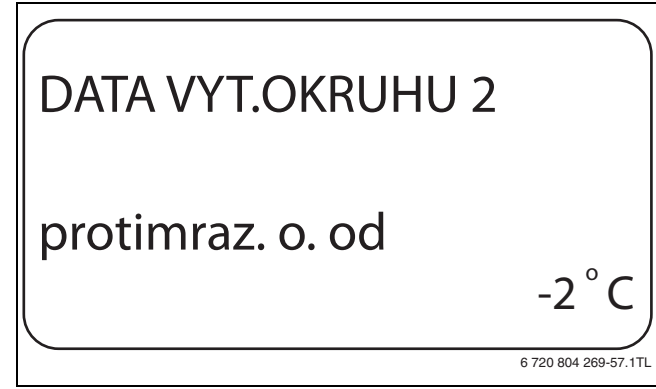

#### *Obr. 43 Nastavení teploty protizámrazové ochrany*

- ► Uvolněte tlačítko **Zobrazení**, abyste zadání uložili do paměti.
- B Stiskněte tlačítko **Zpět** pro návrat do nadřazené roviny.

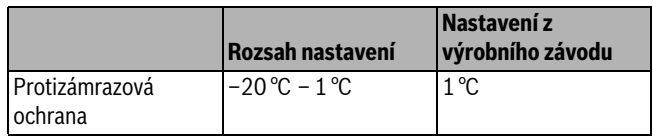

*Tab. 58 Rozsah nastavení pro Protizámrazovou ochranu*

#### <span id="page-30-2"></span>**10.19 Nastavení přednostního ohřevu teplé vody**

Při aktivaci funkce **předn.teplé vody**se během fáze přípravy teplé vody vypnou oběhová čerpadla všech vytápěcích okruhů.

U směšovaných vytápěcích okruhů se směšovač přestaví ve směru "směšovač se zavírá" (méně tepla).

- $\blacktriangleright$  Vyvolejte servisní rovinu. **všeob. char.data** se objeví jako první hlavní menu.
- $\triangleright$  Otáčejte otočným knoflíkem, dokud se neobjeví hlavní menu **Vytápěcí okruh** + č.
- B Stiskněte tlačítko **Zobrazení** pro vyvolání vedlejšího menu.
- ► Otáčejte otočným knoflíkem, dokud se nezobrazí vedlejší menu **předn.teplé vody**.
- B Tlačítko **Zobrazení** držte stisknuté a otáčejte otočným knoflíkem až k požadované hodnotě.

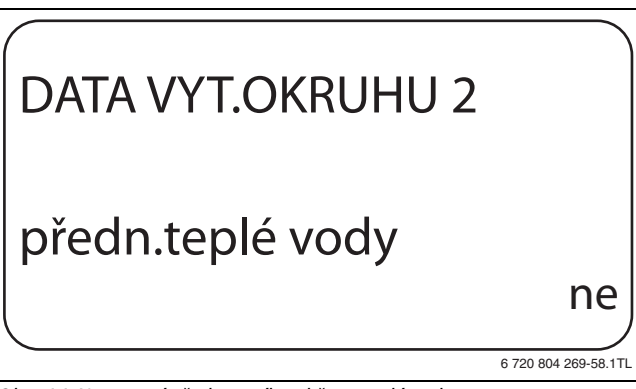

*Obr. 44 Nastavení přednostního ohřevu teplé vody*

- B Uvolněte tlačítko **Zobrazení**, abyste zadání uložili do paměti.
- B Stiskněte tlačítko **Zpět** pro návrat do nadřazené roviny.

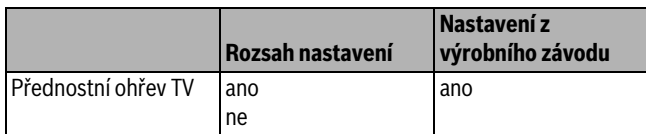

*Tab. 59 Rozsah nastavení pro Přednostní ohřev teplé vody*

#### <span id="page-31-0"></span>**10.20 Nastavení regulačního členu vytápěcího okruhu**

1

Pro vytápěcí okruh 0 nelze zadat žádný regulační člen (směšovač).

Pomocí funkce **regulační člen** můžete zadat, zda je či není k dispozici regulační člen vytápěcího okruhu (směšovač).

Je-li nainstalovaný vytápěcí okruh vybaven regulačním členem (směšovačem), je tento regulační člen řízen regulačním přístrojem.

Jestliže není žádný regulační člen vytápěcího okruhu k dispozici, reguluje se vytápěcí okruh podle teploty na výstupu.

- $\blacktriangleright$  Vyvoleite servisní rovinu.
- **všeob. char.data** se objeví jako první hlavní menu.
- ► Otáčejte otočným knoflíkem, dokud se neobjeví hlavní menu **Vytápěcí okruh** + č.
- B Stiskněte tlačítko **Zobrazení** pro vyvolání vedlejšího menu.
- ▶ Otáčejte otočným knoflíkem, dokud se nezobrazí vedlejší menu **regulační člen**.
- ► Tlačítko Zobrazení držte stisknuté a otáčejte otočným knoflíkem až k požadované hodnotě.

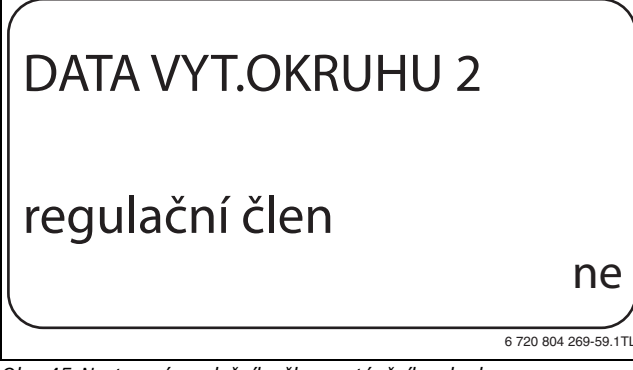

*Obr. 45 Nastavení regulačního členu vytápěcího okruhu*

- ► Uvolněte tlačítko **Zobrazení**, abyste zadání uložili do paměti.
- B Stiskněte tlačítko **Zpět** pro návrat do nadřazené roviny.

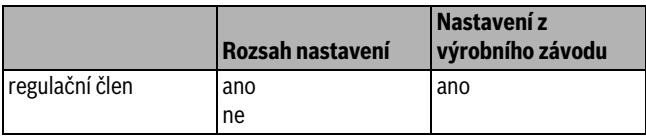

*Tab. 60 Rozsah nastavení pro Regulační člen*

#### <span id="page-31-1"></span>**10.21 Nastavení doby chodu regulačního členu**

Zde můžete nastavit dobu chodu regulačních členů, které jsou k dispozici. Regulační členy mají zpravidla dobu chodu 120 sekund.

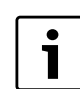

Jestliže zpozorujete neustálé kmitání směšovače, můžete snížením jeho doby chodu zpomalit regulační charakteristiku. Neustálé kmitání směšovače ustane.

 $\triangleright$  Vyvoleite servisní rovinu.

**všeob. char.data** se objeví jako první hlavní menu.

- $\triangleright$  Otáčejte otočným knoflíkem, dokud se neobjeví hlavní menu **Vytápěcí okruh** + č.
- ► Stiskněte tlačítko **Zobrazení** pro vyvolání vedlejšího menu.
- ▶ Otáčejte otočným knoflíkem, dokud se nezobrazí vedlejší menu **regulační člen doba chodu**.
- B Tlačítko **Zobrazení** držte stisknuté a otáčejte otočným knoflíkem až k požadované hodnotě.

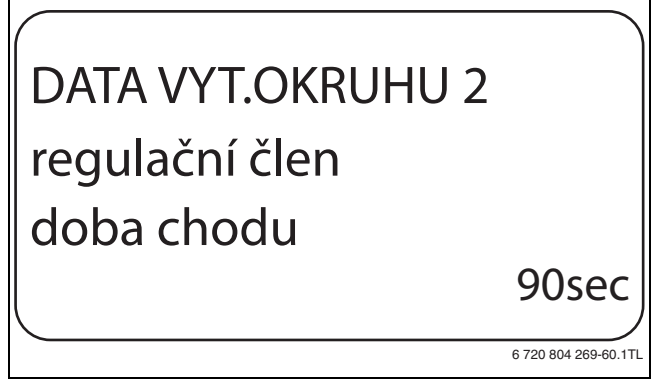

*Obr. 46 Nastavení doby chodu regulačního členu*

- ► Uvolněte tlačítko **Zobrazení**, abyste zadání uložili do paměti.
- ► Stiskněte tlačítko Zpět pro návrat do nadřazené roviny.

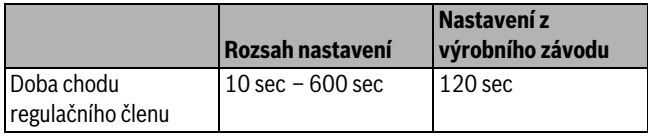

*Tab. 61 Rozsah nastavení pro dobu chodu regulačního členu*

#### <span id="page-31-2"></span>**10.22 Nastavení zvýšení teploty kotle**

Je-li vytápěcí okruh regulován regulačním členem, měla by být od kotle vyžadována vyšší požadovaná teplota vody, než je potřebná požadovaná teplota vytápěcího okruhu.

Hodnota **zvýšení t. kotle** odpovídá diferenci teplot z požadované výstupní teploty vody z kotle a požadované teploty vytápěcího okruhu.

- $\blacktriangleright$  Vyvolejte servisní rovinu.
	- **všeob. char.data** se objeví jako první hlavní menu.
- $\triangleright$  Otáčejte otočným knoflíkem, dokud se neobjeví hlavní menu **Vytápěcí okruh** + č.
- B Stiskněte tlačítko **Zobrazení** pro vyvolání vedlejšího menu.
- ► Otáčejte otočným knoflíkem, dokud se nezobrazí vedlejší menu **zvýšení t. kotle**.

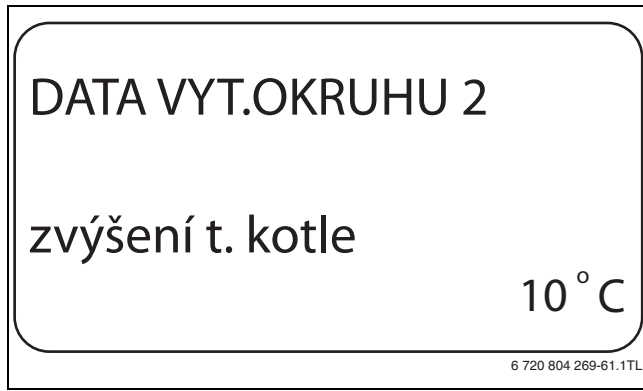

*Obr. 47 Nastavení zvýšení teploty kotle*

- B Uvolněte tlačítko **Zobrazení**, abyste zadání uložili do paměti.
- B Stiskněte tlačítko **Zpět** pro návrat do nadřazené roviny.

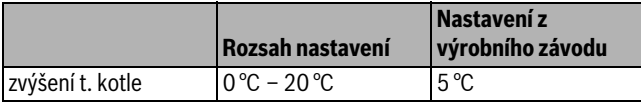

*Tab. 62 Rozsah nastavení pro Zvýšení teploty kotle*

#### <span id="page-32-0"></span>**10.23 Nastavení externího přepínání**

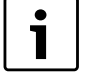

Položka menu **Externí přepínání** se zobrazí jen tehdy, jestliže v položce menu **dálkové ovládání** bylo zvoleno – **není** a jestliže jen nainstalován regulační přístroj Logamatic 4211.

Tato položka menu se nezobrazí rovněž tehdy, jestliže byl zvolen systém vytápění **Prostorový regulátor,** protože zde musí být nainstalováno dálkové ovládání.

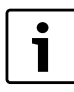

Svorky WF1 / 2 / 3 regulačního přístroje lze volitelně použít v jednom z úseků teplá voda, vytápěcí okruh 1 nebo vytápěcí okruh 2.

Můžete si zvolit mezi dvěma funkcemi přepínání:

- **1. přepínání** den/noc pomocí svorek WF1 a WF3
	- kontakty WF1 a WF3 jsou sepnuté = denní provoz
	- kontakty WF1 a WF3 jsou rozpojené = noční provoz
- **2. přepínání** den/noc/aut pomocí svorek WF1, WF2, WF3 – kontakty WF1 a WF3 jsou sepnuté = denní provoz
	-
	- kontakty WF1 a WF2 jsou sepnuté = noční provoz
	- všechny kontakty jsou rozepnuté = automatický provoz

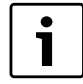

Aktivace **2. přepínání** je možná jen tehdy, jestliže svorky WF1 a WF2 nejsou v důsledku signalizace **Externí hlášení poruchy čerpadla** obsazeny.

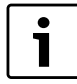

Dojde-li k současnému sepnutí obou kontaktů, bude stále v chodu denní provoz.

- $\blacktriangleright$  Vyvolejte servisní rovinu.
- **všeob. char.data** se objeví jako první hlavní menu.
- ► Otáčejte otočným knoflíkem, dokud se neobjeví hlavní menu **Vytápěcí okruh** + č.
- ► Stiskněte tlačítko **Zobrazení** pro vyvolání vedlejšího menu.
- $\triangleright$  Otáčeite otočným knoflíkem, dokud se nezobrazí vedlejší menu **externí den/noc/aut**.

B Tlačítko **Zobrazení** držte stisknuté a otáčejte otočným knoflíkem až k požadované hodnotě.

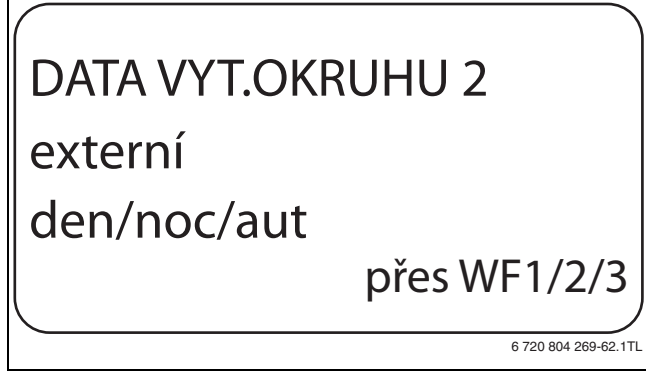

*Obr. 48 Nastavení externího přepínání*

- B Uvolněte tlačítko **Zobrazení**, abyste zadání uložili do paměti.
- B Stiskněte tlačítko **Zpět** pro návrat do nadřazené roviny.

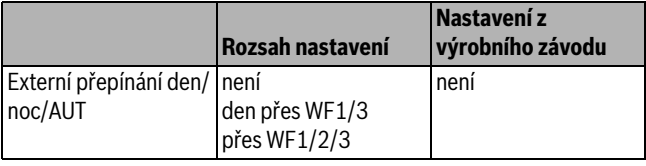

*Tab. 63 Rozsah nastavení pro Externí přepínání*

#### <span id="page-32-1"></span>**10.24 Externí hlášení poruchy čerpadla**

Tato funkce je z výroby vypnuta.

Pod touto položkou menu můžete zadat, zda se poruchová hlášení čerpadla mají zobrazit.

Na svorky WF1 a WF2 lze připojit vnější bezpotenciálový hlásič poruch. Při rozpojeném kontaktu se zobrazí poruchové hlášení.

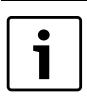

Svorky WF1 / 2 / 3 regulačního přístroje lze volitelně použít v jednom z úseků teplá voda, vytápěcí okruh 1 nebo vytápěcí okruh 2.

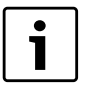

Jestliže v položce menu zadáte **externí den/noc/aut přes WF1/2/3,** nemůže být tato položka menu vyvolána, nebot jsou vstupní kontakty již obsazeny.

- Vyvolejte servisní rovinu.
- **všeob. char.data** se objeví jako první hlavní menu.
- $\triangleright$  Otáčejte otočným knoflíkem, dokud se neobjeví hlavní menu **Vytápěcí okruh** + č.
- B Stiskněte tlačítko **Zobrazení** pro vyvolání vedlejšího menu.
- Otáčejte otočným knoflíkem, dokud se nezobrazí vedlejší menu **externí hlášení poruchy čerpadla**.

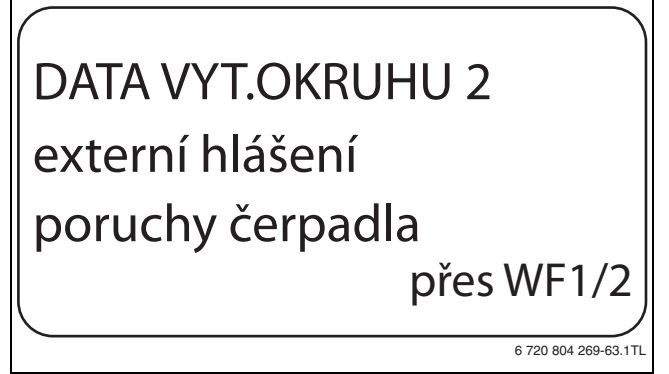

*Obr. 49 Externí hlášení poruchy čerpadla*

- B Uvolněte tlačítko **Zobrazení**, abyste zadání uložili do paměti.
- B Stiskněte tlačítko **Zpět** pro návrat do nadřazené roviny.

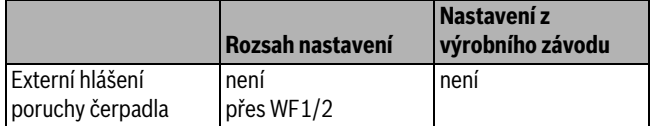

*Tab. 64 Rozsah nastavení pro Externí hlášení poruchy čerpadla*

#### <span id="page-33-0"></span>**10.25 Sušení podlahy**

Je-li topný systém vybaven podlahovým vytápěním, můžete pomoci této regulace zadat sušicí program pro sušení mazaniny podlahy. Jako systém vytápění musí být zvoleno **podlahový**.

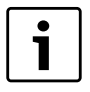

Před aktivací této funkce si u výrobce mazaniny vyžádejte speciální požadavky na její vysoušení.

Po výpadku proudu bude vysušování podlahy pokračovat tam, kde bylo přerušeno.

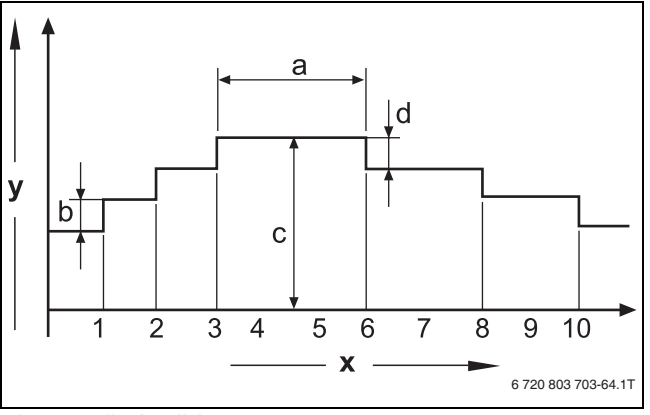

*Obr. 50 Sušení podlahy*

- [x] čas (dny)
- [y] teplota
- [a] 3denní výdrž na teplotě
- [b] nárůst teploty o
- [c] max. teplota
- [d] útlum o
- $\blacktriangleright$  Vyvolejte servisní rovinu.

**všeob. char.data** se objeví jako první hlavní menu.

- ► Otáčejte otočným knoflíkem, dokud se neobjeví hlavní menu **Vytápěcí okruh** + č.
- B Stiskněte tlačítko **Zobrazení** pro vyvolání vedlejšího menu.
- ► Otáčejte otočným knoflíkem, dokud se nezobrazí vedlejší menu **sušení podlahy**.
- **Buderus**

B Tlačítko **Zobrazení** držte stisknuté a otáčejte otočným knoflíkem až k požadované hodnotě.

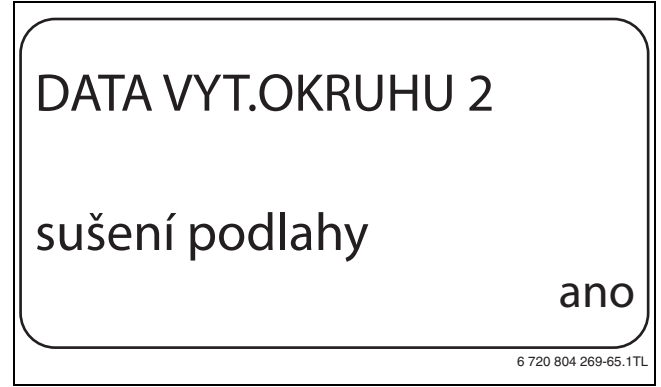

#### *Obr. 51 sušení podlahy*

B Uvolněte tlačítko **Zobrazení**, abyste zadání uložili do paměti.

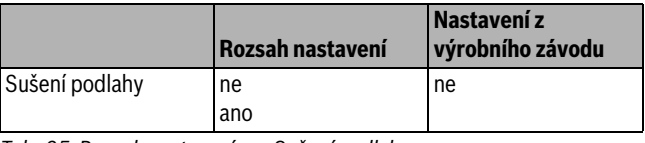

*Tab. 65 Rozsah nastavení pro Sušení podlahy*

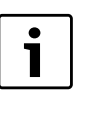

Pomocí položek menu na následujících stranách můžete zadávat teploty a časové intervaly pro sušení. Jakmile bude proces vysušování ukončen, přepne se nastavení automaticky opět zpátky na **ne**.

#### <span id="page-33-1"></span>**10.25.1 Nastavení nárůstu teploty sušení podlahy**

Zde můžete nastavit, v jakých stupních se má teplota pro sušení podlahy zvyšovat.

Nárůst teploty začíná na 20 ˚C.

- ► Otáčejte otočným knoflíkem, dokud se nezobrazí vedlejší menu **sušení podlahy nárůst teploty o**.
- ► Tlačítko Zobrazení držte stisknuté a otáčejte otočným knoflíkem až k požadované hodnotě.

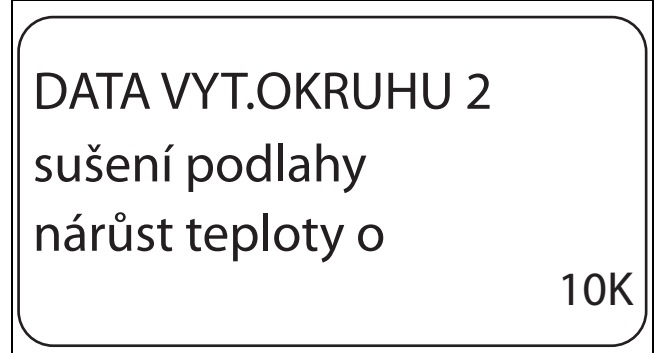

6 720 804 269-66.1TL

*Obr. 52 Nastavení nárůstu teploty sušení podlahy*

► Uvolněte tlačítko **Zobrazení**, abyste zadání uložili do paměti.

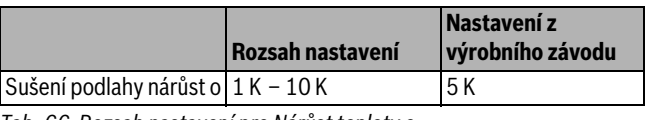

*Tab. 66 Rozsah nastavení pro Nárůst teploty o*

#### <span id="page-33-2"></span>**10.25.2 Nastavení času zátopu**

Nastavením parametru **nárůst** můžete nastavit, v jakém denním cyklu se má teplota pro sušení podlahy zvyšovat.

► Otáčejte otočným knoflíkem, dokud se nezobrazí vedlejší menu **sušení podlahy nárůst**.

## DATA VYT.OKRUHU 2 sušení podlahy nárůst každý 5. den 6 720 804 269-67.1T

*Obr. 53 Nastavení času zátopu*

B Uvolněte tlačítko **Zobrazení**, abyste zadání uložili do paměti.

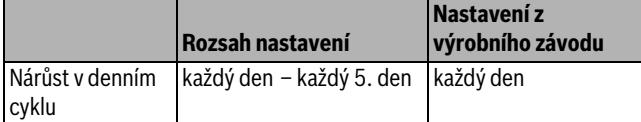

*Tab. 67 Rozsah nastavení pro Nárůst v denním cyklu*

#### <span id="page-34-0"></span>**10.25.3 Nastavení maximální teploty sušení podlahy**

Zde můžete nastavit maximální teplotu sušení mazaniny podlahy.

- ► Otáčejte otočným knoflíkem, dokud se nezobrazí vedlejší menu **sušení podlahy max. teplota**.
- **► Tlačítko Zobrazení** držte stisknuté a otáčejte otočným knoflíkem až k požadované hodnotě.

## DATA VYT.OKRUHU 2 sušení podlahy max. teplota  $25^{\degree}$ 6 720 804 269-68.1T C

*Obr. 54 Nastavení maximální teploty sušení podlahy*

B Uvolněte tlačítko **Zobrazení**, abyste zadání uložili do paměti.

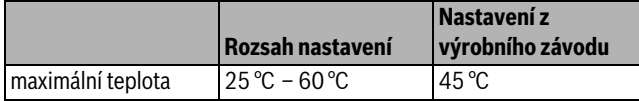

*Tab. 68 Rozsah nastavení pro Maximální teplotu*

#### <span id="page-34-1"></span>**10.25.4 Nastavení doby držení max. teploty**

Pomoci této funkce můžete nastavit interval, během něhož se bude udržovat maximální teplota při sušení mazaniny podlahy.

► Otáčejte otočným knoflíkem, dokud se nezobrazí vedlejší menu **sušení podlahy držet max. tepl.**

B Tlačítko **Zobrazení** držte stisknuté a otáčejte otočným knoflíkem až k požadované hodnotě.

## DATA VYT.OKRUHU 2 sušení podlahy držet max. tepl. 20 dny 6 720 804 269-69.1TL

*Obr. 55 Nastavení doby držení max. teploty*

B Uvolněte tlačítko **Zobrazení**, abyste zadání uložili do paměti.

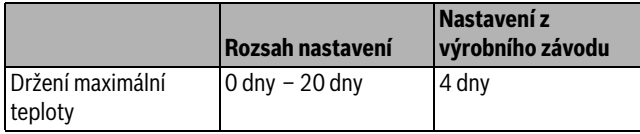

*Tab. 69 Rozsah nastavení pro Udržování maximální teploty*

#### <span id="page-34-2"></span>**10.25.5 Nastavení snižování teploty sušení podlahy**

Zde můžete nastavit, v jakých stupních se má teplota pro sušení podlahy snižovat.

- $\triangleright$  Otáčejte otočným knoflíkem, dokud se nezobrazí vedlejší menu **sušení podlahy útlum o** .
- B Tlačítko **Zobrazení** držte stisknuté a otáčejte otočným knoflíkem až k požadované hodnotě.

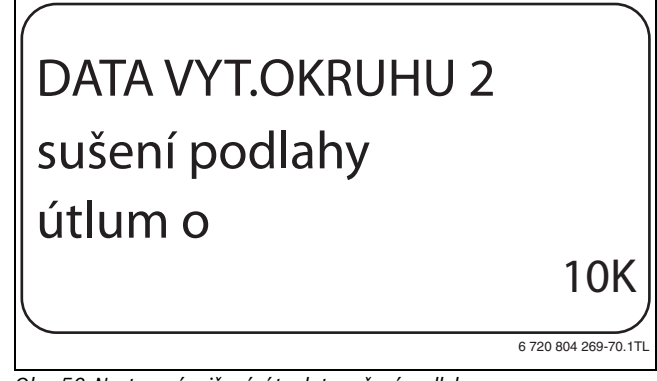

*Obr. 56 Nastavení snižování teploty sušení podlahy*

B Uvolněte tlačítko **Zobrazení**, abyste zadání uložili do paměti.

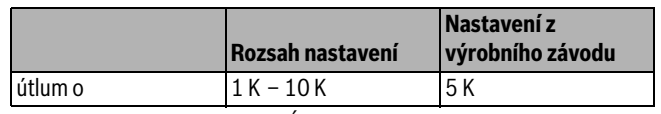

*Tab. 70 Rozsah nastavení pro Útlum o*

#### <span id="page-34-3"></span>**10.25.6 Nastavení doby útlumu sušení podlahy**

Zde můžete nastavit, v jakém denním cyklu se má teplota pro sušení podlahy snižovat.

 $\triangleright$  Otáčejte otočným knoflíkem, dokud se nezobrazí vedlejší menu **sušení podlahy útlum**.

#### **11 Data teplé vody**

B Tlačítko **Zobrazení** držte stisknuté a otáčejte otočným knoflíkem až k požadované hodnotě.

## DATA VYT.OKRUHU 2 sušení podlahy útlum každý 5. den 6 720 804 269-71.1TL

*Obr. 57 Nastavení doby útlumu sušení podlahy*

- B Uvolněte tlačítko **Zobrazení**, abyste zadání uložili do paměti.
- B Stiskněte tlačítko **Zpět** pro návrat do nadřazené roviny.

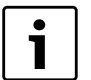

Při nastavení **není** se sušení podlahy ukončí se skončením maximální doby výdrže na teplotě.

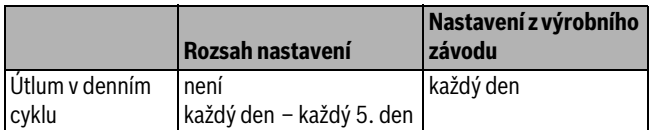

*Tab. 71 Rozsah nastavení pro Útlum v denním cyklu*

## <span id="page-35-0"></span>**11 Data teplé vody**

Funkce **Teplá voda** patří k základnímu vybavení tohoto regulačního přístroje.

## <span id="page-35-1"></span>**11.1 Volba teplé vody**

- $\triangleright$  Vyvoleite servisní rovinu.
- **všeob. char.data** se objeví jako první hlavní menu.
- B Otáčejte otočným knoflíkem, dokud se neobjeví hlavní menu **Teplá voda**.
- B Stiskněte tlačítko **Zobrazení** pro vyvolání vedlejšího menu. **Teplá voda** se objeví jako první hlavní menu.
- B Tlačítko **Zobrazení** držte stisknuté a otáčejte otočným knoflíkem až k požadované hodnotě.
- B Uvolněte tlačítko **Zobrazení**, abyste zadání uložili do paměti.
- B Stiskněte tlačítko **Zpět** pro návrat do nadřazené roviny.

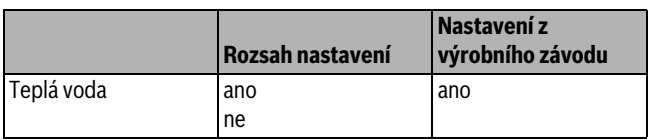

*Tab. 72 Rozsah nastavení pro Teplou vodu*

#### <span id="page-35-2"></span>**11.2 Nastavení teplotního rozsahu**

Pomocí této funkce můžete nastavit horní hranici požadované teploty teplé vody.

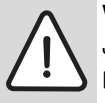

**Buderus** 

**VAROVÁNÍ:** Nebezpečí opaření horkou vodou! Je-li požadovaná teplota nastavena na hodnoty

převyšující 60 ˚C, hrozí nebezpečí opaření.

► Teplou vodu nepouštějte bez smíchání se studenou.

 $\triangleright$  Vyvoleite servisní rovinu.

**všeob. char.data** se objeví jako první hlavní menu.

- B Otáčejte otočným knoflíkem, dokud se neobjeví hlavní menu **Teplá voda**.
- B Stiskněte tlačítko **Zobrazení** pro vyvolání vedlejšího menu.
- $\triangleright$  Otáčejte otočným knoflíkem, dokud se nezobrazí vedlejší menu **rozsah do**.
- ► Tlačítko **Zobrazení** držte stisknuté a otáčejte otočným knoflíkem až k požadované hodnotě.

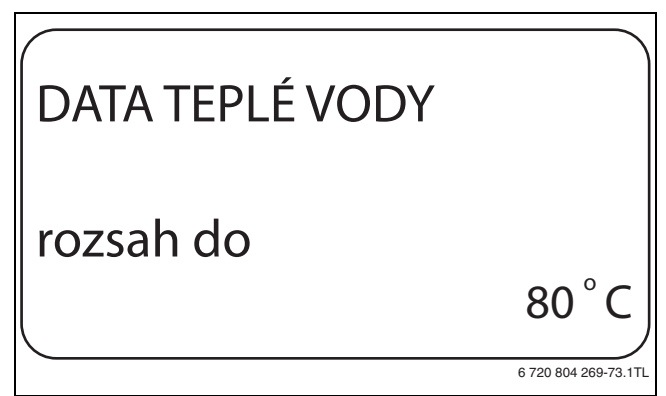

*Obr. 58 Nastavení teplotního rozsahu*

- B Uvolněte tlačítko **Zobrazení**, abyste zadání uložili do paměti.
- ► Stiskněte tlačítko **Zpět** pro návrat do nadřazené roviny.

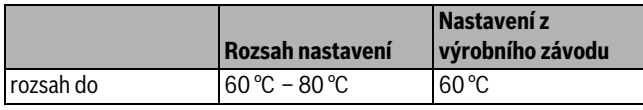

*Tab. 73 Rozsah nastavení pro Rozsah do*

### <span id="page-35-3"></span>**11.3 Volba optimalizace spínání**

Zvolíte-li funkci **optimalizace** začne ohřev teplé vody ještě před vlastním okamžikem sepnutí. Regulace vypočítá s ohledem na zbytkové teplo v zásobníku a začátek topení vytápěcích okruhů okamžik sepnutí tak, aby teploty teplé vody bylo dosaženo v nastaveném čase.

- $\blacktriangleright$  Vyvolejte servisní rovinu.
	- **všeob. char.data** se objeví jako první hlavní menu.
- ▶ Otáčejte otočným knoflíkem, dokud se neobjeví hlavní menu Teplá **voda**.
- ► Stiskněte tlačítko **Zobrazení** pro vyvolání vedlejšího menu.
- $\triangleright$  Otáčejte otočným knoflíkem, dokud se nezobrazí vedlejší menu **Optimalizace pro zapínání**.
- ► Tlačítko Zobrazení držte stisknuté a otáčejte otočným knoflíkem až k požadované hodnotě.

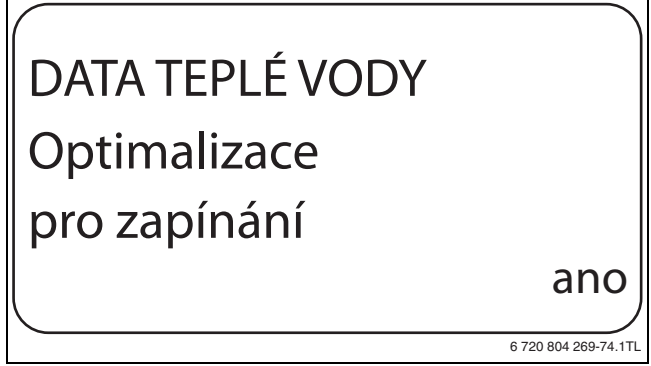

*Obr. 59 Volba optimalizace spínání*

- B Uvolněte tlačítko **Zobrazení**, abyste zadání uložili do paměti.
- ► Stiskněte tlačítko **Zpět** pro návrat do nadřazené roviny.

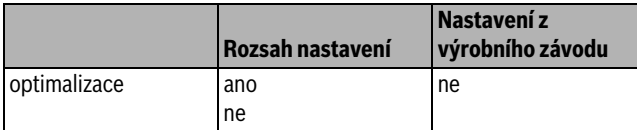

*Tab. 74 Rozsah nastavení pro Optimalizaci teplé vody*

#### <span id="page-36-0"></span>**11.4 Volba využití zbytkového tepla**

Zvolíte-li funkci **využ. zbyt. tepl** můžete využít zbytkové teplo kotle k dobíjení zásobníku.

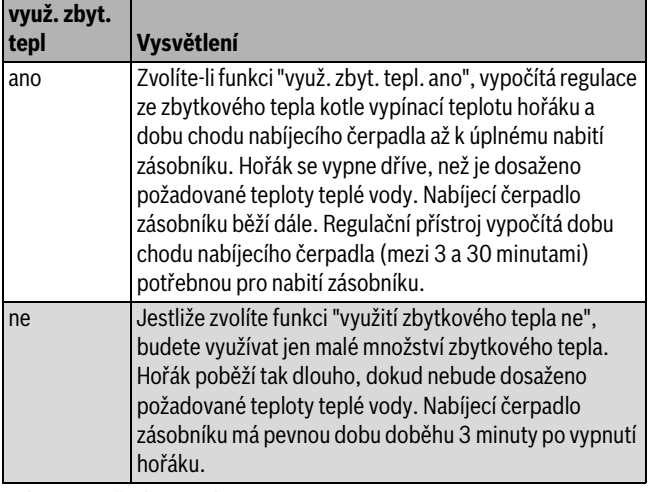

*Tab. 75 využ. zbyt. tepl*

 $\blacktriangleright$  Vyvolejte servisní rovinu.

**všeob. char.data** se objeví jako první hlavní menu.

- ► Otáčejte otočným knoflíkem, dokud se neobjeví hlavní menu **Teplá voda**.
- B Stiskněte tlačítko **Zobrazení** pro vyvolání vedlejšího menu.
- ► Otáčejte otočným knoflíkem, dokud se nezobrazí vedlejší menu **využ. zbyt. tepl**.
- B Tlačítko **Zobrazení** držte stisknuté a otáčejte otočným knoflíkem až k požadované hodnotě.

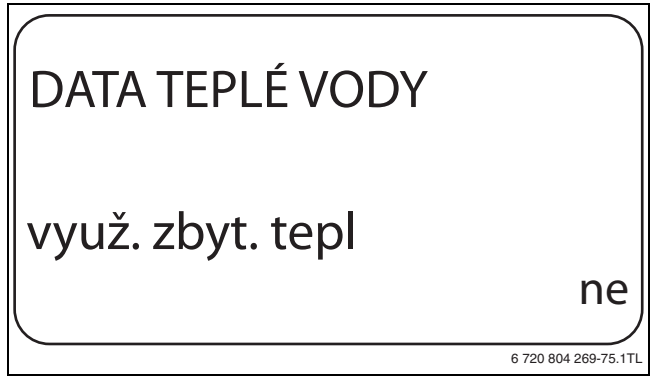

*Obr. 60 Volba využití zbytkového tepla*

- B Uvolněte tlačítko **Zobrazení**, abyste zadání uložili do paměti.
- B Stiskněte tlačítko **Zpět** pro návrat do nadřazené roviny.

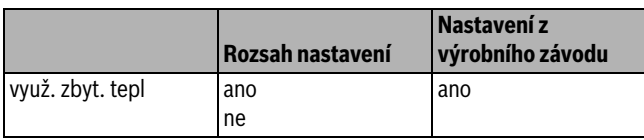

*Tab. 76 Rozsah nastavení pro Využití zbytkového tepla*

#### <span id="page-36-1"></span>**11.5 Nastavení hystereze**

Pomocí funkce **Hystereze** můžete nastavit, o kolik kelvinů (K) pod nastavenou teplotou teplé vody se spustí dobíjení zásobníku.

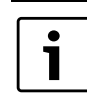

Tato funkce je možná jen tehdy, pokud jste ve funkci **Teplá voda** ( $\rightarrow$  kapitol[a 11.1](#page-35-1), str. [36](#page-35-1)) zvolili nastavení **zásobník 4000** .

Vyvolejte servisní rovinu.

**všeob. char.data** se objeví jako první hlavní menu.

- ▶ Otáčejte otočným knoflíkem, dokud se neobjeví hlavní menu **Teplá voda**.
- B Stiskněte tlačítko **Zobrazení** pro vyvolání vedlejšího menu.
- Otáčejte otočným knoflíkem, dokud se nezobrazí vedlejší menu **hystereze**.
- B Tlačítko **Zobrazení** držte stisknuté a otáčejte otočným knoflíkem až k požadované hodnotě.

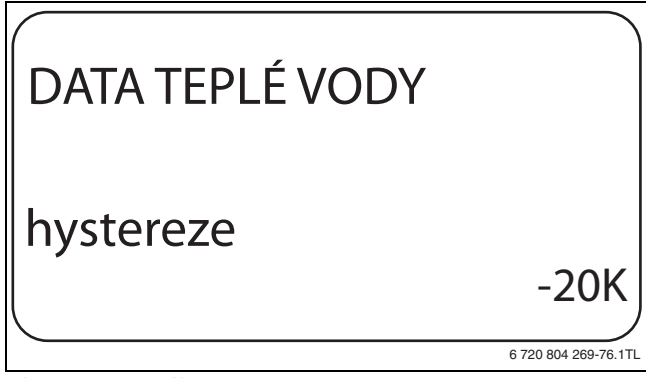

*Obr. 61 Nastavení hystereze*

- B Uvolněte tlačítko **Zobrazení**, abyste zadání uložili do paměti.
- B Stiskněte tlačítko **Zpět** pro návrat do nadřazené roviny.

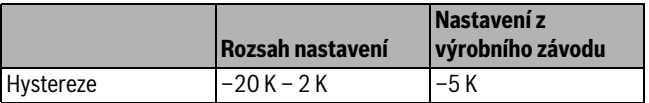

*Tab. 77 Rozsah nastavení pro Hysterezi*

#### <span id="page-36-2"></span>**11.6 Zvýšení teploty vody v kotli**

Pomocí funkce **zvýšení t. kotle** se stanovuje teplota kotlové vody během ohřevu pitné vody.

Zvýšení teploty vody v kotli se přičte k žádané teplotě teplé vody, čímž vznikne požadovaná teplota vody na výstupu z kotle pro ohřev pitné vody.

Pro rychlé nabití teplé vody je nejvhodnější výrobní nastavení.

- $\triangleright$  Vyvoleite servisní rovinu. **všeob. char.data** se objeví jako první hlavní menu.
- ▶ Otáčejte otočným knoflíkem, dokud se neobjeví hlavní menu **Teplá voda**.
- B Stiskněte tlačítko **Zobrazení** pro vyvolání vedlejšího menu.
- ► Otáčejte otočným knoflíkem, dokud se nezobrazí vedlejší menu **zvýšení t. kotle**.

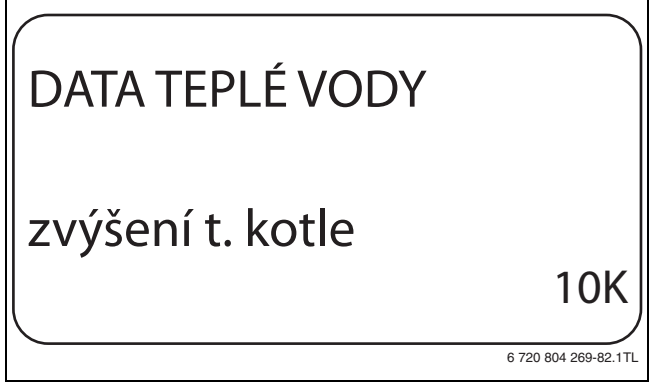

*Obr. 62 Zvýšení teploty vody v kotli*

- B Uvolněte tlačítko **Zobrazení**, abyste zadání uložili do paměti.
- B Stiskněte tlačítko **Zpět** pro návrat do nadřazené roviny.

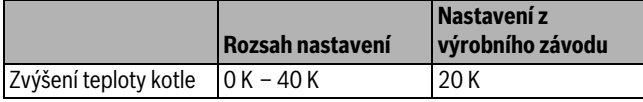

*Tab. 78 Rozsah nastavení pro Zvýšení teploty kotle*

#### <span id="page-37-0"></span>**11.7 Externí hlášení poruchy (WF1/WF2)**

Na svorky WF1 a WF2 regulačního přístroje můžete připojit vnější bezpotenciálový kontakt pro hlášení poruchy nabíjecího čerpadla nebo inertní anody.

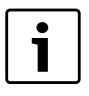

Tuto funkci lze však využít jen tehdy, pokud vstupy WF nejsou zapotřebí pro vytápěcí okruh 0.

- kontakty WF1 a WF2 sepnuté = není porucha
- kontakty WF1 a WF2 rozpojené = vyskytla se porucha
- ▶ Vyvolejte servisní rovinu.
	- **všeob. char.data** se objeví jako první hlavní menu.
- B Otáčejte otočným knoflíkem, dokud se neobjeví hlavní menu **Teplá voda**.
- B Stiskněte tlačítko **Zobrazení** pro vyvolání vedlejšího menu.
- $\triangleright$  Otáčeite otočným knoflíkem, dokud se nezobrazí vedlejší menu **externí hlášení poruchy WF1/2**.
- B Tlačítko **Zobrazení** držte stisknuté a otáčejte otočným knoflíkem až k požadované hodnotě.

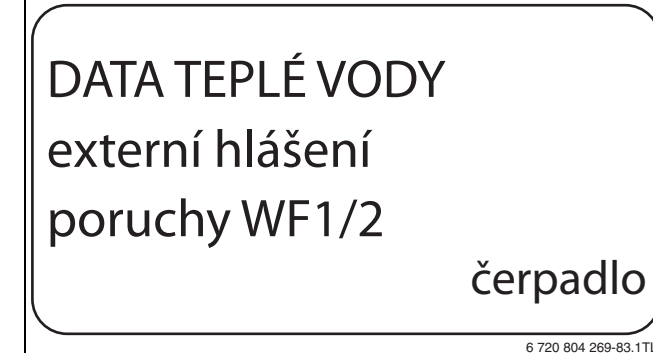

*Obr. 63 Externí hlášení poruchy*

- B Uvolněte tlačítko **Zobrazení**, abyste zadání uložili do paměti.
- B Stiskněte tlačítko **Zpět** pro návrat do nadřazené roviny.

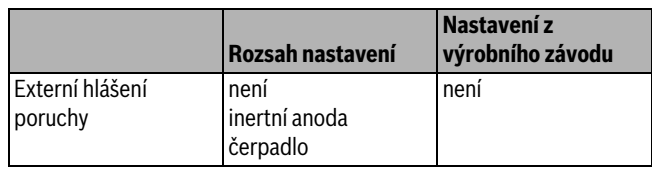

*Tab. 79 Rozsah nastavení pro Externí hlášení poruchy*

#### <span id="page-37-1"></span>**11.8 Externí kontakt (WF1/WF3)**

Je-li na svorkách WF1 a WF3 v modulu ZM424 připojeno bezpotenciálové tlačítko, může být v závislosti na nastavení spuštěn buď **jednoráz. ohřev** nebo **dezinfekce**.

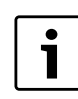

Tuto funkci lze však využít jen tehdy, pokud vstupy WF nejsou zapotřebí pro vytápěcí okruh 0.

#### <span id="page-37-3"></span>**Jednorázový ohřev**

Jestliže je ohřev teplé vody podle spínacích časů programu teplé vody vypnutý, můžete tímto tlačítkem spustit jednorázový ohřev. Současně se zapne cirkulační čerpadlo.

Průběh jednorázového ohřevu nelze na rozdíl od jednorázového ohřevu řízeného obslužnou jednotkou MEC2 ukončit.

Jednorázový ohřev se vypne teprve tehdy, když se voda v zásobníku ohřeje na požadovanou teplotu.

#### <span id="page-37-2"></span>**Dezinfekce**

Pokud jste pro externí kontakt zvolili funkci dezinfekce, můžete shora uvedeným bezpotenciálovým tlačítkem spustit termickou dezinfekci. Dezinfekční program, který je případně nainstalován, ztratí účinnost.

#### **Nastavení externího kontaktu**

 $\blacktriangleright$  Vyvolejte servisní rovinu.

**všeob. char.data** se objeví jako první hlavní menu.

- B Otáčejte otočným knoflíkem, dokud se neobjeví hlavní menu **Teplá voda**.
- B Stiskněte tlačítko **Zobrazení** pro vyvolání vedlejšího menu.
- B Otáčejte otočným knoflíkem, dokud se nezobrazí vedlejší menu **externí kontakt WF1/3**.
- B Tlačítko **Zobrazení** držte stisknuté a otáčejte otočným knoflíkem až k požadované hodnotě.

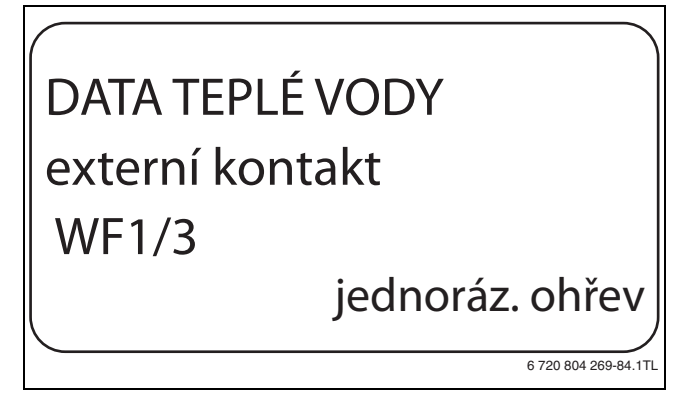

*Obr. 64 Nastavení externího kontaktu*

- B Uvolněte tlačítko **Zobrazení**, abyste zadání uložili do paměti.
- ► Stiskněte tlačítko Zpět pro návrat do nadřazené roviny.

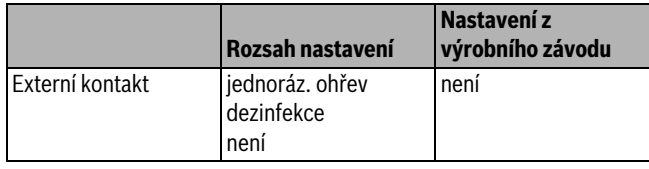

*Tab. 80 Rozsah nastavení pro Externí kontakt*

#### <span id="page-38-0"></span>**11.9 Termická dezinfekce**

Rozhodnete-li se aktivovat funkci Termická dezinfekce, zahřeje se jednou nebo několikrát týdně teplá voda na teplotu (70 ˚C), která je zapotřebí k usmrcení choroboplodných zárodků (např. bakterie Legionella).

Jak nabíjecí čerpadlo zásobníku, tak i cirkulační čerpadlo běží při termické dezinfekci trvale.

Jestliže jste zvolili funkci **term. dezinfekce ano,** spustí se dezinfekce podle výrobního nebo podle vámi zadaného nastavení.

Provoz termické dezinfekce je signalizován LED diodou **termická dezinfekce aktivní** na modulu FM441.

Použitím dalších menu k termické dezinfekci můžete změnit výrobní nastavení.

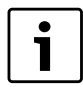

Funkce **Termická dezinfekce** se nezobrazí, byla-li termická dezinfekce byla předtím nastavena pomocí funkce **externí kontakt WF 1/3**.

Po dobu tří hodin budou následovat pokusy o dosažení nastavené teploty dezinfekce. Nezdaří-li se to, objeví se chybové hlášení **term. dezinfekce se nezdařila**.

Termickou dezinfekci si rovněž můžete nastavit podle vámi zvoleného spínacího programu.

#### <span id="page-38-1"></span>**11.9.1 Nastavení termické dezinfekce**

- $\triangleright$  Vyvolejte servisní rovinu. **všeob. char.data** se objeví jako první hlavní menu.
- B Otáčejte otočným knoflíkem, dokud se neobjeví hlavní menu **Teplá voda**.
- B Stiskněte tlačítko **Zobrazení** pro vyvolání vedlejšího menu.
- ► Otáčejte otočným knoflíkem, dokud se nezobrazí vedlejší menu **termická desinfekce**.
- **► Tlačítko Zobrazení** držte stisknuté a otáčejte otočným knoflíkem až k požadované hodnotě.

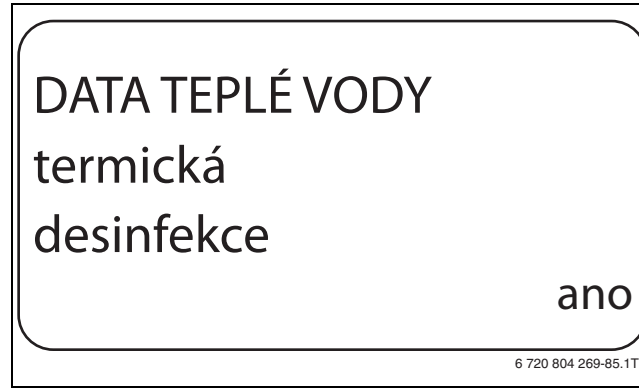

*Obr. 65 Nastavení termické dezinfekce*

- ► Uvolněte tlačítko **Zobrazení**, abyste zadání uložili do paměti.
- B Stiskněte tlačítko **Zpět** pro návrat do nadřazené roviny.

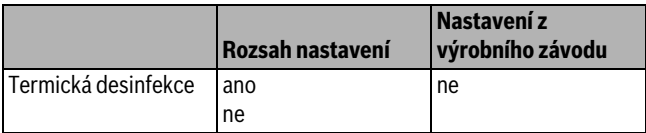

*Tab. 81 Rozsah nastavení pro Termickou dezinfekci*

#### <span id="page-38-2"></span>**11.9.2 Nastavení teploty**

Pomocí funkce **teplota desinfekce** můžete nastavit teplotu termické dezinfekce ( $\rightarrow$  kapitol[a 11.9](#page-38-0), str. [39](#page-38-0)).

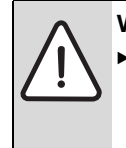

**VAROVÁNÍ:** Nebezpečí opaření horkou vodou!

Není-li okruh teplé vody vybaven termostaticky řízeným směšovačem, nepouštějte během procesu dezinfekce a krátce po něm teplou vodu bez přďmíchání studené vody.

- $\triangleright$  Vyvoleite servisní rovinu. **všeob. char.data** se objeví jako první hlavní menu.
- ▶ Otáčejte otočným knoflíkem, dokud se neobjeví hlavní menu Teplá **voda**.
- B Stiskněte tlačítko **Zobrazení** pro vyvolání vedlejšího menu.
- Otáčejte otočným knoflíkem, dokud se nezobrazí vedlejší menu **teplota desinfekce**.
- B Tlačítko **Zobrazení** držte stisknuté a otáčejte otočným knoflíkem až k požadované hodnotě.

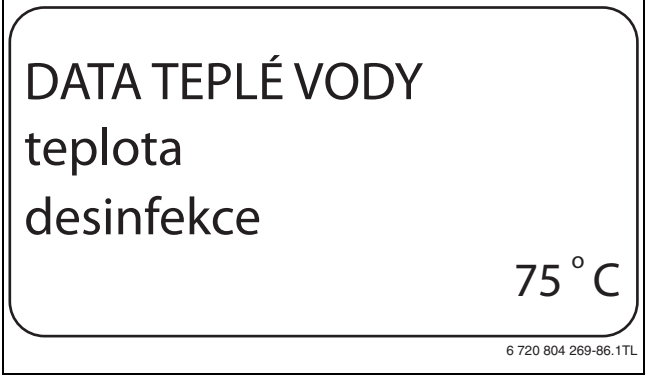

*Obr. 66 Nastavení teploty termické dezinfekce*

- B Uvolněte tlačítko **Zobrazení**, abyste zadání uložili do paměti.
- B Stiskněte tlačítko **Zpět** pro návrat do nadřazené roviny.

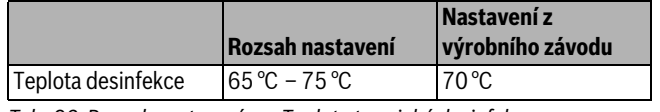

*Tab. 82 Rozsah nastavení pro Teplotu termické dezinfekce*

#### <span id="page-38-3"></span>**11.9.3 Nastavení dne v týdnu**

Pomocí funkce **Den v týdnu desinfekce** nastavíte den v týdnu, ve kterém má být dezinfekce provedena.

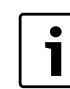

Funkci **Den v týdnu desinfekce** se nezobrazí, byla-li termická dezinfekce byla předtím nastavena pomocí funkce **externí kontakt WF 1/3**.

Vyvolejte servisní rovinu.

**všeob. char.data** se objeví jako první hlavní menu.

- B Otáčejte otočným knoflíkem, dokud se neobjeví hlavní menu **Teplá voda**.
- B Stiskněte tlačítko **Zobrazení** pro vyvolání vedlejšího menu.
- ► Otáčejte otočným knoflíkem, dokud se nezobrazí vedlejší menu **den v týdnu desinfekce**.

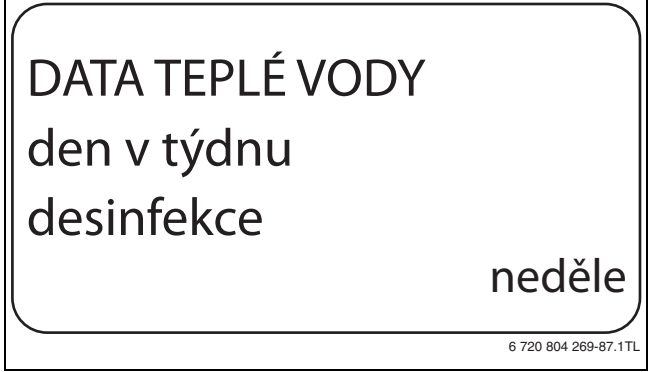

*Obr. 67 Nastavení dne v týdnu*

- B Uvolněte tlačítko **Zobrazení**, abyste zadání uložili do paměti.
- B Stiskněte tlačítko **Zpět** pro návrat do nadřazené roviny.

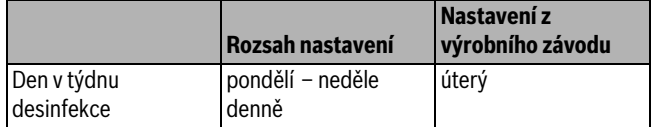

*Tab. 83 Rozsah nastavení pro Den v týdnu dezinfekce*

#### <span id="page-39-0"></span>**11.9.4 Nastavení času**

Pomocí funkce **čas desinfekce** nastavíte čas, ve kterém má být dezinfekce provedena.

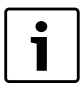

Funkce **čas desinfekce** se nezobrazí, byla-li termická dezinfekce byla předtím nastavena pomocí funkce **externí kontakt WF 1/3**.

 $\triangleright$  Vyvoleite servisní rovinu.

**všeob. char.data** se objeví jako první hlavní menu.

- ► Otáčejte otočným knoflíkem, dokud se neobjeví hlavní menu **Teplá voda**.
- B Stiskněte tlačítko **Zobrazení** pro vyvolání vedlejšího menu.
- B Otáčejte otočným knoflíkem, dokud se nezobrazí vedlejší menu **čas desinfekce**.
- **► Tlačítko Zobrazení** držte stisknuté a otáčejte otočným knoflíkem až k požadované hodnotě.

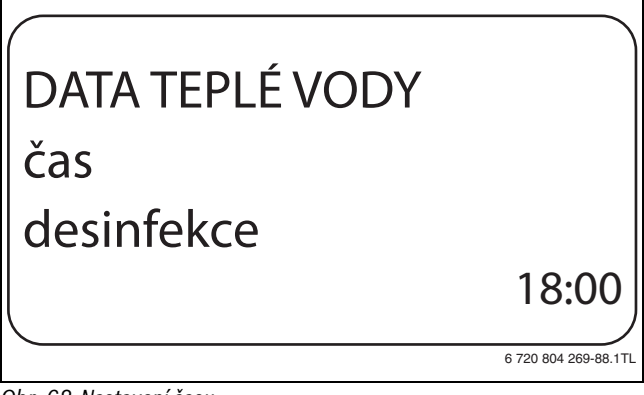

*Obr. 68 Nastavení času*

- B Uvolněte tlačítko **Zobrazení**, abyste zadání uložili do paměti.
- B Stiskněte tlačítko **Zpět** pro návrat do nadřazené roviny.

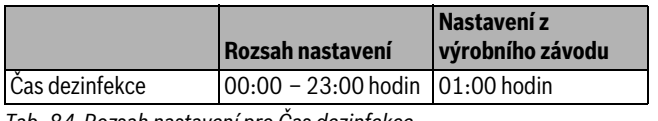

*Tab. 84 Rozsah nastavení pro Čas dezinfekce*

### <span id="page-39-1"></span>**11.10 Nastavení denního ohřevu**

Denním ohřevem se má teplá voda (event. včetně přítomného solárního zásobníku) jedenkrát denně zahřát na 60 ˚C, aby se předešlo rozmnožování bakterie Legionella v teplé vodě. To vyhovuje požadavku německého sdružení pro plyn a vodu DVGW pracovní list W551.

Čas, ve kterém se zásobník má ohřát, lze nastavit.

 $\blacktriangleright$  Vyvoleite servisní rovinu.

**všeob. char.data** se objeví jako první hlavní menu.

- ▶ Otáčejte otočným knoflíkem, dokud se neobjeví hlavní menu Teplá **voda**.
- ► Stiskněte tlačítko **Zobrazení** pro vyvolání vedlejšího menu.
- ► Otáčejte otočným knoflíkem, dokud se nezobrazí vedlejší menu denní **ohřev**.
- ► Tlačítko **Zobrazení** držte stisknuté a otáčejte otočným knoflíkem až k požadované hodnotě.

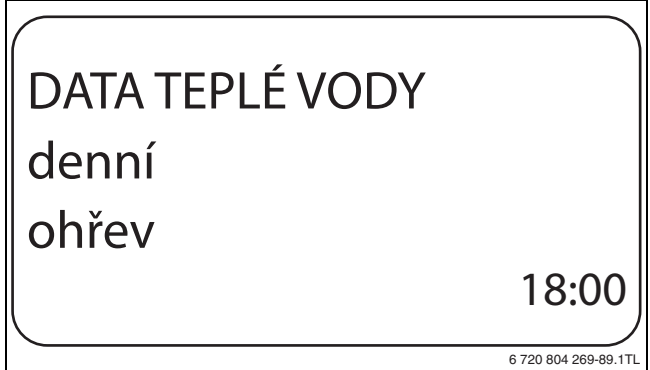

*Obr. 69 Nastavení denního ohřevu*

- B Uvolněte tlačítko **Zobrazení**, abyste zadání uložili do paměti.
- ► Stiskněte tlačítko **Zpět** pro návrat do nadřazené roviny.

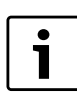

Byla-li v průběhu posledních 12 hodin teplá voda již na 60 ˚C ohřáta, pak se ohřev v nastaveném čase neuskuteční.

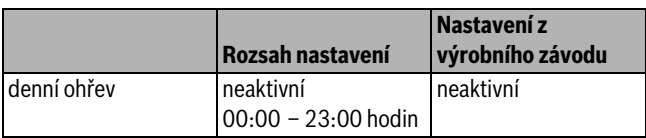

*Tab. 85 Rozsah nastavení pro Denní ohřev*

#### <span id="page-39-2"></span>**11.11 Cirkulační čerpadlo**

#### <span id="page-39-3"></span>**11.11.1 Volba cirkulačního čerpadla**

Pomocí funkce **Cirkulace** je možné nastavit, aby na odběrných místech bylo okamžitě možné odebírat teplou vodu.

- $\blacktriangleright$  Vyvolejte servisní rovinu. **všeob. char.data** se objeví jako první hlavní menu.
- B Otáčejte otočným knoflíkem, dokud se neobjeví hlavní menu **Teplá voda**.
- B Stiskněte tlačítko **Zobrazení** pro vyvolání vedlejšího menu.
- ► Otáčejte otočným knoflíkem, dokud se nezobrazí vedlejší menu **cirkulace**.

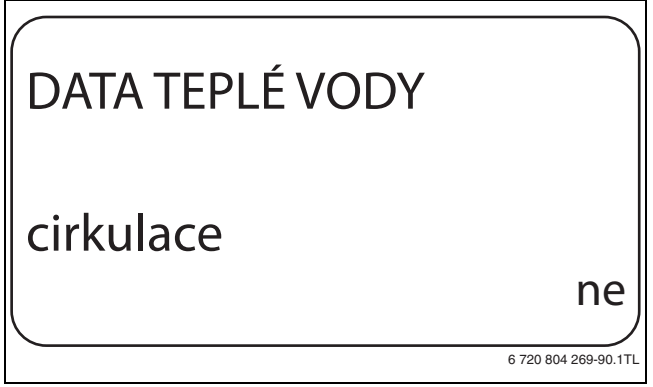

*Obr. 70 Volba cirkulačního čerpadla*

- B Uvolněte tlačítko **Zobrazení**, abyste zadání uložili do paměti.
- B Stiskněte tlačítko **Zpět** pro návrat do nadřazené roviny.

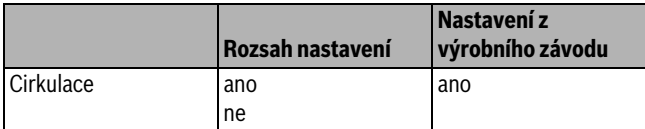

*Tab. 86 Rozsah nastavení pro Cirkulaci*

#### <span id="page-40-0"></span>**11.11.2 Nastavení intervalů**

Zavedením intervalového provozu je možné snížit provozní náklady cirkulačního čerpadla. Pomocí funkce **cirkulace za hodinu** je možné nastavit, aby na odběrných místech bylo okamžitě možné odebírat teplou vodu.

Nastavený interval platí v době, kdy je cirkulační čerpadlo aktivováno časovým programem. K tomu patří:

- program cirkulačního čerpadla nastavený ve výrobním závodě
- vlastní program pro cirkulační čerpadlo
- vazby na spínací časy vytápěcích okruhů.

Při trvalém provozu běží cirkulační čerpadlo stále za denního provozu, za nočního provozu je čerpadlo vypnuté.

#### **Příklad**

Byl zadán vlastní časový program, který v rozmezí od 5:30 hod. – 22:00 hod. podle nastavení **cirkulace za hodinu 2 krát zap.** zapne cirkulační čerpadlo.

Cirkulační čerpadlo se cyklicky zapíná vždy:

- v 05:30 hodin na 3 minuty,
- v 06:00 hodin na 3 minuty,
- v 06:30 hodin na 3 minuty,
- atd. až do 22:00 hodin.

#### <span id="page-40-3"></span>**Nastavení intervalů**

- $\blacktriangleright$  Vyvolejte servisní rovinu.
- **všeob. char.data** se objeví jako první hlavní menu.
- B Otáčejte otočným knoflíkem, dokud se neobjeví hlavní menu **Teplá voda**.
- B Stiskněte tlačítko **Zobrazení** pro vyvolání vedlejšího menu.
- ► Otáčejte otočným knoflíkem, dokud se nezobrazí vedlejší menu **cirkulace za hodinu**.

B Tlačítko **Zobrazení** držte stisknuté a otáčejte otočným knoflíkem až k požadované hodnotě.

# DATA TEPLÉ VODY cirkulace za hodinu vyp 6 720 804 269-91 1T

*Obr. 71 Nastavení intervalů*

- B Uvolněte tlačítko **Zobrazení**, abyste zadání uložili do paměti.
- B Stiskněte tlačítko **Zpět** pro návrat do nadřazené roviny.

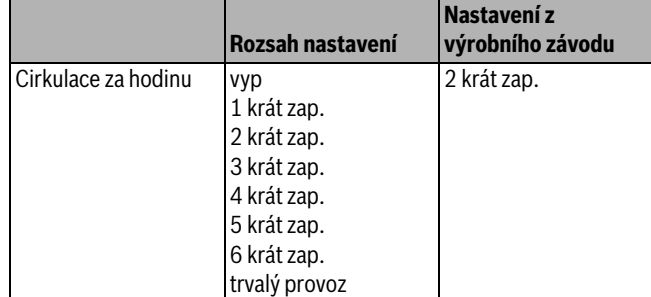

*Tab. 87 Rozsah nastavení pro Cirkulace za hodinu*

### <span id="page-40-1"></span>**12 Zvláštní parametry**

Tato položka menu umožňuje specialistům, aby mohli nad rámec standardních parametrů provádět optimalizaci prostřednictvím podrobného nastavení zvláštních parametrů.

Jelikož je tato rovina určena školenému odbornému personálu, neuskutečňuje se nastavování v čitelném textu, nýbrž pomocí kódů, což je popsáno ve zvláštní dokumentaci.

Tuto dokumentaci "Zvláštní parametry Logamatic 4000" najdete na internetových stránkách společnosti Buderus.

## <span id="page-40-2"></span>**13 Topná křivka**

Pomocí menu **topné křivky** se mohou zobrazovat topné křivky vytápěcích okruhů, které jsou v daném okamžiku v provozu.

Zobrazují se výstupní teploty (VT) v závislosti na venkovních teplotách (AT).

- $\blacktriangleright$  Vyvolejte servisní rovinu. **všeob. char.data** se objeví jako první hlavní menu.
- B Otáčejte otočným knoflíkem, dokud se neobjeví hlavní menu **topné křivky**.
- B Stiskněte tlačítko **Zobrazení** pro vyvolání vedlejšího menu.
- ► Otáčejte otočným knoflíkem pro vyvolání topných křivek vytápěcích okruhů, které jsou v daném okamžiku v provozu.

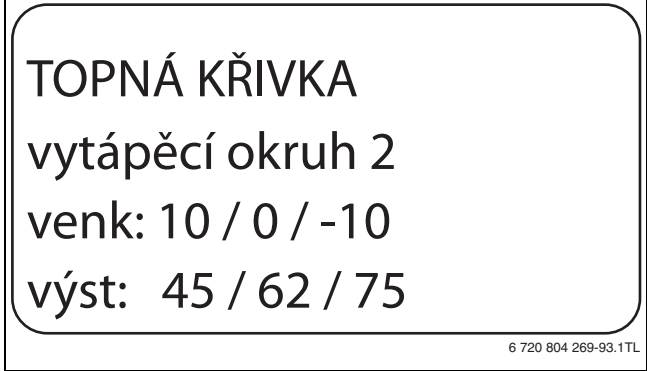

*Obr. 72 Topná křivka*

B Stiskněte tlačítko **Zpět** pro návrat do nadřazené roviny.

## <span id="page-41-0"></span>**14 Test relé**

Pomocí menu **Test relé** je možné zkontrolovat, zda jsou správně připojeny externí komponenty (např. čerpadla).

Indikace na displeji jsou závislé na nainstalovaných modulech. V závislosti na aktuálních provozních stavech může dojít k časovému prodlení mezi požadavkem a zobrazením.

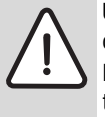

**UPOZORNĚNÍ:** Možnost poškození zařízení v důsledku deaktivovaných funkcí!

Po dobu provádění testu relé není zajištěno zásobování topného systému teplem. Všechny funkce jsou regulačně technickým způsobem deaktivovány.

► Funkci Test relé po ukončení testu opust te, abyste zabránili poškození zařízení.

Pomocí modulů instalovaných nejčastěji do regulačního přístroje můžete vyvolat následující relé:

- Kotel
	- hořák
	- regulační člen
	- kotlové čerpadlo (je-li aktivované)
- Vytápěcí okruh 0 4
	- oběhové čerpadlo
	- regulační člen (ne u vytápěcího okruhu 0)
- Teplá voda
	- nabíjecí čerpadlo zásobníku
	- cirkulační čerpadlo

#### **Příklad pro provedení testu relé**

- $\blacktriangleright$  Vyvolejte servisní rovinu.
	- **všeob. char.data** se objeví jako první hlavní menu.
- B Otáčejte otočným knoflíkem, dokud se neobjeví hlavní menu **Test relé**.
- B Stiskněte tlačítko **Zobrazení** pro vyvolání vedlejšího menu.
- ► Otáčejte otočným knoflíkem, dokud se nezobrazí vedlejší menu **vytápěcí okruh 2**.
- ► Stiskněte tlačítko **Zobrazení** pro vyvolání vedlejšího menu.
- $\triangleright$  Otáčejte otočným knoflíkem, dokud se nezobrazí vedlejší menu **regulační člen**.

B Tlačítko **Zobrazení** držte stisknuté a otáčejte otočným knoflíkem až k požadované hodnotě.

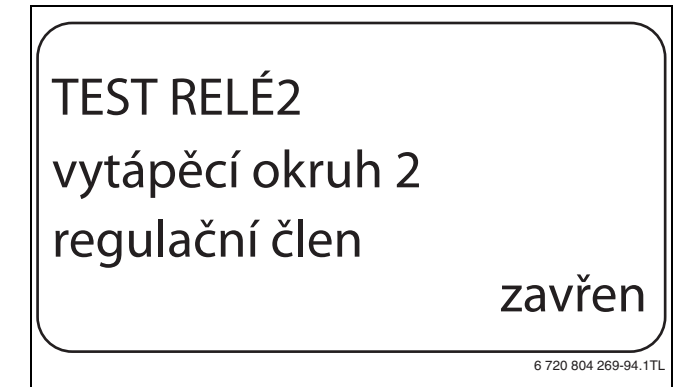

#### *Obr. 73 Test relé*

- B Uvolněte tlačítko **Zobrazení**, abyste zadání uložili do paměti.
- B Stiskněte tlačítko **Zpět** 2krát pro návrat do nadřazené roviny. Tím je test relé ukončen.

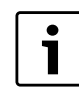

Všechna provedená nastavení budou po ukončení testu relé vymazána.

## <span id="page-41-1"></span>**15 Provedení testu LCD**

Pomocí menu **LCD-test** je možné zkontrolovat, zda jsou správně zobrazovány všechny znaky a symboly.

 $\blacktriangleright$  Vyvolejte servisní rovinu.

**všeob. char.data** se objeví jako první hlavní menu.

- ▶ Otáčejte otočným knoflíkem, dokud se neobjeví hlavní menu LCD**test**.
- B Stiskněte tlačítko **Zobrazení**.
- Když se zobrazí všechny znaky a symboly, je LCD zobrazení v pořádku.
- ► Stiskněte tlačítko Zpět pro návrat do nadřazené roviny.

## <span id="page-41-2"></span>**16 Historie závad**

Pomocí menu **Historie závad** lze zobrazit čtyři poslední hlášení závad topného systému. Obslužná jednotka MEC2 je schopna zobrazit pouze závady regulačního přístroje, s nímž je spojena.

 $\blacktriangleright$  Vyvolejte servisní rovinu.

**všeob. char.data** se objeví jako první hlavní menu.

- ► Otáčejte otočným knoflíkem, dokud se neobjeví hlavní menu **Historie závad**.
- B Stiskněte tlačítko **Zobrazení**.

Zobrazí se poruchové hlášení. Zaregistroval-li regulační přístroj poruchová hlášení, objeví se tato hlášení na displeji s udáním začátku a konce poruchy.

Hlášení **Není porucha** se zobrazí tehdy, když připojený regulační přístroj nezaregistroval žádnou poruchu.

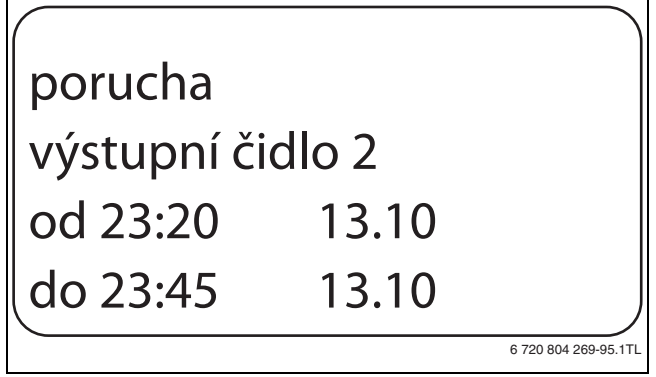

#### *Obr. 74 Zobrazení historie závad*

- $\triangleright$  Otáčejte otočným knoflíkem a prolistujte si poslední poruchová hlášení.
- B Stiskněte tlačítko **Zpět** pro návrat do nadřazené roviny.

#### <span id="page-42-2"></span>**Zobrazení poruch**

Následující poruchy mohou být u regulačního přístroje zobrazeny, je-li kromě modulu ZM424 zasunut i nejčastěji používaný funkční modul FM442.

- čidlo venkovní teploty
- čidlo teploty na výstupu x
- čidlo teplé vody
- teplá voda je studená
- výstraha teplá voda
- termická dezinfekce
- dálkové ovládání x
- komunikace HKx
- ECOCAN-BUS příjem
- není master
- Konflikt adres BUS
- adres. konflikt x
- chybný modul x
- neznámý modul x
- inertní anoda
- ext.vstup poruch
- ruční provoz XX
- datum údržby

## <span id="page-42-0"></span>**17 Data monitoru**

Pomocí menu **Monitor** se zobrazují požadované a skutečné hodnoty. Indikace na displeji jsou závislé na nainstalovaných modulech. Menu popsaná v tomto návodu se vztahují pouze k regulačnímu přístroji s nejčastěji používaným modulem FM442.

Některé zobrazované hodnoty jsou odděleny lomítkem. Číslo před lomítkem udává požadovanou hodnotu příslušného parametru, číslo za lomítkem udává jeho naměřenou hodnotu.

Zobrazovány jsou údaje následujících komponentů, pokud byly nainstalovány:

- kotel
- vytápěcí okruhy
- teplá voda
- data monitoru dalších nainstalovaných modulů

#### <span id="page-42-1"></span>**17.1 Data monitoru - kotel**

Pomocí menu monitoru **Kotel** si můžete nechat zobrazit údaje o kotli.

- $\blacktriangleright$  Vyvolejte servisní rovinu. **všeob. char.data** se objeví jako první hlavní menu.
- ► Otáčejte otočným knoflíkem, dokud se neobjeví hlavní menu **Monitor**.
- B Stiskněte tlačítko **Zobrazení** pro vyvolání vedlejšího menu.
- B Otáčejte otočným knoflíkem, dokud se nezobrazí vedlejší menu **kotel**.

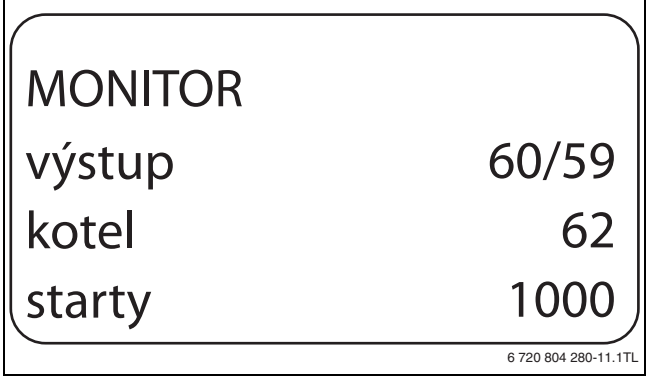

*Obr. 75 Zobrazení dat monitoru kotel*

B Stiskněte tlačítko **Zobrazení** pro vyvolání vedlejšího menu. Na displeji se zobrazí data pro monitor. Hodnota **tlumená** popisuje venkovní teplotu, která zohledňuje zadaný typ budovy a podle níž se vypočítává topná křivka.

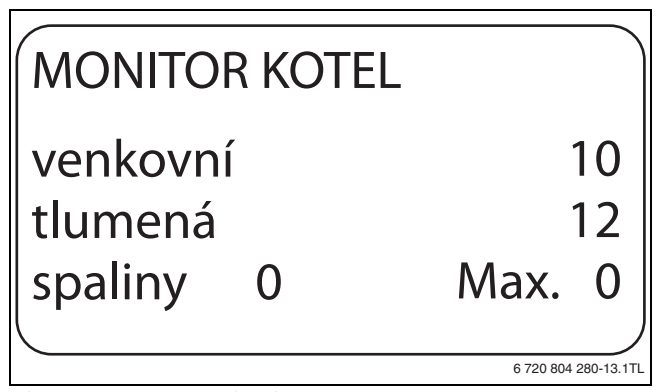

*Obr. 76 Data monitoru - kotel*

► Otáčejte otočným knoflíkem, abyste prolistovali data monitoru - kotel. Zobrazení jsou závislá na druhu hořáku zvoleném v menu **CHAR. DATA KOTLE**. Zobrazuje se:

- hořák zap./vyp.
- 2. stupeň
- modulace
- hořák 1
- hořák 2
- B Stiskněte tlačítko **Zpět** pro návrat do nadřazené roviny.

#### **Příklad: Modulovaný hořák**

Na displeji se zobrazí údaje o modulaci. Význam zobrazení modulace...%:

- 0%
- 
- bez aktivace • 20%
- Regulační člen modulovaného hořáku je v intervalu 40 sekund aktivován na dobu 8 sekund ve směru ▲ (modulační výkon se zvyšuje).
- 50%

Regulační člen modulovaného hořáku je v intervalu 40 sekund aktivován na dobu 20 sekund ve směru ▼ (modulační výkon se snižuje).

#### **Příklad: Hlášení potřeby údržby podle provozních hodin (alternativně podle data)**

Na displeji se objeví hlášení údržby.

#### <span id="page-43-0"></span>**17.2 Data monitoru** – **vytápěcí okruh**

Pomocí menu monitoru **Vytápěcí okruh** lze zobrazit data pro jeden vytápěcí okruh.

- $\blacktriangleright$  Vyvolejte servisní rovinu.
- **všeob. char.data** se objeví jako první hlavní menu.
- $\triangleright$  Otáčejte otočným knoflíkem, dokud se neobjeví hlavní menu **Monitor**.
- B Stiskněte tlačítko **Zobrazení** pro vyvolání vedlejšího menu.
- ► Otáčejte otočným knoflíkem, dokud se nezobrazí vedlejší menu **vytápěcí okruh 2**.
- B Stiskněte tlačítko **Zobrazení** pro vyvolání vedlejšího menu. U teploty na výstupu a teploty prostoru se zobrazí požadovaná a naměřená hodnota.

Na posledním řádku se objeví jeden z následujících druhů provozu:

- stále noc
- stále den
- auto noc
- auto den
- dovolená
- léto
- optimal. Zapnutí
- optimal. Vypnutí
- sušení podlahy
- přednost tepl.v.
- žádný pokles
- ► Otáčejte otočným knoflíkem, abyste si prolistovali data monitoru vytápěcí okruh.
- B Stiskněte tlačítko **Zpět** pro návrat do nadřazené roviny.

#### <span id="page-43-2"></span>**Adaptace dimenzované teploty**

Tato hodnota zobrazuje dimenzovanou teplotu vypočítanou adaptací.

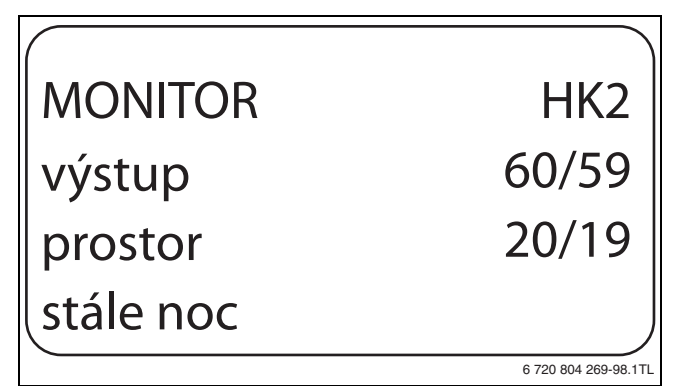

*Obr. 77 Data monitoru* – *vytápěcí okruh*

#### <span id="page-43-4"></span>**Optimalizace zapínání**

Vypočítaný časový interval, o který je topný systém uveden do provozu vytápění ještě před vlastním spínacím bodem tak, aby byla již v okamžiku zapnutí dosažena nastavená teplota prostoru.

#### <span id="page-43-5"></span>**Optimalizace vypínání**

Vypočítaný časový interval, o který se předčasně začne s úsporným provozem, čímž dojde k úspoře energie.

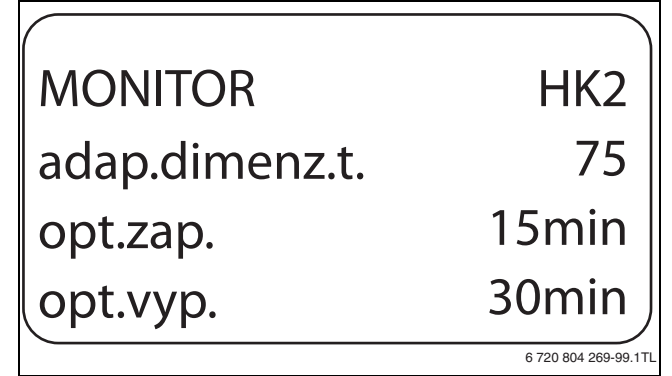

#### *Obr. 78 Adaptace dimenzované teploty*

#### <span id="page-43-6"></span>**Regulační člen**

- 0%
- bez aktivace
- 50%

Regulační člen je v intervalu 10 sekund aktivován na dobu 5 sekund ve směru "směšovač se otevírá" (tepleji).

• 100%

Regulační člen je v intervalu 10 sekund aktivován na dobu 10 sekund ve směru "směšovač se zavírá" (chladněji) (trvale).

#### <span id="page-43-3"></span>**Oběhové čerpadlo**

Zobrazuje provozní stav oběhového čerpadla.

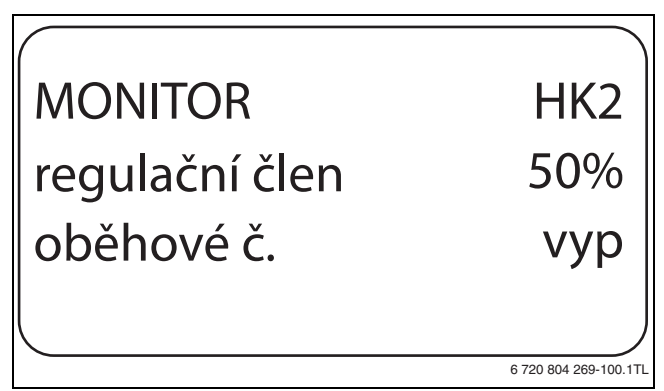

*Obr. 79 Regulační člen*

#### <span id="page-43-1"></span>**17.3 Data monitoru - teplá voda**

Pomocí menu monitoru **Teplá voda** je možné zobrazovat data pro nastavení teplé vody.

Zobrazení jsou závislá na nastaveních, která byla zvolena ve funkci **Teplá voda**  $(\rightarrow$  kapitola [11](#page-35-0), str. [36](#page-35-0)ff.).

- $\blacktriangleright$  Vyvolejte servisní rovinu. **všeob. char.data** se objeví jako první hlavní menu.
- ► Otáčejte otočným knoflíkem, dokud se neobjeví hlavní menu **Monitor**.
- ► Stiskněte tlačítko **Zobrazení** pro vyvolání vedlejšího menu.
- **►** Otáčejte otočným knoflíkem, dokud se nezobrazí vedlejší menu **Teplá voda**.
- B Stiskněte tlačítko **Zobrazení** pro vyvolání vedlejšího menu. Zobrazí se vypočtená požadovaná hodnota a naměřená hodnota **Teplota teplé vody**.
- ► Otáčejte otočným knoflíkem, abyste si prolistovali data monitoru teplá voda.
- ► Stiskněte tlačítko **Zpět** pro návrat do nadřazené roviny.
- ► Otáčejte otočným knoflíkem, abyste si prolistovali data monitoru podstanice.

**Buderus** 

## MONITOR teplota automatika optimal. TEPLÁ V. 60/57 den 120min

## *Obr. 80 Data monitoru - teplá voda*

- Možné druhy provozu:
	- vyp.
	- trvalý provoz
	- auto noc
	- auto den
	- dovolená
	- optimalizace
	- dezinfekce
	- jednoráz. ohřev
	- denní ohřev

#### <span id="page-44-4"></span>**Optimalizace**

Udává časový interval, ve kterém se topný systém uvede do provozu před vlastním časem sepnutí tak, aby bylo včas dosaženo nastavené teploty teplé vody.

#### **nabíjecí č.**

Zobrazuje provozní stav nabíjecí čerpadlo zásobníku

#### <span id="page-44-3"></span>**cirkulace**

Zobrazuje provozní stav cirkulačního čerpadla.

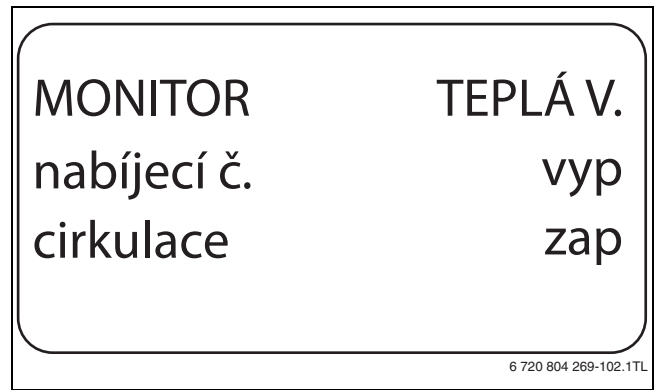

*Obr. 81 Data monitoru - teplá voda*

## <span id="page-44-0"></span>**18 Zobrazení verze**

Pomocí menu **Verze** je možné zobrazit verzi obslužné jednotky MEC2 a zvoleného regulačního přístroje.

- $\blacktriangleright$  Vyvolejte servisní rovinu.
- **všeob. char.data** se objeví jako první hlavní menu.
- B Otáčejte otočným knoflíkem, dokud se neobjeví hlavní menu **Verze**.

B Stiskněte tlačítko **Zobrazení** pro vyvolání vedlejšího menu. Zobrazí se verze obslužné jednotky MEC2 a regulačního přístroje.

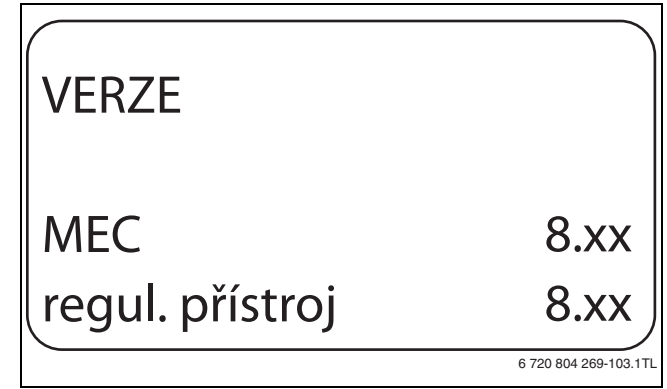

#### *Obr. 82 Zobrazení verze*

6 720 804 269-101.1TL

B Stiskněte tlačítko **Zpět** pro návrat do nadřazené roviny.

## <span id="page-44-1"></span>**19 Volba regulačního přístroje**

Pomocí menu **Regulační přístroj** si můžete zvolit regulační přístroj, pracuje-li obslužná jednotka MEC2 **offline,** tj. bez připojeného regulačního přístroje nebo se samostatným zdrojem napětí.

- $\blacktriangleright$  Vyvolejte servisní rovinu. **všeob. char.data** se objeví jako první hlavní menu.
- ► Otáčejte otočným knoflíkem, dokud se neobjeví hlavní menu **Regulační přístroj**.
- B Stiskněte tlačítko **Zobrazení** pro vyvolání vedlejšího menu. Na displeji se zobrazí vyvolané vedlejší menu.
- B Stiskněte tlačítko **Zpět** pro návrat do nadřazené roviny.

## <span id="page-44-2"></span>**20 Reset**

Pomocí menu **Reset** se všechny hodnoty nastavované v obslužné a servisní rovině vrátí na hodnoty nastavené výrobcem. Výjimka: Program spínacích hodin zůstane zachován.

Možné resety:

i

- nastavení regulačního přístroje
- provozní hodiny hořák
- historie závad
- maximální teplota spalin
- teplo
- hlášení údržby

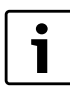

Po skončení údržby musíte hlášení o potřebě údržby vynulovat. Znamená to, že hlášení o potřebě údržby se pak již při zavřené klapce neobjeví.

Vynulováním hlášení potřeby údržby začne od počátku běžet nový interval údržby. Při hlášeních o potřebě údržby podle data se příští termín údržby posune o jeden rok do budoucnosti.

## **Vrácení všech regulačních parametrů na základní nastavení**

- Všechny hodnoty se automaticky vynulují.
- $\blacktriangleright$  Vyvolejte servisní rovinu.
	- **všeob. char.data** se objeví jako první hlavní menu.
- ► Otáčejte otočným knoflíkem, dokud se neobjeví hlavní menu **Reset**.
- B Stiskněte krátce tlačítko **Zobrazení** pro vyvolání vedlejšího menu. **nastav. výrobce regul. přístroj** se objeví jako první vedlejší menu.

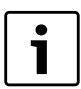

Při delším stisknutí tlačítka by mohlo omylem dojít k vymazání všech nastavení.

B Stiskněte tlačítko **Zobrazení** a držte stisknuté. Políčka na posledním řádku budou postupně mizet. Teprve, když zmizí poslední políčko, bude proveden reset nastavení. Jestliže tlačítko uvolníte dříve, než zmizí všechna políčka, reset se zruší. Po provedení resetu se displej automaticky vrátí do nadřazené roviny.

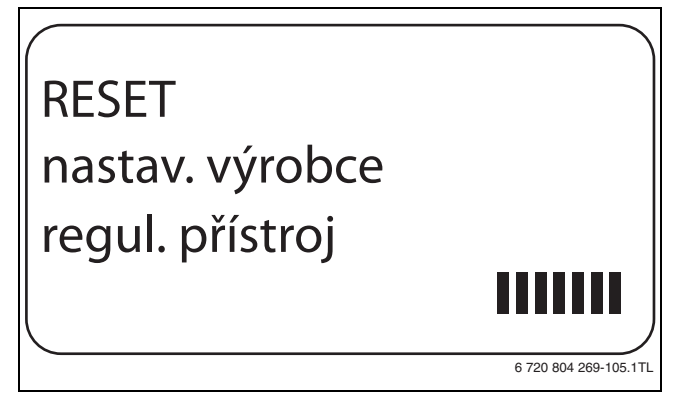

*Obr. 83 Vrácení regulačních parametrů na základní nastavení*

B Stiskněte tlačítko **Zpět** pro přerušení resetu a návrat do nadřazené roviny.

### <span id="page-45-0"></span>**21 Ochrana životního prostředí a likvidace odpadu**

Ochrana životního prostředí je hlavním zájmem značky Bosch Termotechnika.

Kvalita výrobků, hospodárnost provozu a ochrana životního prostředí jsou rovnocenné cíle. Výrobky striktně dodržují předpisy a zákony pro ochranu životního prostředí.

Pro ochranu přírody používáme v aspektu s hospodárným provozem ty nejlepší materiály a techniku.

#### **Balení**

Obal splňuje podmínky pro recyklaci v jednotlivých zemích a všechny použité komponenty a materiály jsou ekologické a je možno je dále využít.

### <span id="page-45-1"></span>**Starý přístroj**

Staré přístroje jsou z materiálů, které by se měly recyklovat. Konstrukční skupiny lze snadno oddělit a umělé hmoty jsou označeny. Díky tomu lze rozdílné konstrukční skupiny roztřídit a provést jejích recyklaci, příp. likvidaci.

## <span id="page-46-0"></span>**22 Poruchy a jejich odstraňování**

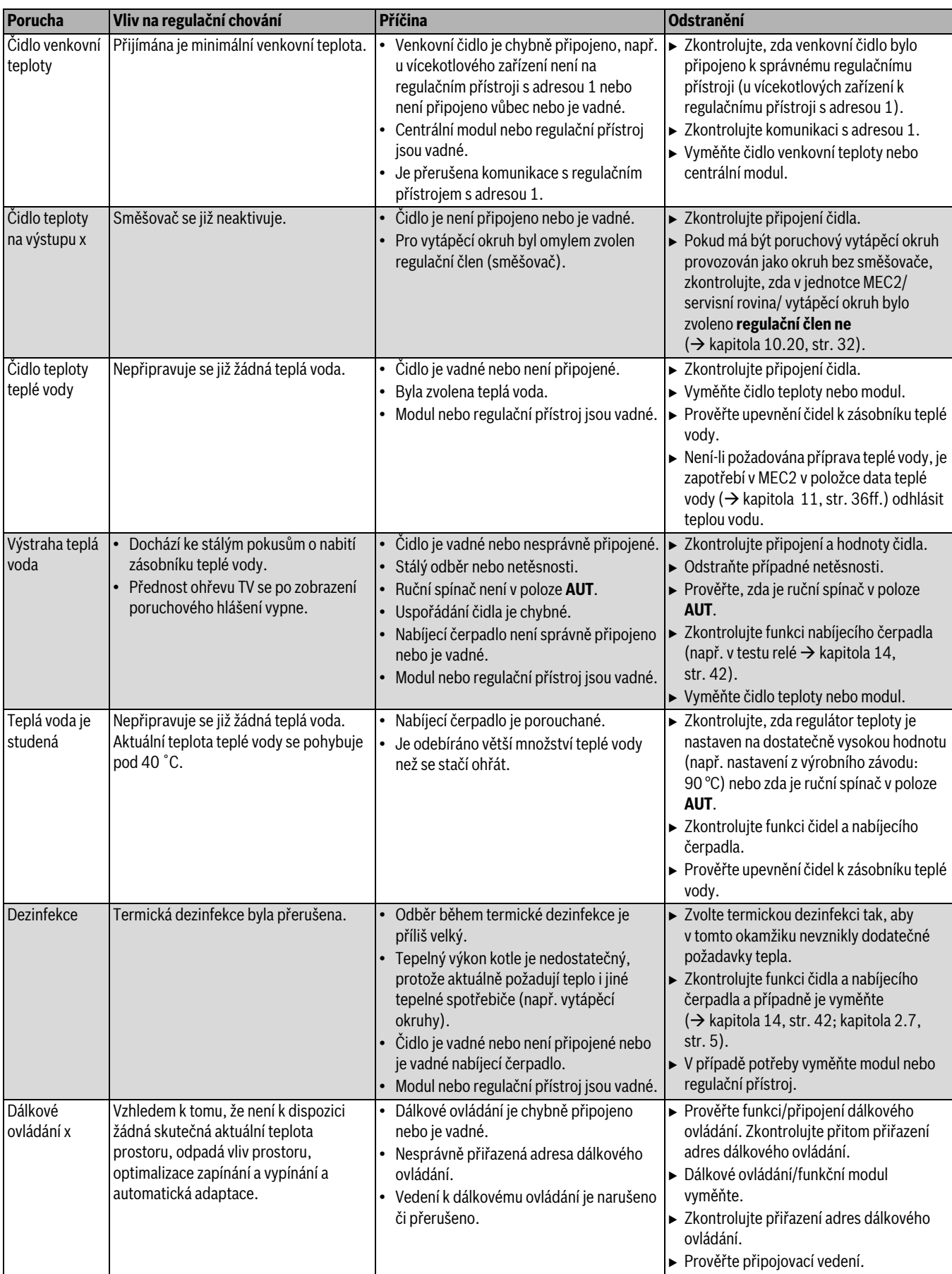

<span id="page-46-1"></span>*Tab. 88 Přehled poruch*

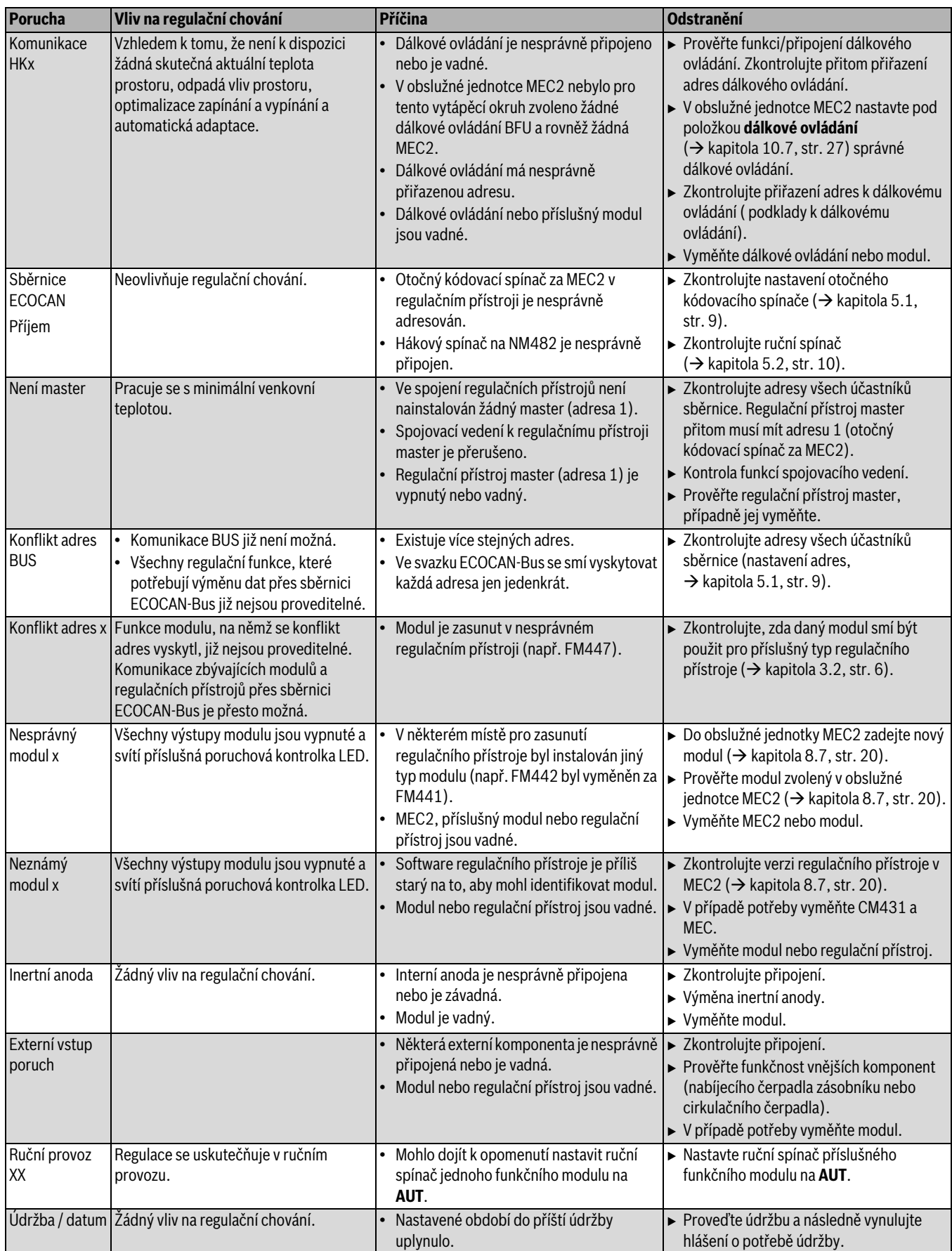

*Tab. 88 Přehled poruch*

## <span id="page-48-0"></span>**23 Příloha**

## <span id="page-48-1"></span>**23.1 Charakteristiky čidel**

**NEBEZPEČÍ:** Ohrožení života elektrickým proudem!  $\blacktriangleright$  Před otevřením přístroje odpojte regulační přístroj kompletně od elektrické sítě a zajistěte proti náhodnému zapnutí.

Kontrola čidel (bez čidla prostorové teploty)

- ► Sejměte svorky čidla.
- B Ohmmetrem změřte odpor na koncích kabelů čidla.
- $\blacktriangleright$  Teploměrem změřte teplotu čidla.

Podle grafu lze zjistit, zda panuje shoda mezi teplotou a odporem.

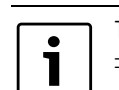

Tolerance čidel činí u všech charakteristik maximálně  $± 3\%/25$  °C.

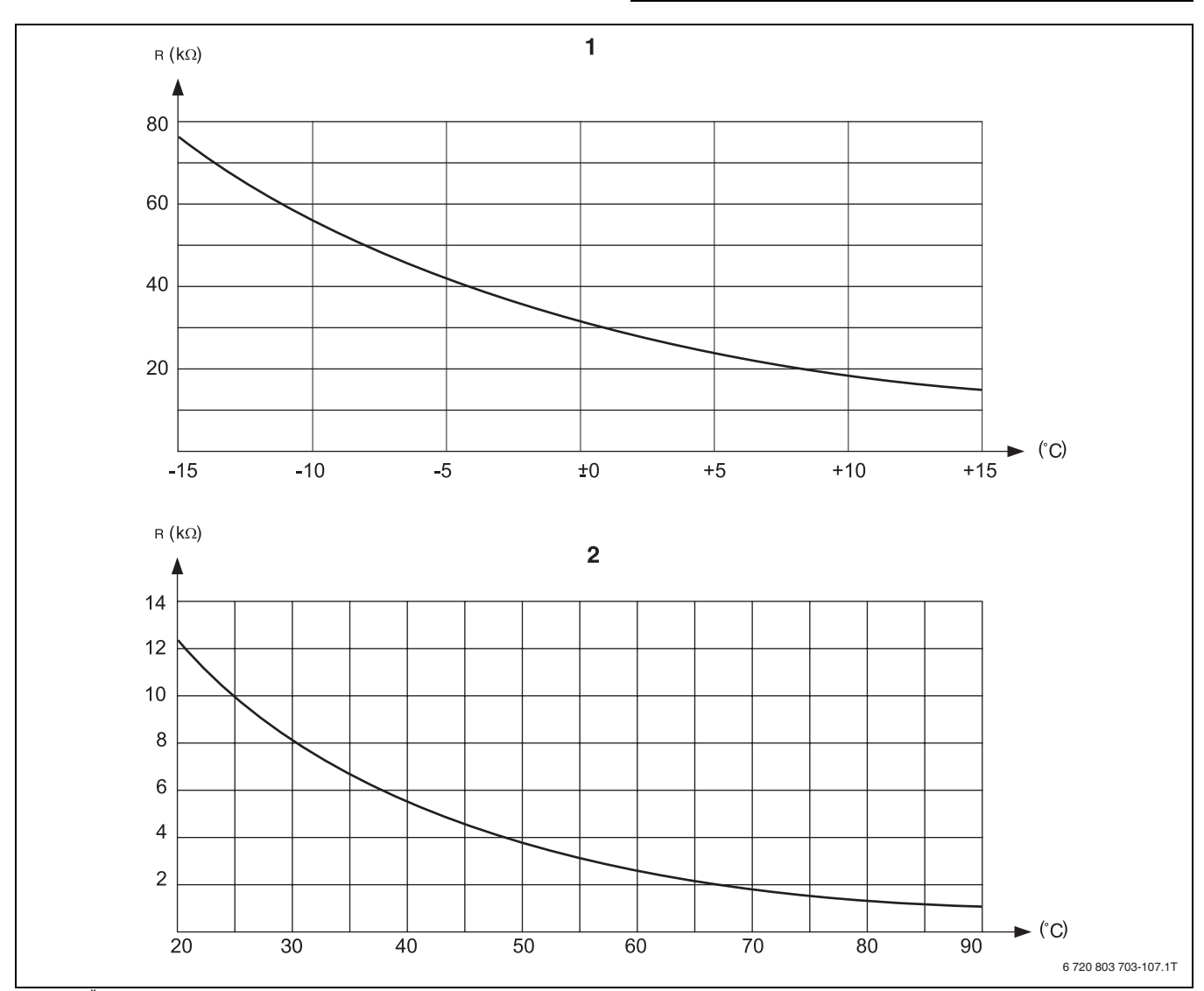

*Obr. 84 Čidlo venkovní teploty a čidlo teploty kotlové vody, výstupní topné vody a čidlo teploty na výstupu teplé vody*

[1] Charakteristika čidla venkovní teploty

[2] Charakteristika čidla teploty kotlové vody, teploty na výstupu a teploty na výstupu teplé vody

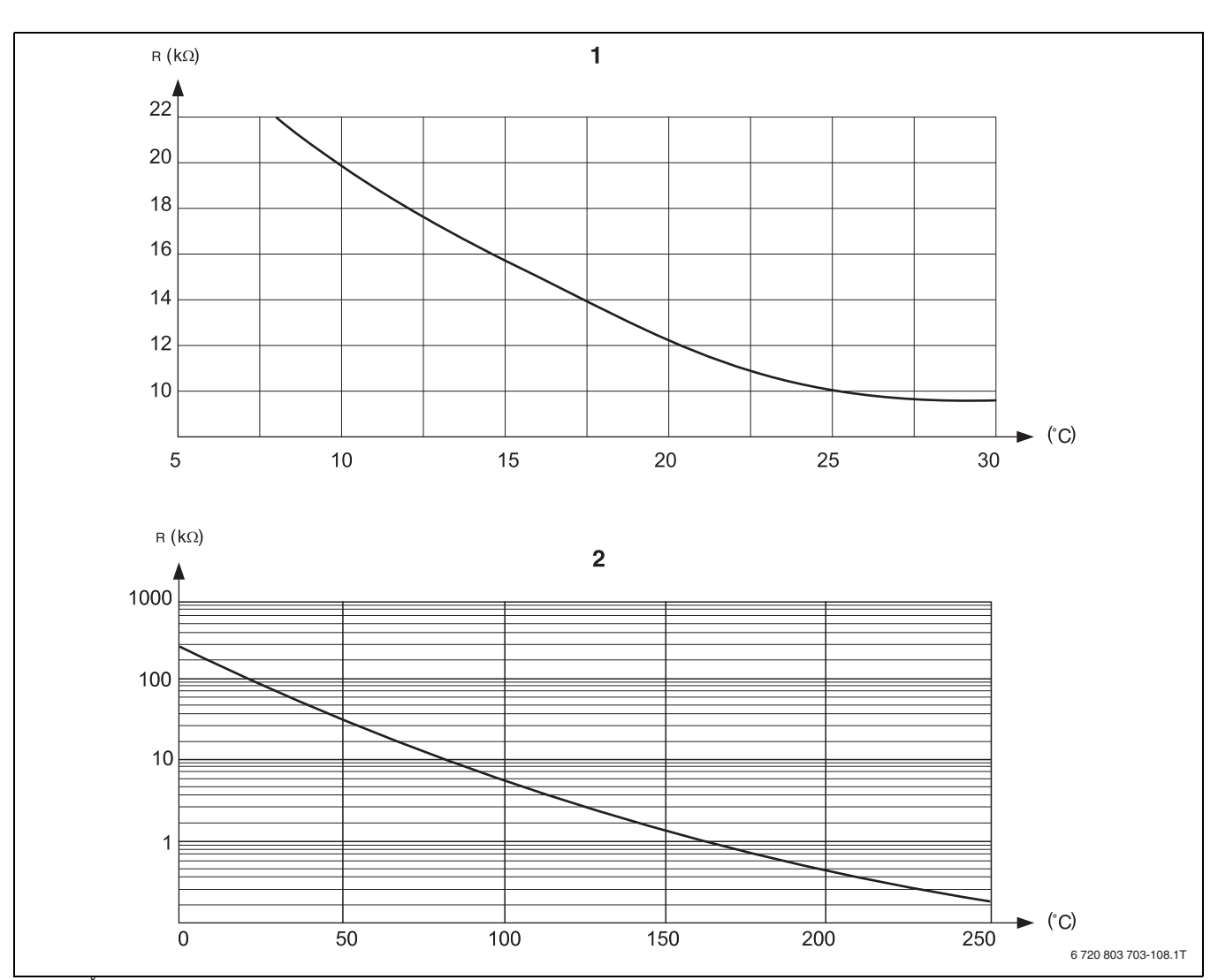

*Obr. 85 Čidlo teploty prostoru a teploty spalin*

[1] Charakteristika čidla prostorové teploty<br>[2] Charakteristika čidla teploty spalin (FG)

Charakteristika čidla teploty spalin (FG)

### <span id="page-50-0"></span>**23.2 Topné křivky**

#### **Pokyny pro nastavení topné křivky**

Sklon topné křivky můžete nastavit pomocí dimenzovaného bodu. Dimenzovaný bod sestává z nejnižší venkovní teploty v regionu a dimenzované teploty zvoleného systému vytápění (např. "otopná tělesa").

Nastavením požadované teploty prostoru se topná křivka rovnoběžně posune. Změní-li se požadovaná teplota prostoru o 1 K, změní se teplota na výstupu asi o 3 K.

Obr[. 86](#page-50-1) ukazuje, jak se topná křivka [a] pro dimenzovaný bod -10 ˚C/ 75 ˚C v důsledku různých požadovaných teplot prostoru rovnoběžně posune [b], [c] a [d]. Topné křivky [e] a [f] ukazují změněný sklon pro jiné dimenzované body.

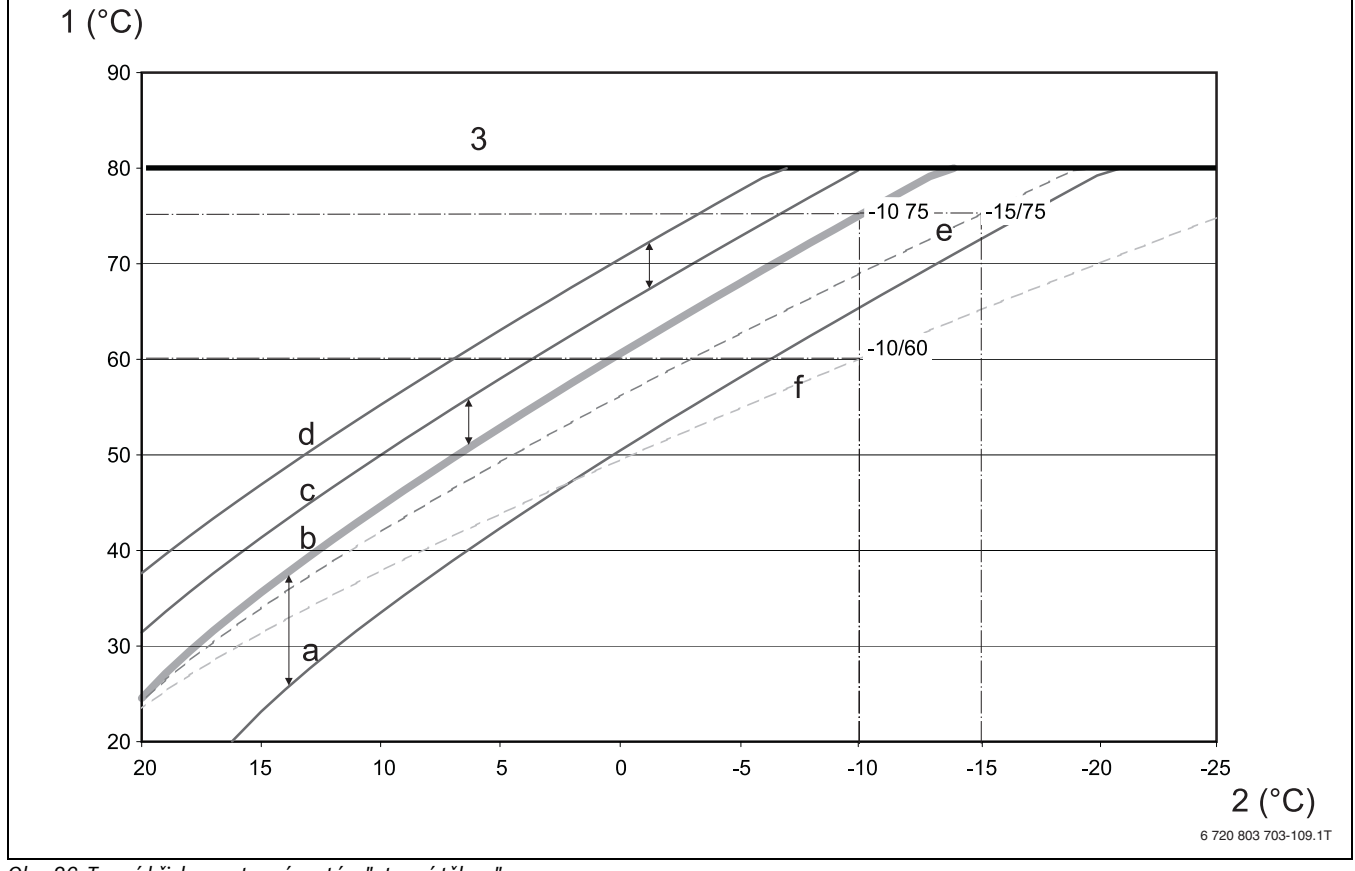

<span id="page-50-1"></span>*Obr. 86 Topná křivka pro topný systém "otopná tělesa"*

- [1] Teplota na výstupu ve °C
- 
- [2] Venkovní teplota ve °C<br>[3] Nastavitelná maximáln Nastavitelná maximální teplota vytápěcího okruhu
- [a] Požadovaná teplota prostoru 17 ˚C, nejnižší venkovní teplota -10 ˚C, dimenzovaná teplota 75 ˚C
- [b] Požadovaná teplota prostoru 21 ˚C, nejnižší venkovní teplota -10 ˚C, dimenzovaná teplota 75 ˚C
- [c] Požadovaná teplota prostoru 23˚C, nejnižší venkovní teplota -10 ˚C, dimenzovaná teplota 75 ˚C
- [d] Požadovaná teplota prostoru 25˚C, nejnižší venkovní teplota -10 ˚C, dimenzovaná teplota 75 ˚C
- [e] Požadovaná teplota prostoru 21 ˚C, nejnižší venkovní teplota -15 ˚C, dimenzovaná teplota 75 ˚C
- [f] Požadovaná teplota prostoru 21 ˚C, nejnižší venkovní teplota -10 ˚C, dimenzovaná teplota 60 ˚C

## <span id="page-51-0"></span>**23.3 Nastavení specifických dat kotle**

Přiřazení typu kotle k příslušnému kotli Buderus. Typ kotle lze nastavit v servisní rovině pod položkou charakteristická data kotle  $(\rightarrow$  kapitol[a 9.1,](#page-19-2) str[. 20\)](#page-19-2).

#### <span id="page-51-3"></span>**Nízkoteplotní**

K aktivaci u kotlů typové řady:

- Logano G125 ECO
- LoganoS125 ECO
- LoganoG144 ECO
- LoganoG215Logano G234
- LoganoG334Logano S325

#### <span id="page-51-2"></span>**Kondenzační**

K aktivaci u kotlů typové řady:

- Logano plus SB315
- Logano plus SB615
- Logano plus SB735

#### <span id="page-51-1"></span>**Ecostream**

aktivujeme u kotlů typové řady:

- Logano GE315 $1/2$
- $\cdot$  Logano GE515<sup>1)</sup>
- Logano  $GE615^1$
- Logano SE425 $1/2$
- Logano SE635 $1$ )
- Logano SE735 $1$ )
- Logano GE434 $3$ )

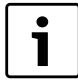

Stejná konfigurace regulačního přístroje se vyskytuje u plynových kondenzačních kotlů s externím kondenzačním výměníkem tepla.

#### <span id="page-51-4"></span>**NT/základní tepl.**

K aktivaci u kotlů typové řady:

- $\cdot$  Logano SK425<sup>4)</sup>
- $SK635^{4}$
- SK7354) při zvýšených minimálních teplotách kotlové vody.

<sup>1)</sup> Regulace provozní výstupní teploty pomocí regulačních členů vytápěcího okruhu.

<sup>2)</sup> Regulace provozní výstupní teploty prostřednictvím externí regulace.

<sup>3)</sup> Podle hydraulického zapojení.

<sup>4)</sup> Regulace minimální výstupní teploty kotlové vody pomocí regulačních členů vytápěcího okruhu.

## <span id="page-52-0"></span>Rejstřík

## $\mathbf{A}$

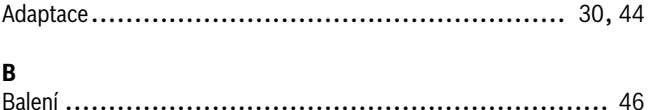

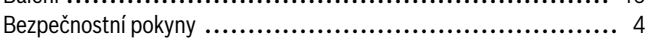

## **C**<br>Čištění

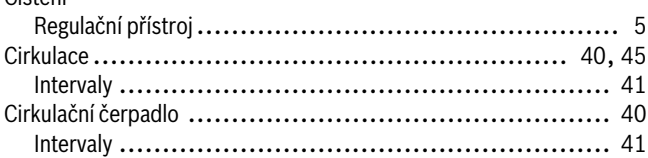

## D

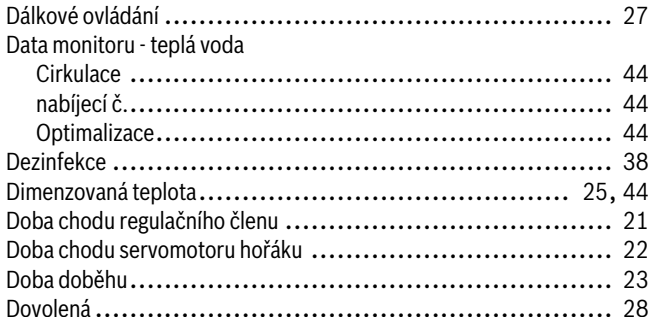

## $\bar{\mathbf{E}}$

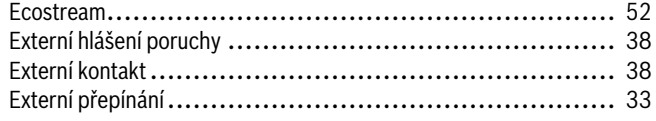

## $\overline{F}$

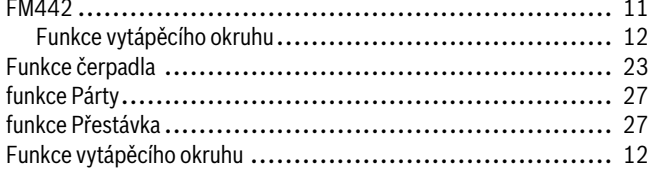

## $\overline{\mathbf{H}}$

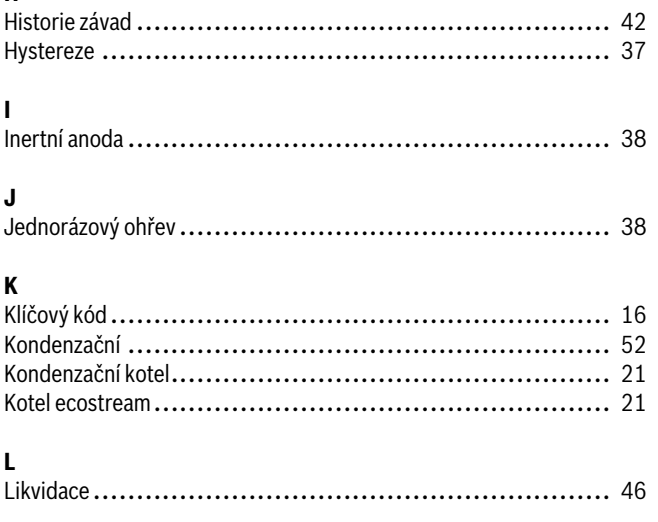

## M

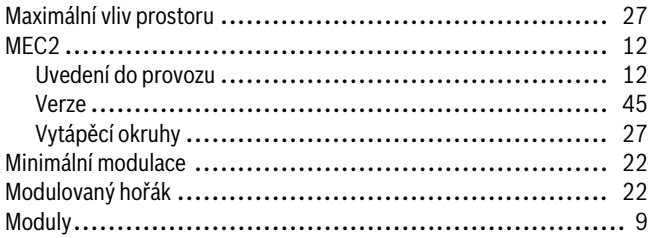

## $\mathbf N$

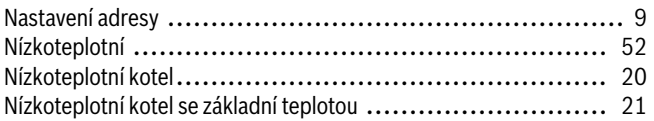

## $\mathbf{o}$

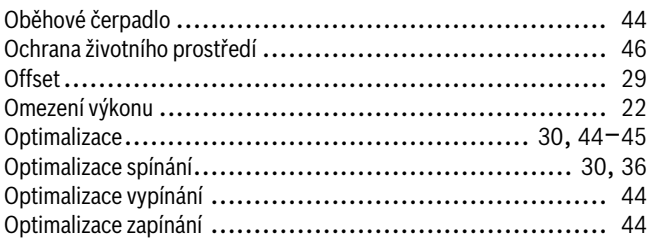

## $\mathsf{P}$

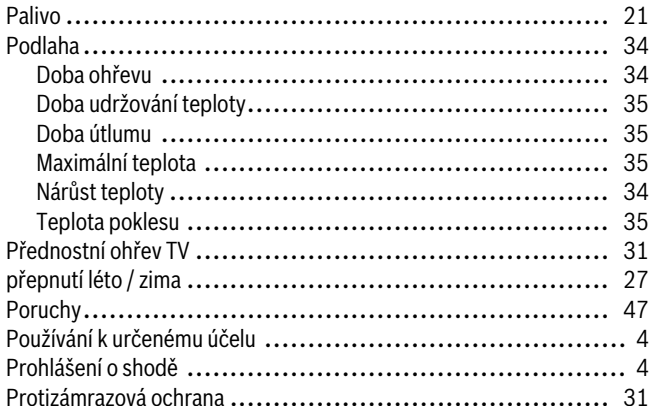

## $\pmb{\mathsf{R}}$

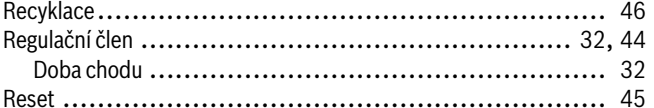

## $\mathsf{s}$

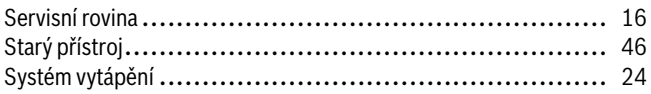

## $\mathbf{T}$

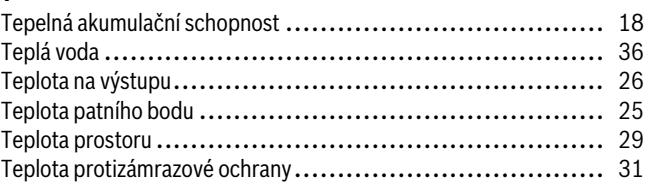

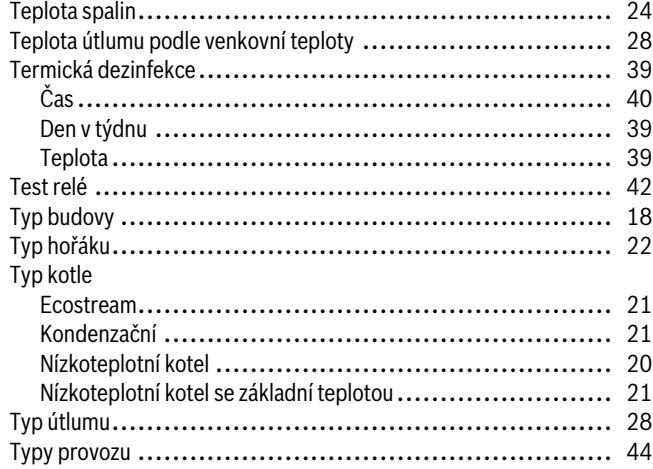

## $\mathsf{U}$

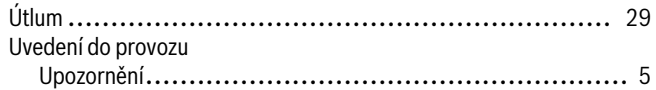

## $\mathbf{V}$

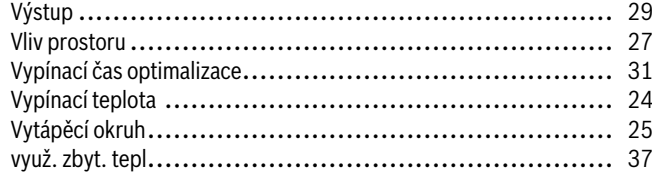

## $\mathbf{z}$

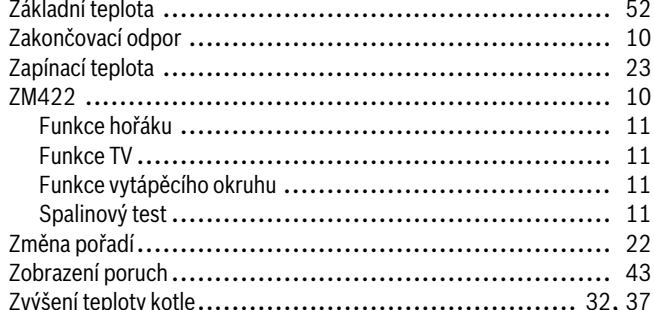

## **Poznámky**

Bosch Termotechnika s.r.o. Obchodní divize Buderus Průmyslová 372/1 108 00 Praha 10

Tel.: (+420) 272 191 111 Fax: (+420) 272 700 618

info@buderus.cz www.buderus.cz

# **Buderus**